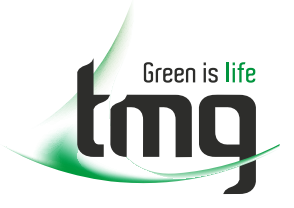

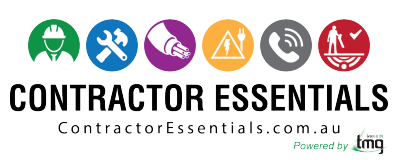

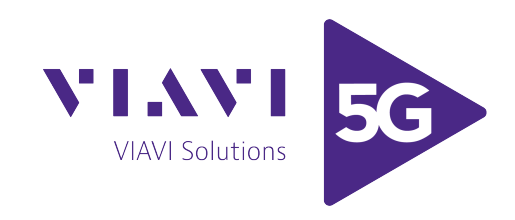

### *Enabling Australia's Field Technicians to build, troubleshoot and maintain better communications networks.*

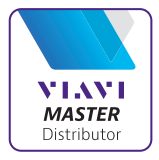

This reference material is provided by TMG Test Equipment, VIAVI's **only** Master Distributor for Contractors in Australia

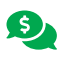

**Industry Best Pricing <b>[Finance Available](https://www.tmgtestequipment.com.au/leasing)** 

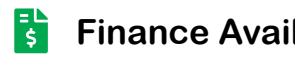

- **[Short to Medium Project-Based Rental Solutions](https://www.tmgtestequipment.com.au/rental)** स्त्र
- 
- **[Dedicated Technical & After-Sales Support](https://www.tmgtestequipment.com.au/technical-support)**
- **[In-house Diagnostics, Repair & NATA Calibration Laboratory](https://www.tmgtestequipment.com.au/service-centre)**

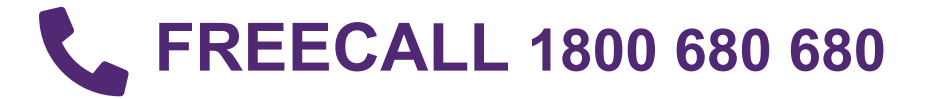

## **SmartClass**

**E1 and E1/Datacom Testers**

User's Guide

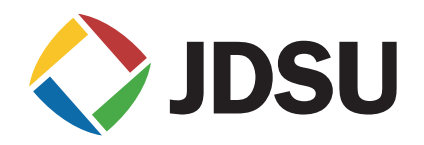

## **SmartClass**

**E1 and E1/Datacom Testers** 

User's Guide

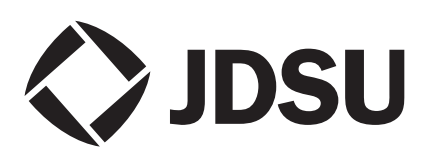

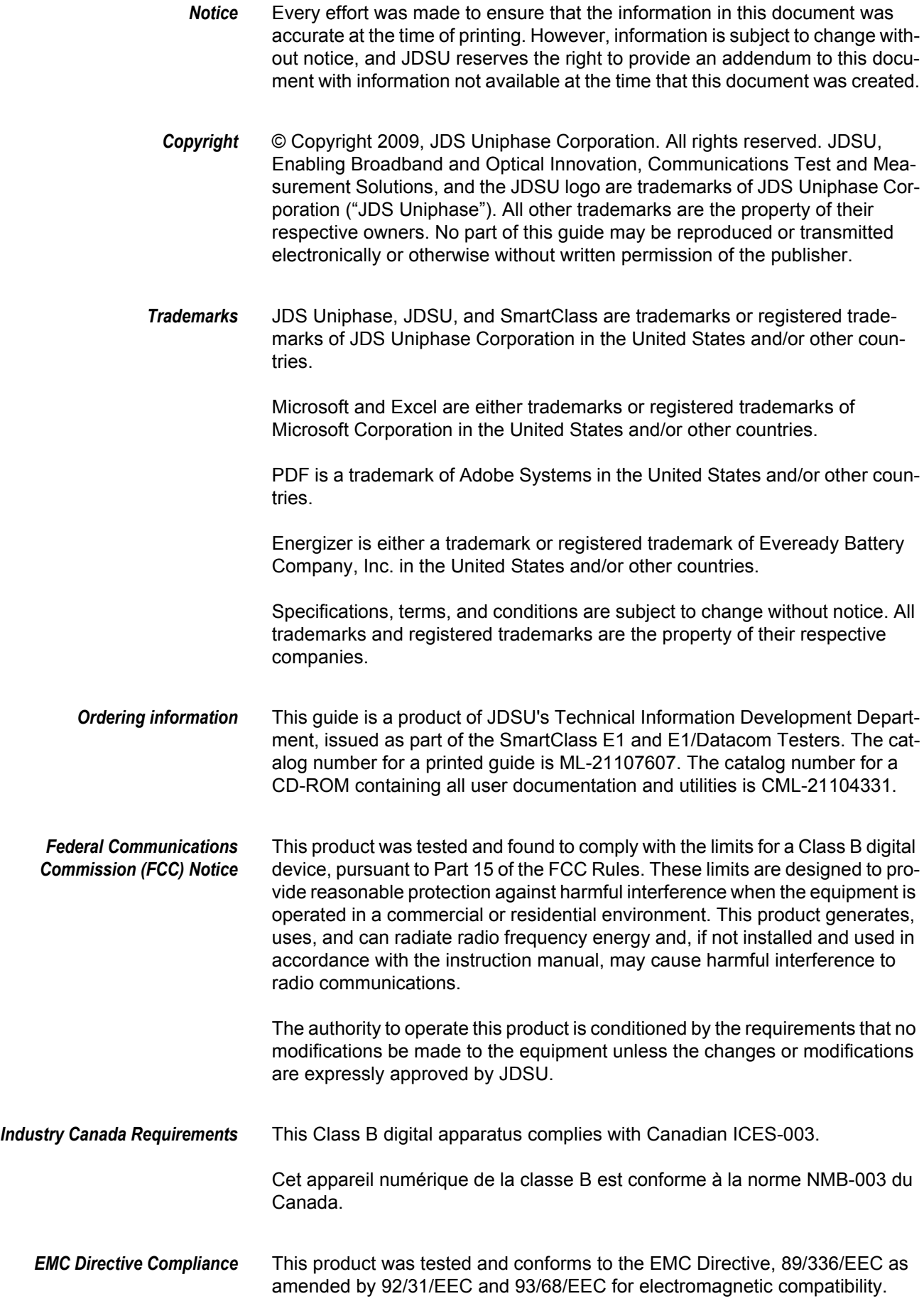

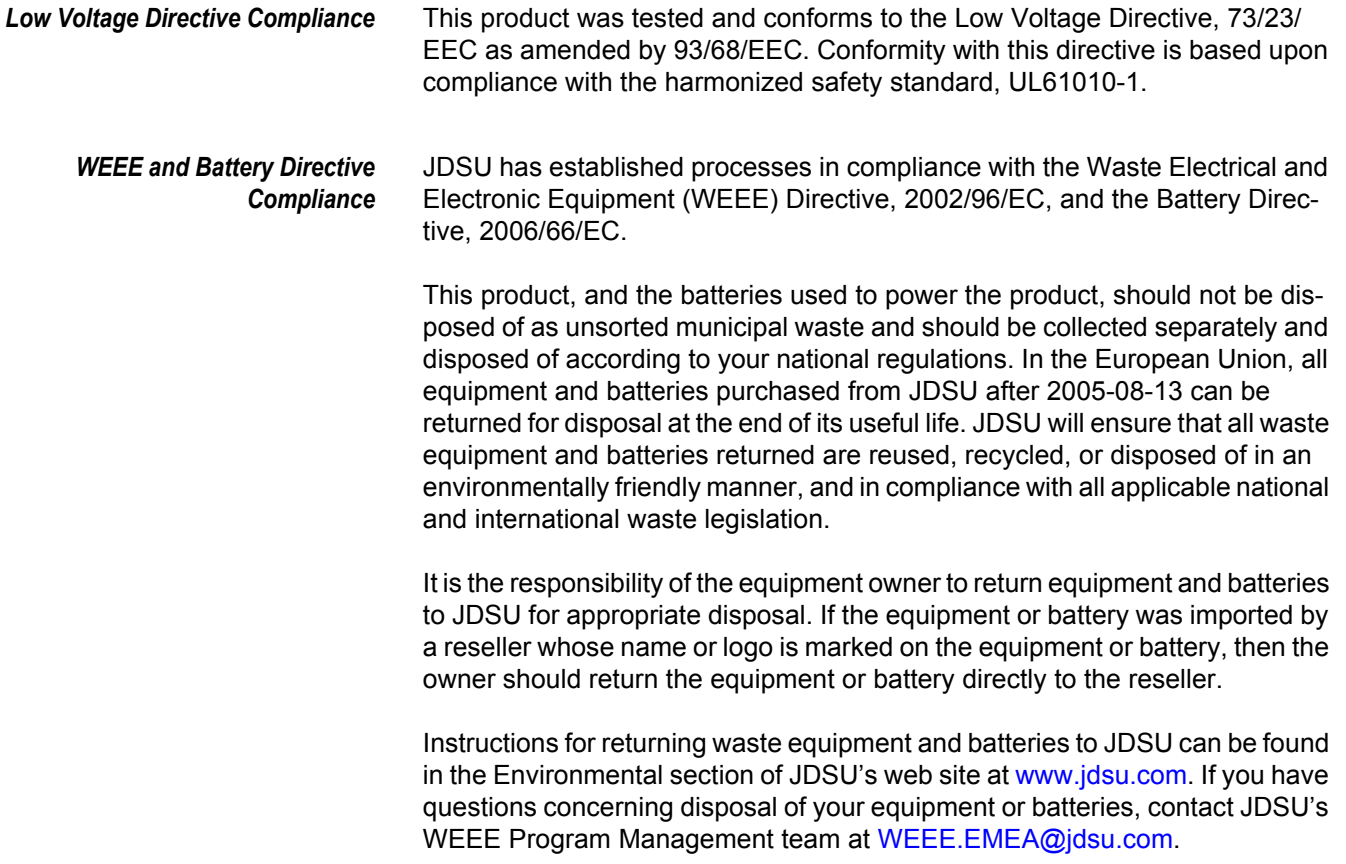

## **Table of Contents**

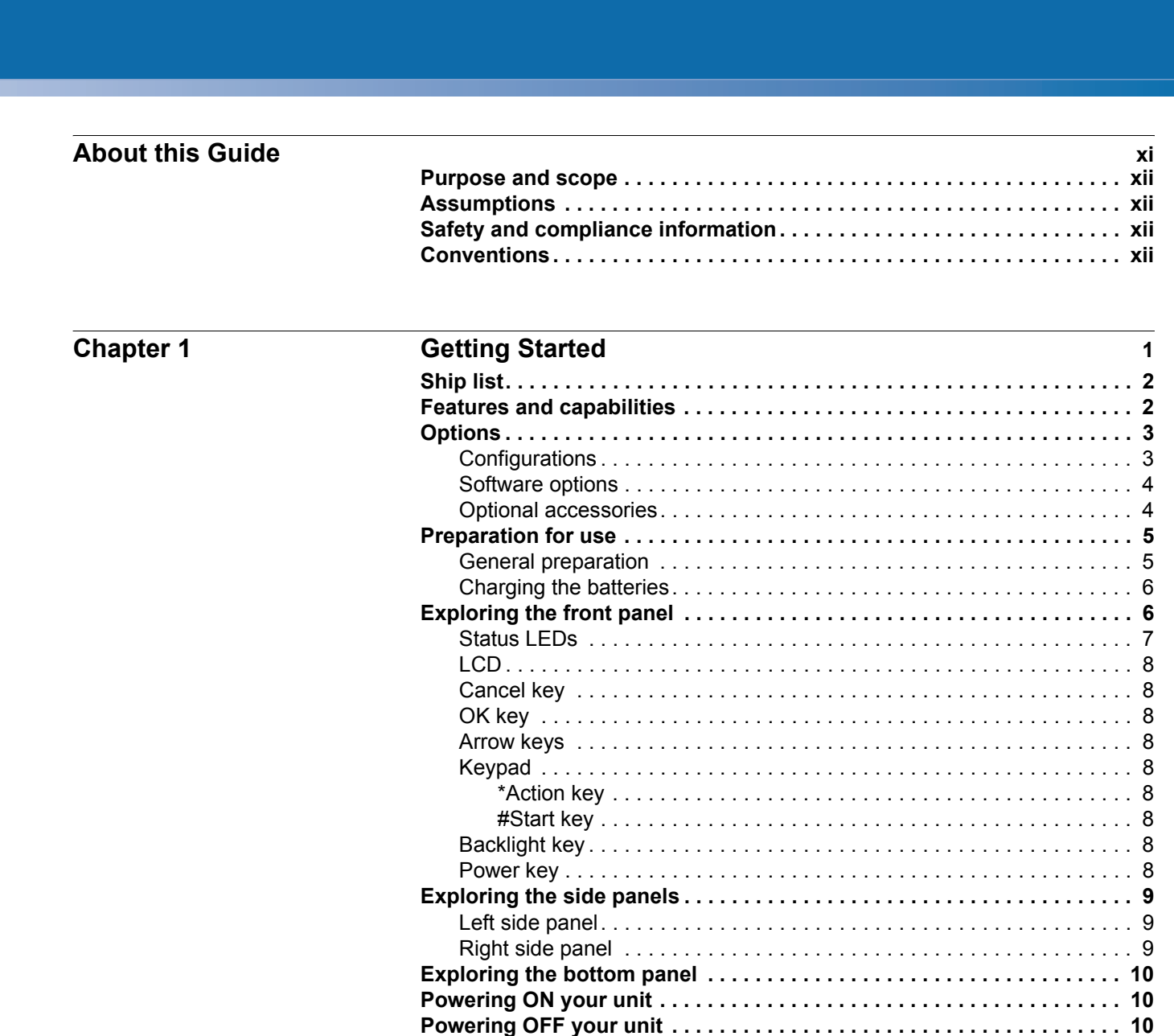

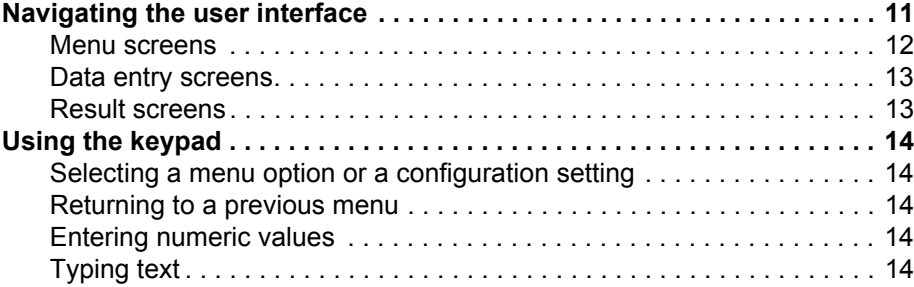

#### **Chapter 2** Instrument Settings 17

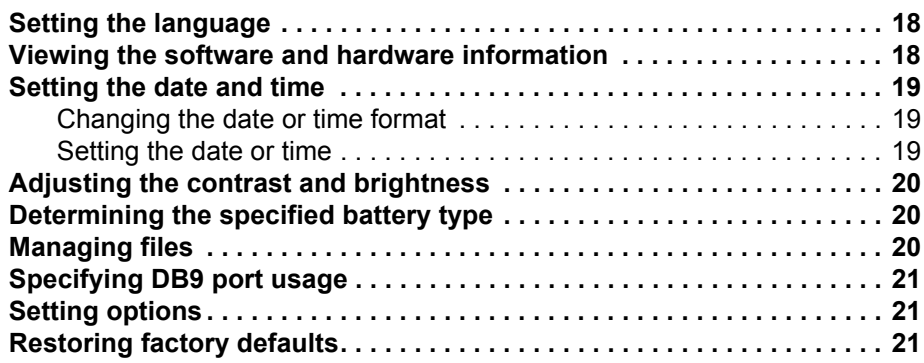

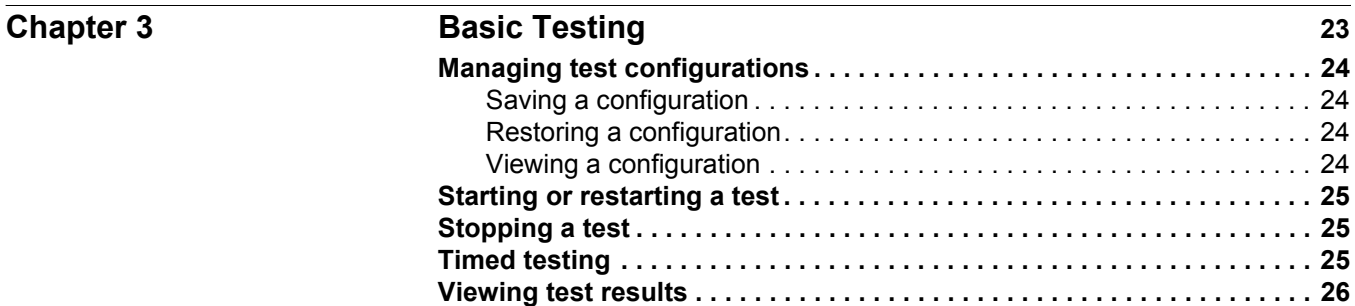

**[Remote Control](#page-42-1) . . . . . . . . . . . . . . . . . . . . . . . . . . . . . . . . . . . . . . . . . . . . . 26**

**Chapter 4** 

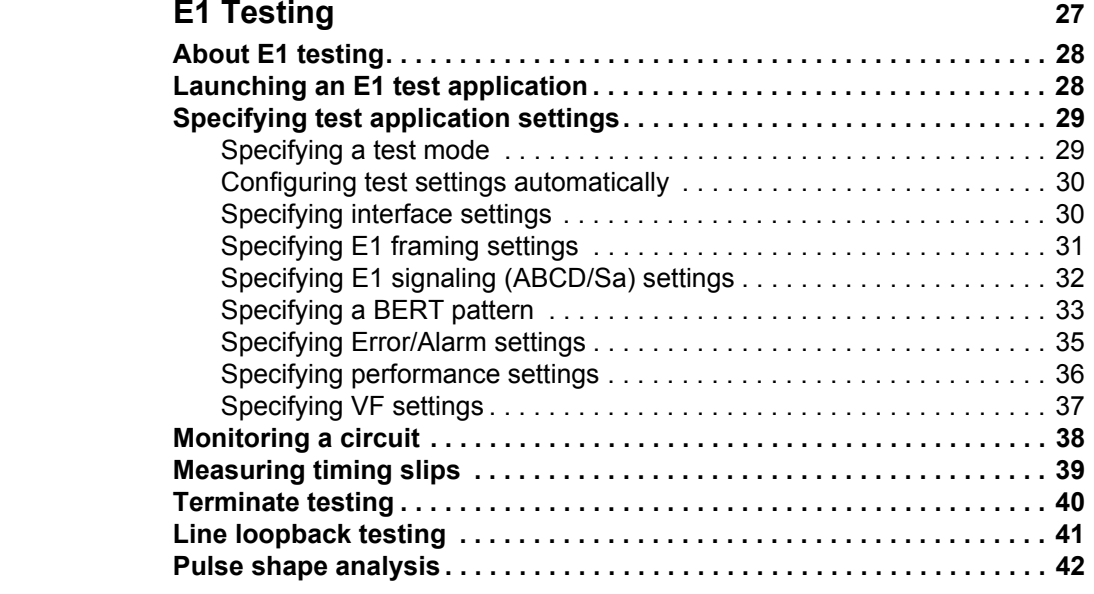

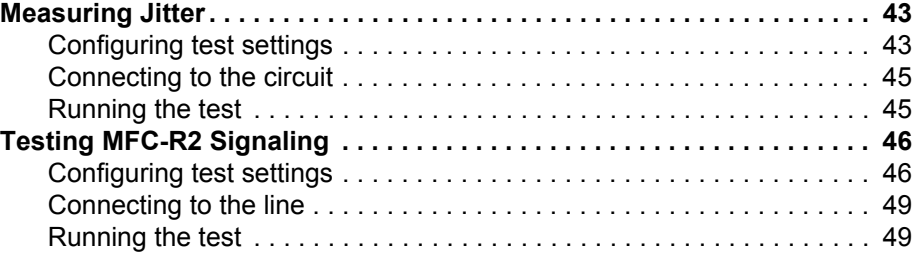

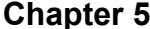

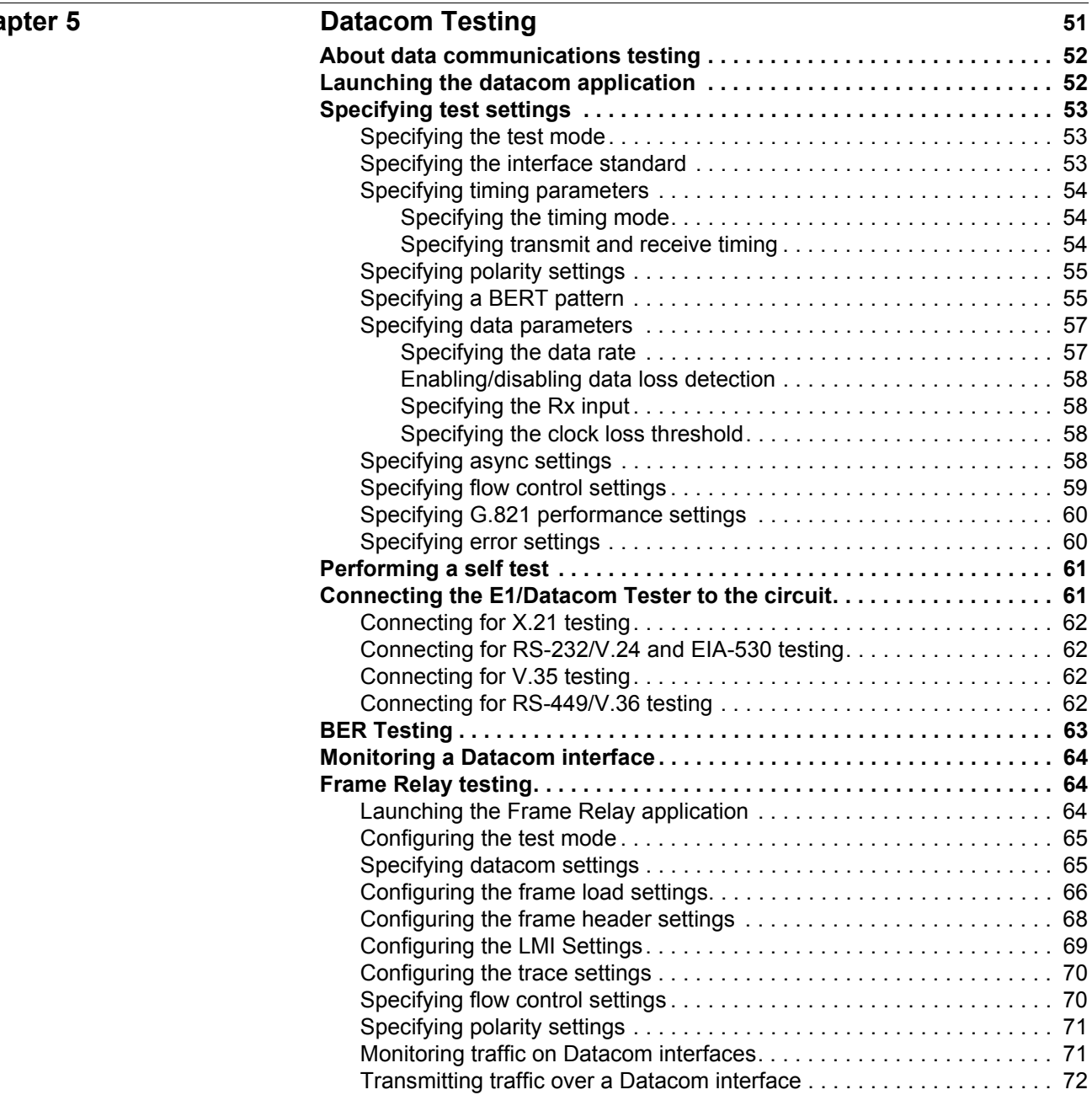

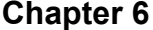

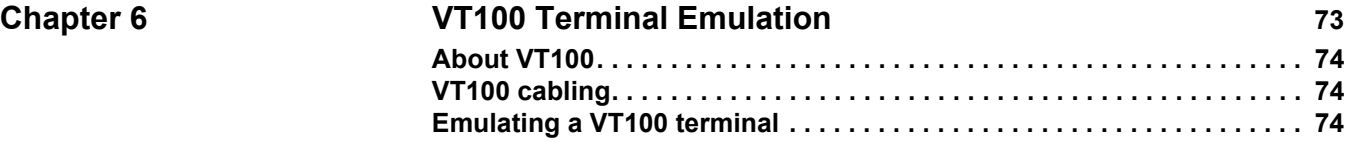

Chapter 7

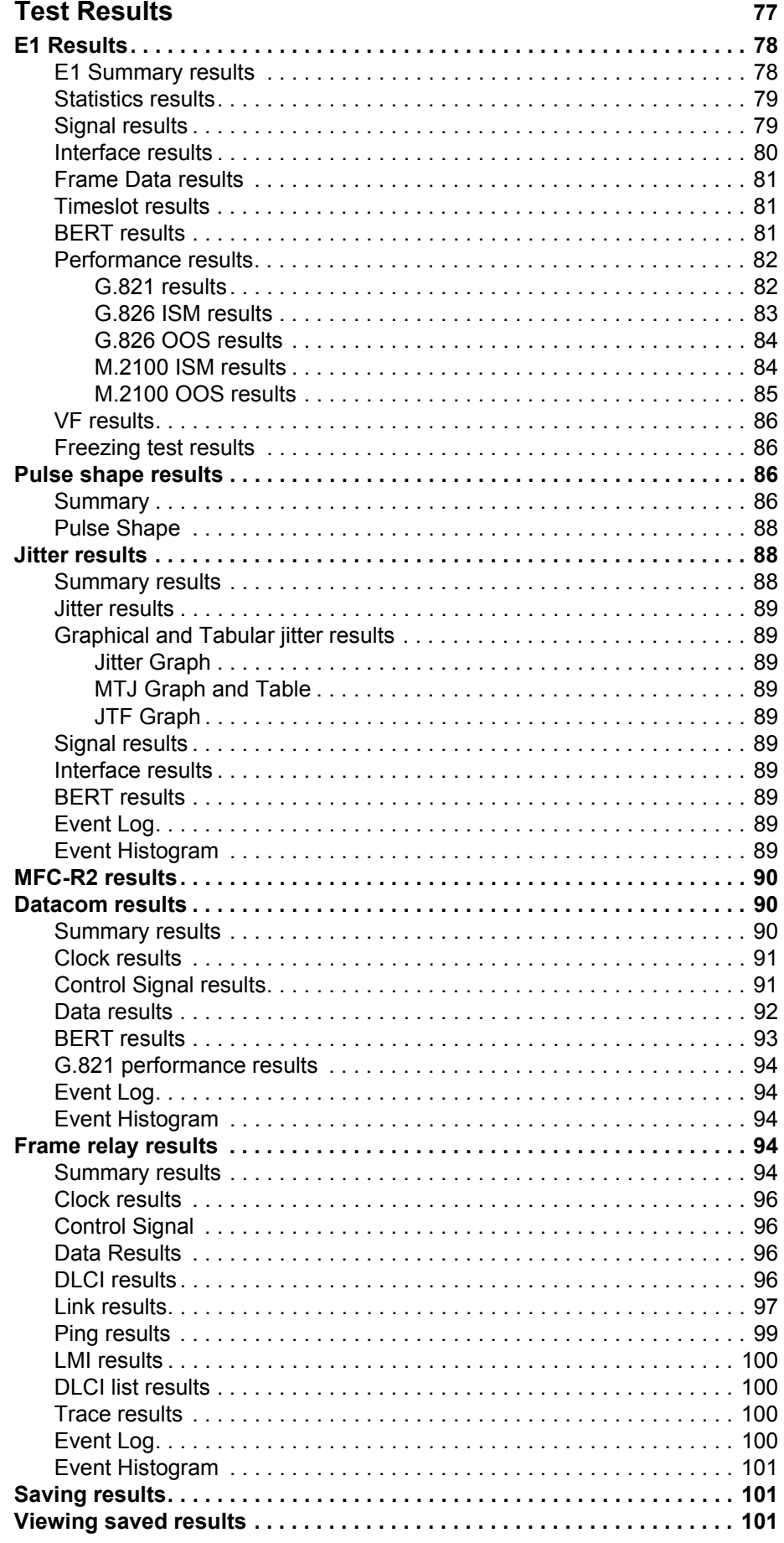

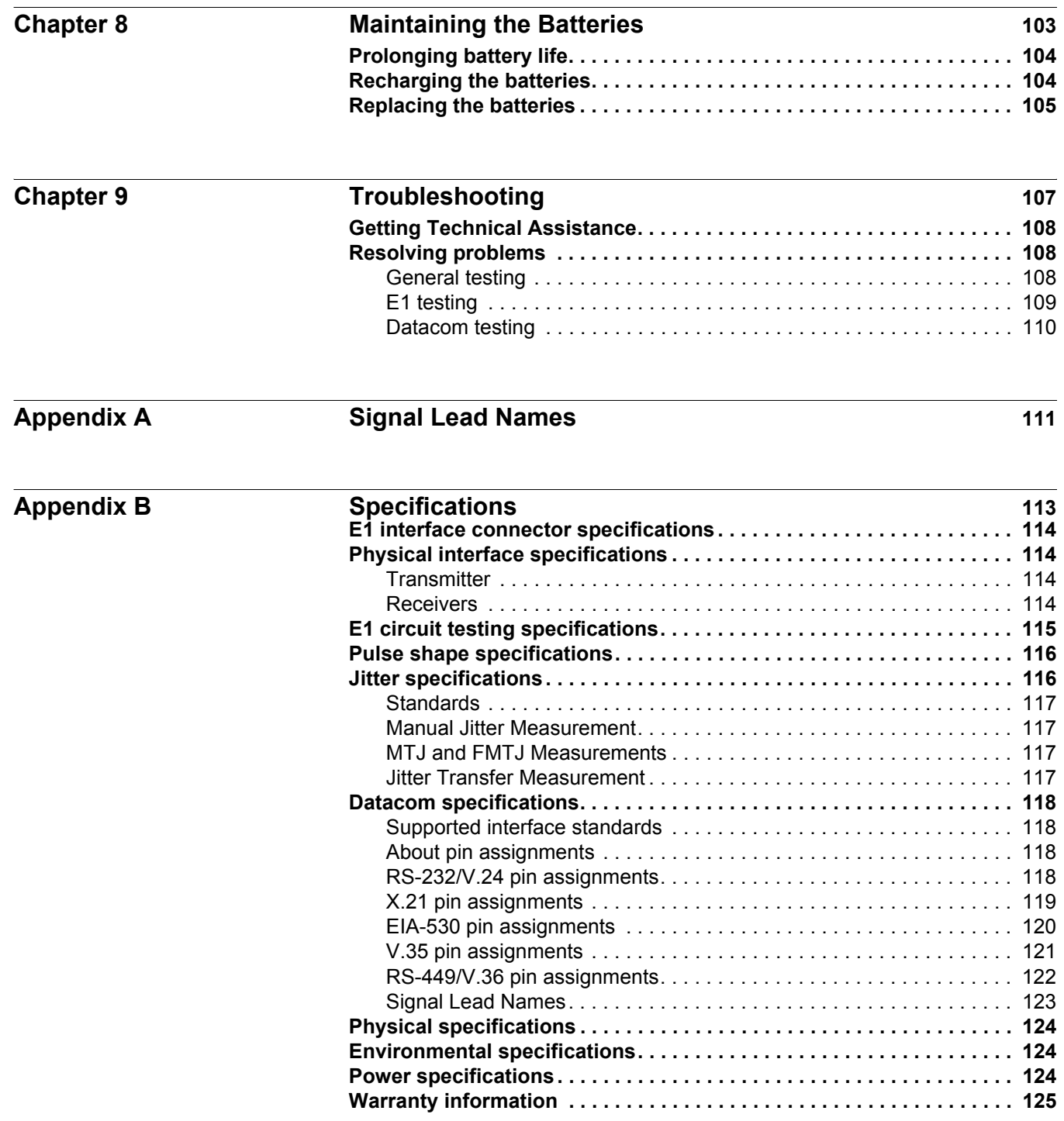

Table of Contents

## <span id="page-13-0"></span>About this Guide

This chapter describes how to use this guide. Topics discussed in this chapter include the following:

- ["Purpose and scope" on page xii](#page-14-0)
- ["Assumptions" on page xii](#page-14-1)
- ["Safety and compliance information" on page xii](#page-14-2)
- ["Conventions" on page xii](#page-14-3)

#### <span id="page-14-0"></span>**Purpose and scope**

The purpose of this guide is to help you successfully use the features and capabilities of the SmartClass E1Tester.

This guide includes task-based instructions that describe how to configure, use, and troubleshoot the general functions of the SmartClass E1Tester. Additionally, this guide provides a description of JDSU's warranty.

#### <span id="page-14-1"></span>**Assumptions**

This guide is intended for novice, intermediate, and experienced users who want to use the SmartClass E1Tester effectively and efficiently. We are assuming that you have basic computer experience and are familiar with basic telecommunication concepts, terminology, and safety.

#### <span id="page-14-2"></span>**Safety and compliance information**

Safety and compliance information are contained in a separate guide and are provided in printed format with the product.

#### <span id="page-14-3"></span>**Conventions**

This symbols and safety terms used in this guide are described in the following tables.

**Table 1** Symbol conventions

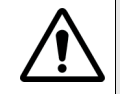

This symbol represents a general hazard.

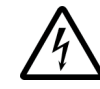

This symbol represents a risk of electrical shock.

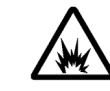

This symbol represents a risk of explosion

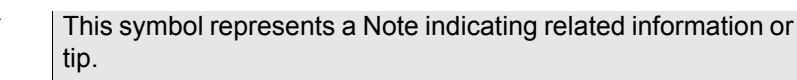

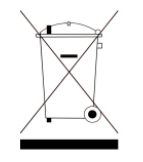

This symbol, located on the equipment, battery, or packaging indicates that the equipment or battery must not be disposed of in a land-fill site or as municipal waste, and should be disposed of according to your national regulations.

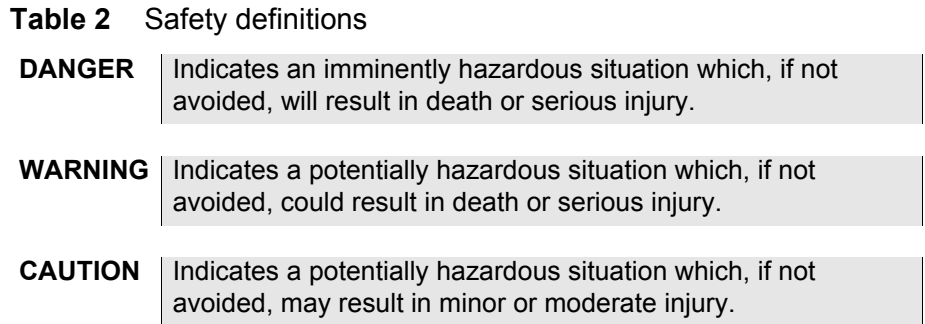

About this Guide *Conventions*

## <span id="page-17-0"></span>**Getting Started**

This chapter provides a general description of the SmartClass E1 Tester. Topics discussed in this chapter include the following:

- ["Ship list" on page 2](#page-18-0)
- ["Features and capabilities" on page 2](#page-18-1)
- ["Options" on page 3](#page-19-0)
- ["Preparation for use" on page 5](#page-21-0)
- ["Exploring the front panel" on page 6](#page-22-1)
- ["Exploring the side panels" on page 9](#page-25-0)
- ["Exploring the bottom panel" on page 10](#page-26-0)
- ["Powering ON your unit" on page 10](#page-26-1)
- ["Powering OFF your unit" on page 10](#page-26-2)
- ["Navigating the user interface" on page 11](#page-27-0)
- ["Using the keypad" on page 14](#page-30-0)

1

### <span id="page-18-0"></span>**Ship list** The E1 Tester typically ships in anti-static packing material to stabilize the unit inside the box. The following items ship standard with the SmartClass E1 Tester: – SmartClass E1 Tester unit. – AC Power Adapter with Plug Kit (USA, UK, Australia, Europe) — A power

- adapter designed specifically for the SmartClass Tester is included. When supplying power to the SmartClass Tester using an adapter, you must use the adapter *supplied with your unit*. (catalog no. SC1WALLCHARGER)
- Small Carrying Bag (catalog no. 7522/90.03)
- 4 AA Rechargeable NiMH Batteries (catalog no. BATTAA25AHNIMH4PCK)
- RJ-48 (M) to RJ-48 (M/F) Cable (catalog no. K1599)
- USB Cable (catalog no. CB-50759)
- Documentation CD. The *SmartClass E1 Tester User's Guide* and the *Download Manager and Upgrade Instructions* are included on the CD. (catalog no. CML-21104331)

[The latest version of the Download Manager utility is available on JDSU's](http://www.jdsu.com/test_and_measurement/products/descriptions/SmartClass_E1/index.html)  [Communications Test & Measurement Customer Care site at](http://www.jdsu.com/test_and_measurement/products/descriptions/SmartClass_E1/index.html)  http://www.jdsu.com/test\_and\_measurement/products/descriptions/ SmartClass\_E1/index.html.

Safety and compliance information is provided separately, in printed format.

When unpacking the unit, verify that each of the standard items, and any optional items you ordered, are included in the package.

### <span id="page-18-1"></span>**Features and capabilities**

Features and capabilities of the SmartClass E1 Tester include the following:

- General features
	- Color display
	- Supported languages: Simplified Chinese, Deutsche, English, French, Italian, Japanese, Korean, Portuguese, Russian, and Spanish.
	- Field replaceable batteries
	- Remote control (optional)
	- VT-100 terminal emulation (option)
- E1 Testing features
	- Dual E1 RJ-48 interfaces (Port 1 Rx/Tx, Port 2 Rx only).
	- Analysis for contiguous and non-contiguous timeslots in 64 kbit/s format.
	- Supported framing formats: PCM30C, PCM30, PCM31C, PCM31, and unframed.
	- Insertion of code errors, TSE (bit errors), pattern slips, CRCs, E-bit errors, FAS, and MFAS errors.
- Physical layer defects (alarms), anomalies (errors), and statistics are collected during the test.
- Auto configure to automatically select the interface, framing, and pattern.
- Line rate throughput testing
- Line loopback testing
- Round trip delay measurement
- Terminate, Monitor, Bridge, and Loopback testing
- Pulse shape (option)
- MFC-R2 Signaling (option)
- Datacom Testing features
	- DTE emulate, DCE emulate and monitor mode
	- X.21, V.24 (RS-232), V.35, V.36 (RS-449), EIA-530
	- V. delay
	- Frame Relay
	- G.703 Co-directional, Contra-directional and Centralized interface testing

#### <span id="page-19-0"></span>**Options**

The SmartClass E1 Tester has factory-configurable options as well as options available for field upgrade. You can expand your testing capability by purchasing optional software or accessories.

#### <span id="page-19-1"></span>**Configurations** The SmartClass E1 Tester is factory configurable with or without Datacomm. [Table 3](#page-19-2) describes the available configurations.

<span id="page-19-2"></span>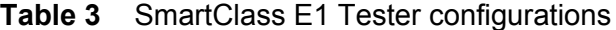

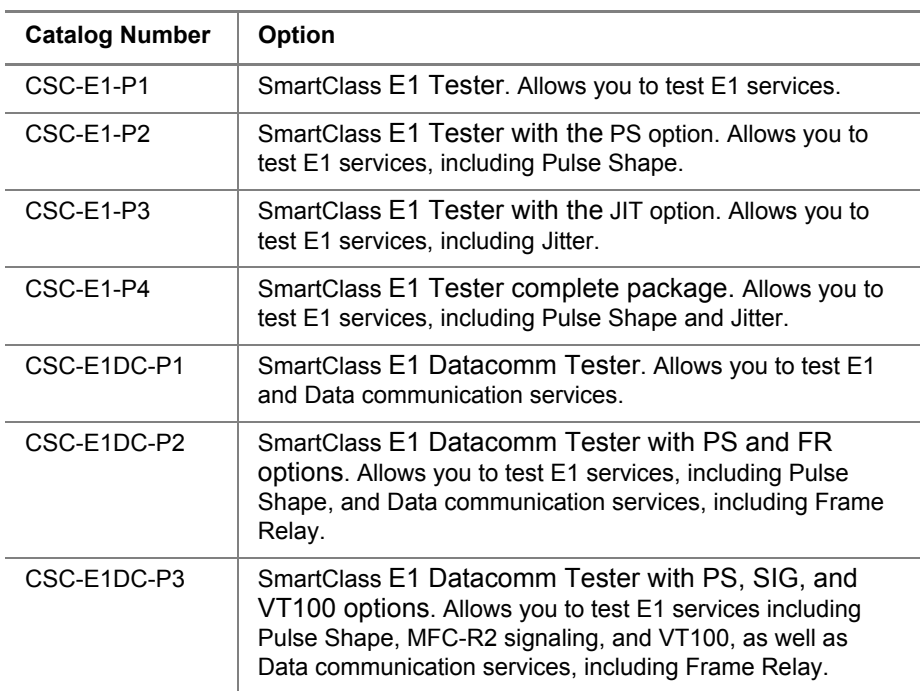

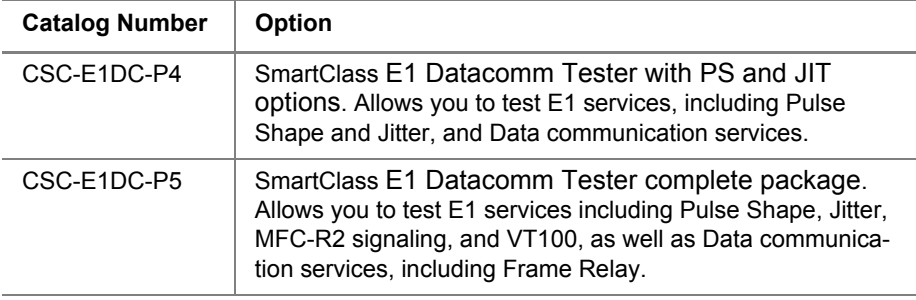

#### **Table 3** SmartClass E1 Tester configurations (Continued)

<span id="page-20-0"></span>**Software options** [Table 5](#page-20-2) lists the software options offered for the E1 Tester.

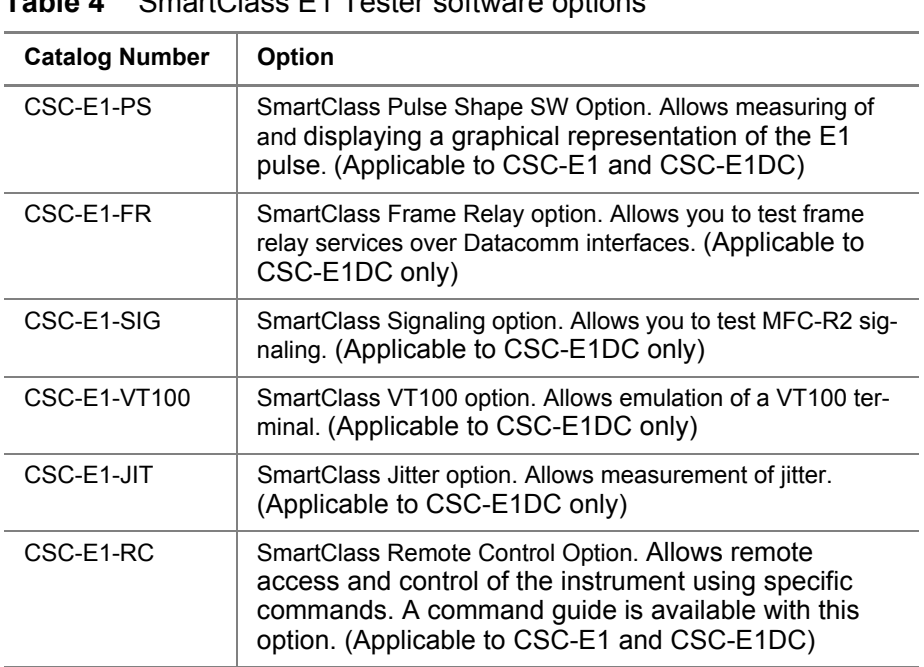

#### **Table 4** SmartClass E1 Tester software options

<span id="page-20-1"></span>**Optional accessories** [Table 5](#page-20-2) lists the optional accessories offered for the E1 Tester.

#### <span id="page-20-2"></span>**Table 5** SmartClass E1 Tester optional accessories

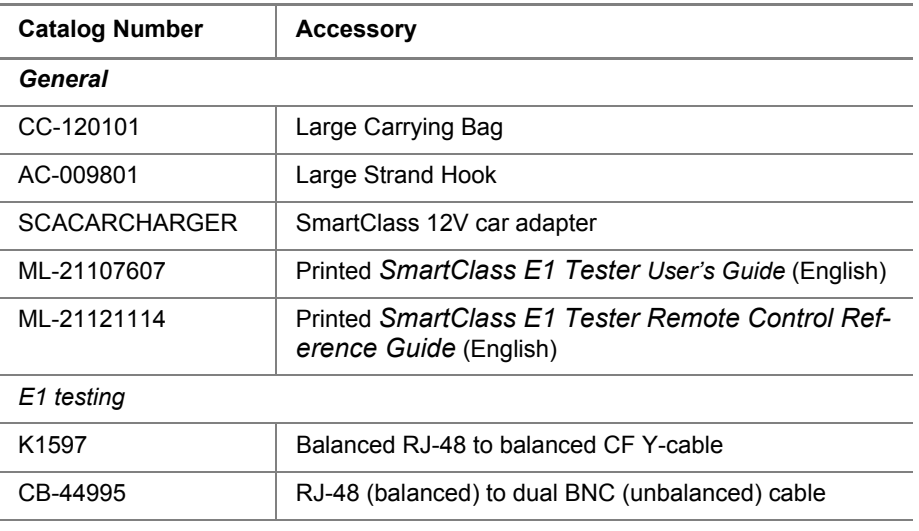

#### **4 SmartClass E1 Tester User's Guide**

| <b>Catalog Number</b> | <b>Accessory</b>                                                                           |  |
|-----------------------|--------------------------------------------------------------------------------------------|--|
| CB-0045402            | External 2M Reference Clock cable                                                          |  |
| Datacom testing       |                                                                                            |  |
| CB-44391              | X.21 10 MHz DTE/DCE Emulate                                                                |  |
| CB-44346              | X.21 Monitor                                                                               |  |
| CB-44385              | V.24 DTE/DCE Emulate                                                                       |  |
| CB-44348              | V 24 Monitor                                                                               |  |
| CB-44389              | V.35 DTE/DCE Emulate                                                                       |  |
| CB-44341              | V.35 Monitor                                                                               |  |
| CB-44388              | V.36 DTE/DCE Emulate                                                                       |  |
| CB-44347              | V.36 Monitor                                                                               |  |
| CB-21128081           | 68-pin MDR to DB-15 cable (DTE emulation, for inter-<br>face to network)                   |  |
| CB-21118474           | 68-pin MDR to Bananas (for Co-directional, Contra-<br>directional and Centralized testing) |  |

**Table 5** SmartClass E1 Tester optional accessories (Continued)

To order accessories for your E1 Tester, contact JDSU Customer Care, your JDSU [TAC representative, or your local JDSU sales office. You can also](http://jdsu.com)  [contact JDSU through the company web site, w](http://jdsu.com)ww.jdsu.com.

<span id="page-21-1"></span><span id="page-21-0"></span>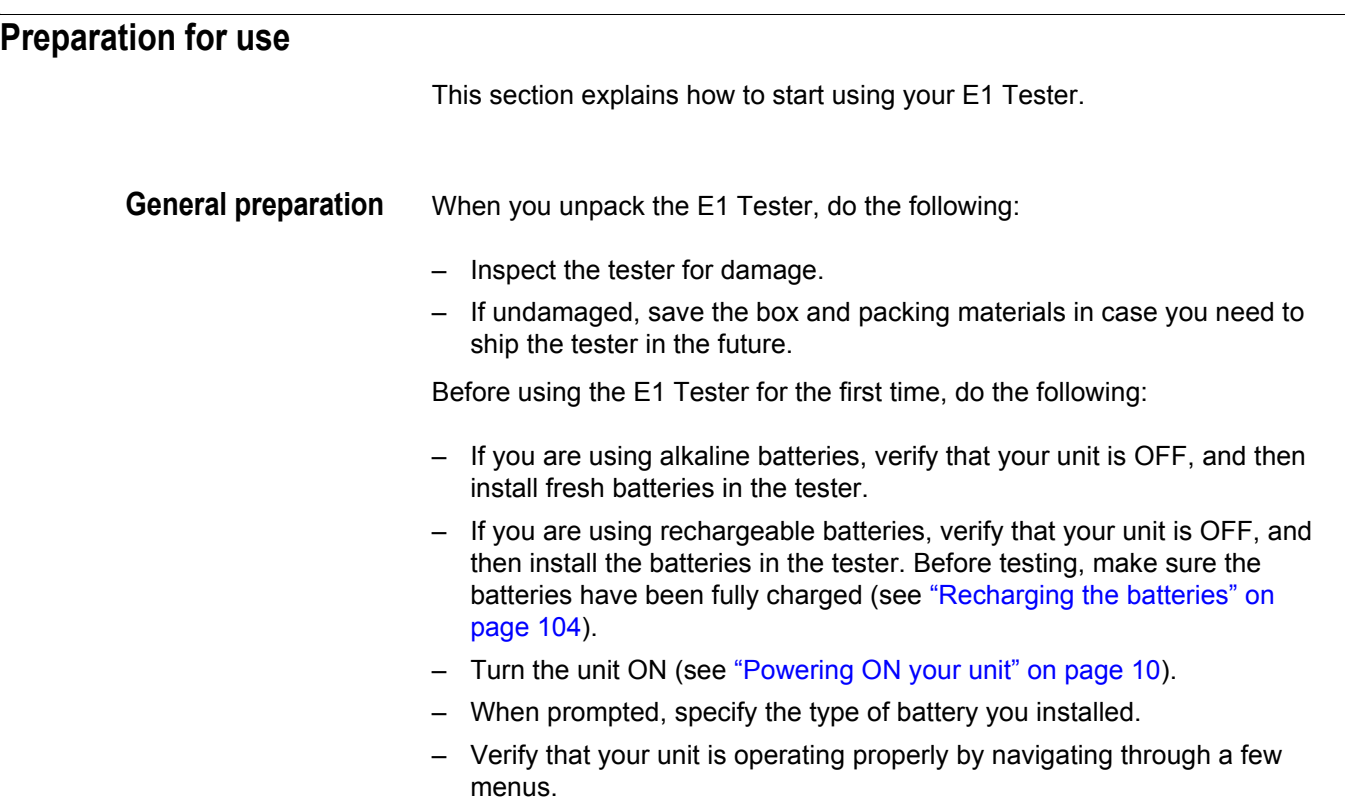

<span id="page-22-0"></span>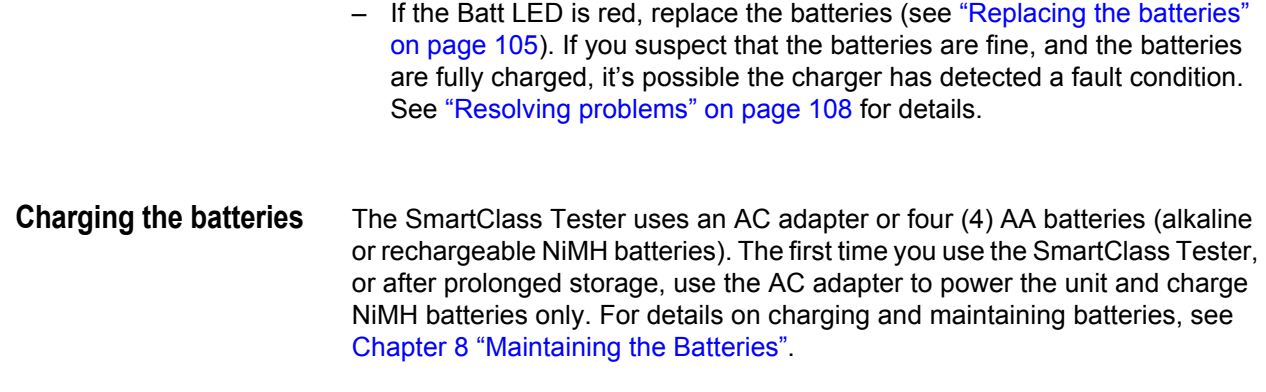

### <span id="page-22-1"></span>**Exploring the front panel**

The controls and LEDs on the SmartClass front panel, shown in Figure 1, are used to operate the unit, set up tests, and view data.

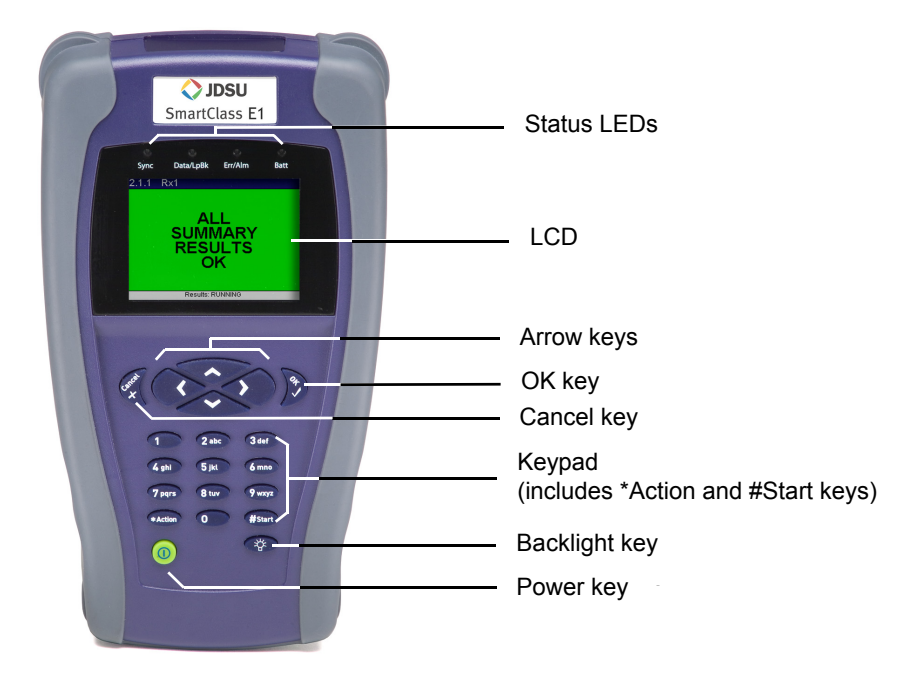

**Figure 1** SmartClass front panel

The label near the top will say "SmartClass E1/Data", if you have the E1/Datacomm configuration.

The following paragraphs describe each of the controls and LEDs on the front panel.

<span id="page-23-0"></span>**Status LEDs** These indicators report the status of the unit. The function of the LEDs change depending on the application. Table 6 describes each of the Status LEDs.

| <b>Status LED</b> | <b>Description</b>                                                                                                    |
|-------------------|----------------------------------------------------------------------------------------------------|
| Sync              | For E1 testing:                                                                                                    |
|                   | Green                                                                                                    |
|                   | Solid-A signal is present and synchronization is established<br>on all active receivers.                                                                                                    |
|                   | Flashing-Auto-framing is running on at least one active<br>receiver.                                                                                                    |
|                   | Red                                                                                                    |
|                   | At least one of the active receivers does not have frame syn-<br>chronization.<br>Off                                                                                                    |
|                   |                                                                                                    |
|                   | No signal has been detected on any receiver.                                                                                                    |
|                   | For Datacom testing:                                                                                                    |
|                   | Green                                                                                                    |
|                   | Solid-A receive clock is present.                                                                                                    |
|                   | Red                                                                                                    |
|                   | Solid-A receive clock was present at some point in the past,<br>but was lost.                                                                                                    |
|                   | Off                                                                                                    |
|                   | No receive clock has been detected on any receiver.<br>$\overline{\phantom{0}}$                                                                                                    |
| Data/LpBK         | Green                                                                                                    |
|                   | Solid-Synchronization is established with BERT pattern for all<br>active receivers.                                                                                                    |
|                   | Flashing-Auto-pattern is running on at least one active<br>receiver.                                                                                                    |
|                   | Red                                                                                                    |
|                   | At least one of the active receivers does not have pattern syn-<br>chronization.                                                                                                    |
|                   | Amber                                                                                                    |
|                   | For E1 testing: The E1 Tester has been placed in a line loop-<br>back mode.                                                                                                    |
|                   | Off                                                                                                    |
|                   | The E1 Tester is not in a line loopback mode, which means the<br>selected traffic pattern is live on all active receivers, or no pat-<br>tern synchronization has been detected on the receiver. |
| Err/Alm           | Red                                                                                                    |
|                   | Flashing-The LED flashes for one second when an error or                                                                                                    |
|                   | alarm occurs. Or, for E1 testing, flashes when the unit is                                                                                                    |
|                   | searching for framing or a pattern during Auto Config.                                                                                                    |
|                   | Amber                                                                                                    |
|                   | At least one error or alarm has occurred since that last reset.                                                                                                    |
|                   | Off                                                                                                    |
|                   | All Summary results are OK. No error or alarm has been<br>received.                                                                                                    |

**Table 6** Status LEDs

#### **Table 6** Status LEDs

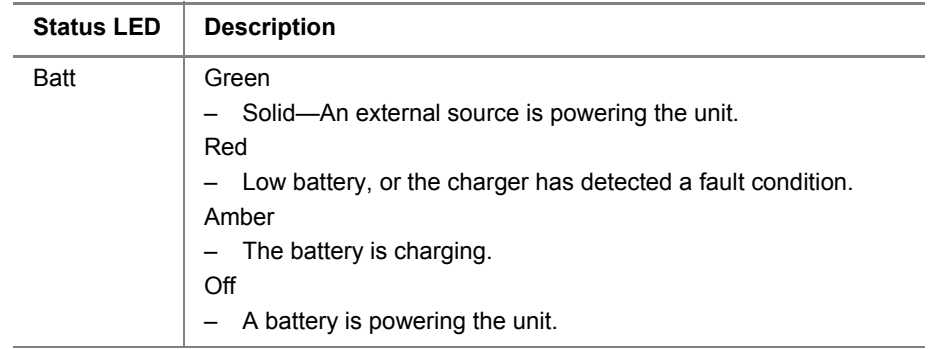

- **LCD** The LCD is a 320 x 240 pixel color display with contrast control and backlight.
- <span id="page-24-1"></span><span id="page-24-0"></span>**Cancel key** Use the Cancel key to exit a data entry screen without changing your settings, or to return to the previous menu.
	- **OK key** Use OK to accept a changed setting or to proceed to the next menu.
- <span id="page-24-4"></span><span id="page-24-3"></span><span id="page-24-2"></span>**Arrow keys** Use the arrow keys to navigate through menu selections. For E1 testing, when viewing the test results, use the left or right arrow key to switch between Rx1 and Rx2 result screens. For Datacom testing, in monitor mode use the left or right arrow to switch between DCE and DTE.
	- **Keypad** Use the keypad to enter numbers, make menu selections, enter alphabetic characters, and so on. Throughout the menus, the numbers associated with each function provide a quick way to perform tests with simple number sequences.
	- *\*Action key* Use the \*Action key to insert errors or alarms during testing.

<span id="page-24-6"></span><span id="page-24-5"></span>*#Start key* Use the #Start key to *restart your test and transmit traffic* immediately after you configure your test. After starting the test, the unit automatically displays test results associated with your application.

- <span id="page-24-8"></span><span id="page-24-7"></span>**Backlight key** Use the backlight key to adjust the brightness level on your LCD. The Smart-Class E1 provides four brightness levels on the LCD. Pressing the backlight key once increases the brightness by one level. The brightness level returns to the original level when you press the backlight key the fourth time.
	- **Power key** Use the power key to turn power ON (see "Powering ON your unit" on [page 10](#page-26-1)), put the unit into sleep mode, or turn power OFF (see ["Powering OFF](#page-26-2)  [your unit" on page 10](#page-26-2)).

#### <span id="page-25-0"></span>**Exploring the side panels**

The connectors located on the side panels are used to connect the E1 Tester to the circuit for testing.

#### <span id="page-25-1"></span>Left side panel Figure 2 shows the left side panel.

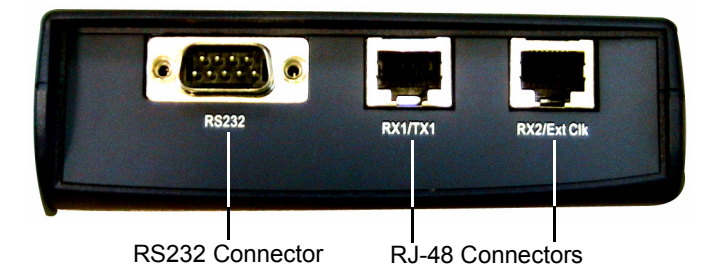

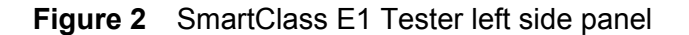

Use the RJ-48 jacks (labeled **RX1/TX1** and **RX2/Ext Clk**) to connect to E1 circuits. See [Table 5 on page 4](#page-20-2) for cables that are available for the SmartClass E1 Tester.

The RS232 connector is only used on the SmartClass E1/Datacomm configuration. It is used to connect to network elements when using the optional VT-100 emulation feature.

<span id="page-25-2"></span>**Right side panel** The right side panel has a universal connector, shown in Figure 3, that is used to connect to Datacom circuits

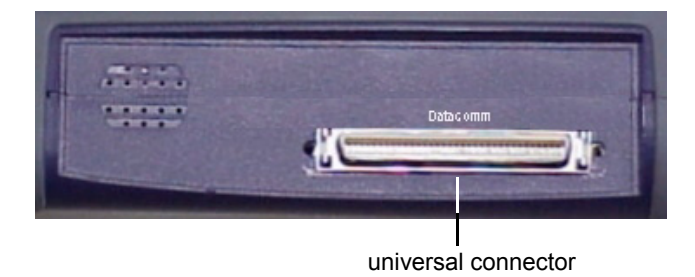

**Figure 3** SmartClass E1 Tester right side panel

The universal connector supports several interface standards. Use the connector and adaptor cables (see [Table 5 on page 4](#page-20-2)) to connect to the appropriate test interface. For pin assignments for the supported interface standards, see [Appendix A](#page-127-1) on [page 111.](#page-127-1)

### <span id="page-26-0"></span>**Exploring the bottom panel**

The SmartClass AC adapter and USB device ports are located on the bottom panel. The USB device port is used to establish connections that allow you to run reports from a remote device (typically a PC or laptop) or update the software using the Download Manager utility.

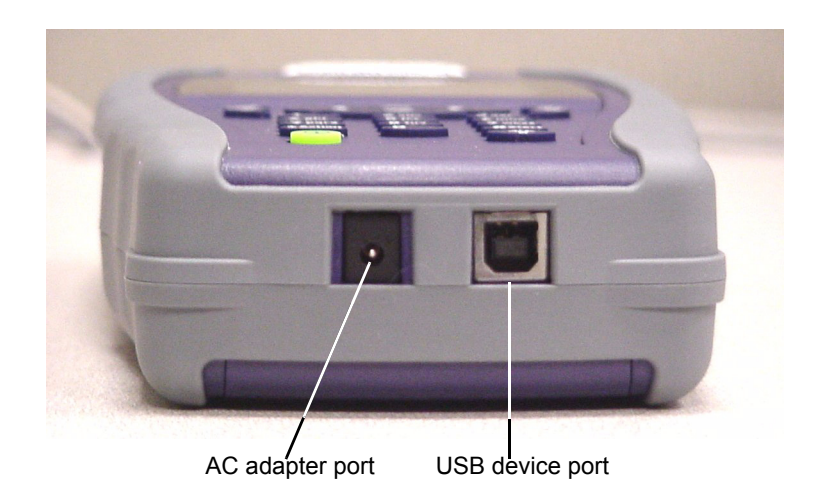

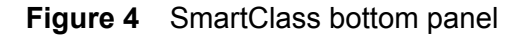

<span id="page-26-1"></span>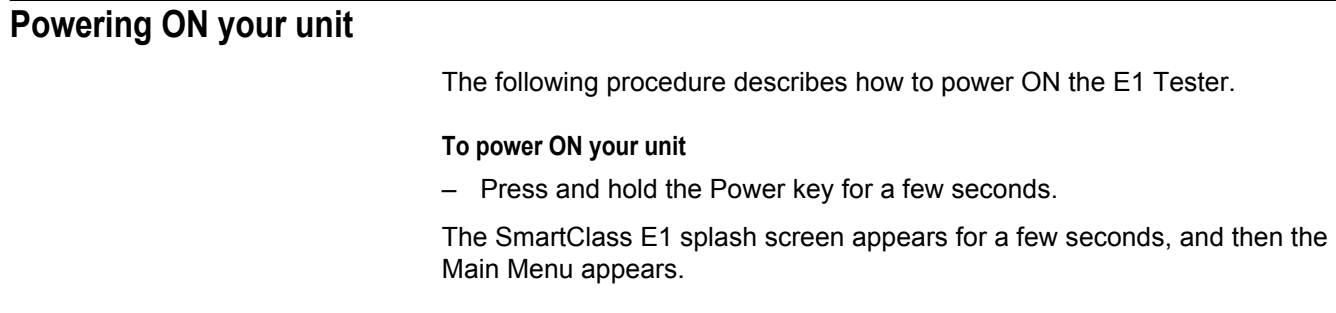

#### <span id="page-26-2"></span>**Powering OFF your unit**

The following procedure describes how to power OFF the E1 Tester.

#### **To power OFF your unit**

**1** Press and hold the Power key for a few seconds.

The Power Control menu appears.

- **2** Do one of the following:
	- If you want to be able to restart the unit quickly, select **Enter Sleep Mode**. The test stops, and then the user interface disappears. If the backlight is ON, the unit automatically turns it OFF. When you are ready to resume testing, press the Power key for a few seconds to redisplay the user interface.

**NOTE:** If your unit is in sleep mode for more than two hours, it will automatically turn itself OFF.

– To conserve power and completely power OFF your unit, select **Shut Down**. A message briefly appears informing you that the unit is shutting down.

Power is OFF.

### <span id="page-27-0"></span>**Navigating the user interface**

The user interface of the SmartClass is designed to be intuitive and easy to use. Using the LCD and keypad, you can set up the unit, configure test parameters, and view test results. This section describes the user interface, and explains how to navigate through the menus and screens.

When you power up the SmartClass E1 Tester, the Main Menu of the user interface appears. Figure 5 illustrates the Main menu for the SmartClass E1/ Datacom tester.

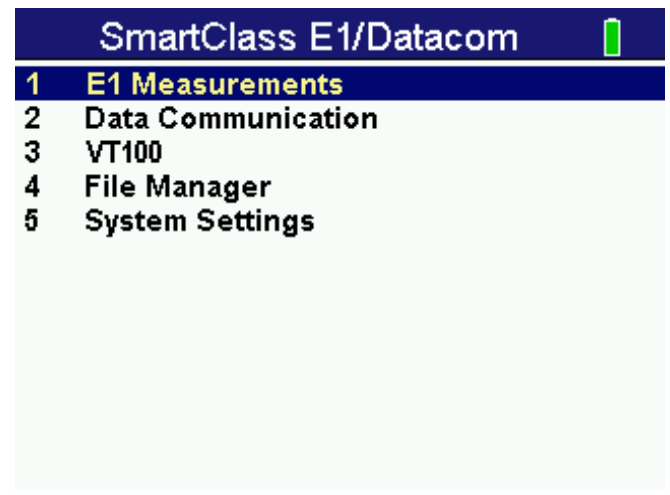

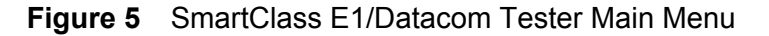

There are 3 types of screens on the user interface:

- Menus
- Data entry screens
- Results screens

<span id="page-28-0"></span>**Menu screens** [Figure 6](#page-28-1) illustrates the Configuration menu screen for the SmartClass E1 tester.

| 1             | Configuration                |                  |
|---------------|------------------------------|------------------|
| $\frac{1}{2}$ | <b>Test Mode</b>             | <b>Terminate</b> |
|               | <b>Interface Settings</b>    |                  |
| 3             | <b>E1 Frame Settings</b>     |                  |
| 4             | <b>ABCD/Sa Settings</b>      |                  |
| 5             | <b>BERT Pattern Settings</b> |                  |
| 6             | <b>Error/Alarm Settings</b>  |                  |
| 7             | <b>Performance Settings</b>  |                  |
| 8             | <b>VF Settings</b>           |                  |
| 9             | <b>Save/Restore</b>          |                  |
|               |                              |                  |
|               |                              |                  |

<span id="page-28-1"></span>**Figure 6** SmartClass E1 Tester Configuration menu screen

Menu screens provide a series of selections that take you to another menu screen, a data entry screen, or a results screen.

Figure 7 illustrates the Error/Alarm settings menu screen listing each of the available error or alarm settings.

| 1.6            | Error/Alarm Settings    |                   |
|----------------|-------------------------|-------------------|
| 1              | <b>Defects/Alarms</b>   | LOS               |
| $\overline{2}$ | <b>Anomalies/Errors</b> | <b>Code Error</b> |
| 3              | TSE Rate Type           |                   |
| 4              | <b>TSE Error Rate</b>   |                   |
| 5              | TSE Error Count         |                   |
| 6              | - FAS Error Count       |                   |
| 7              | MFAS Error Count        |                   |
|                |                         |                   |
|                |                         |                   |
|                |                         |                   |
|                |                         |                   |
|                |                         |                   |

**Figure 7** SmartClass E1 Tester Error/Alarm Settings menu screen

<span id="page-29-0"></span>Data entry screens Data entry screens provide a list of selectable options, or allow you to enter data or specify settings using the keypad. [Figure 8](#page-29-3) illustrates the Timeslots screen, used to specify the timeslots you want to use to transmit traffic in.

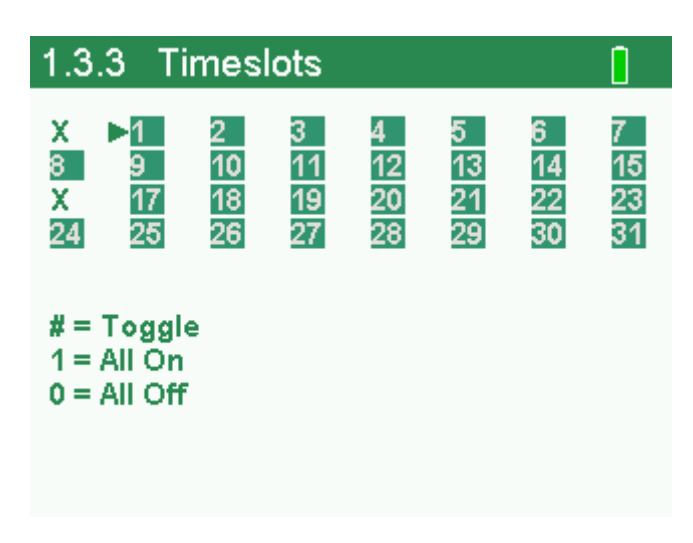

<span id="page-29-3"></span>**Figure 8** SmartClass E1 Tester Data Entry screen

<span id="page-29-1"></span>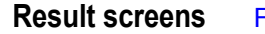

**Result screens** [Figure 9](#page-29-2) illustrates a Result screen.

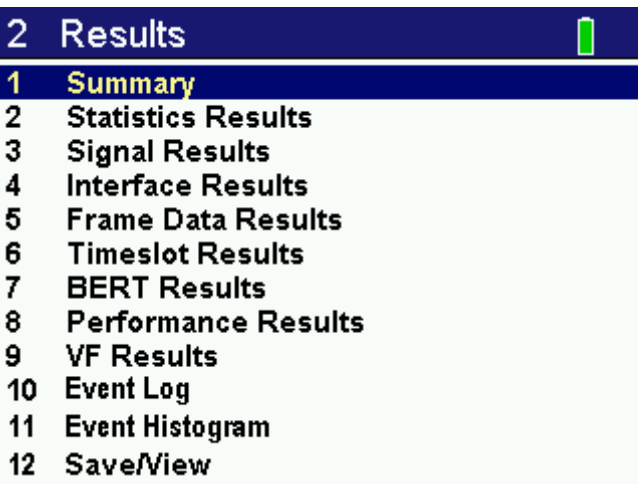

<span id="page-29-2"></span>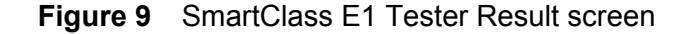

These screens display test results. The results are split into categories. Press the arrow keys to navigate through the result categories (screens).

<span id="page-30-4"></span><span id="page-30-3"></span><span id="page-30-2"></span><span id="page-30-1"></span><span id="page-30-0"></span>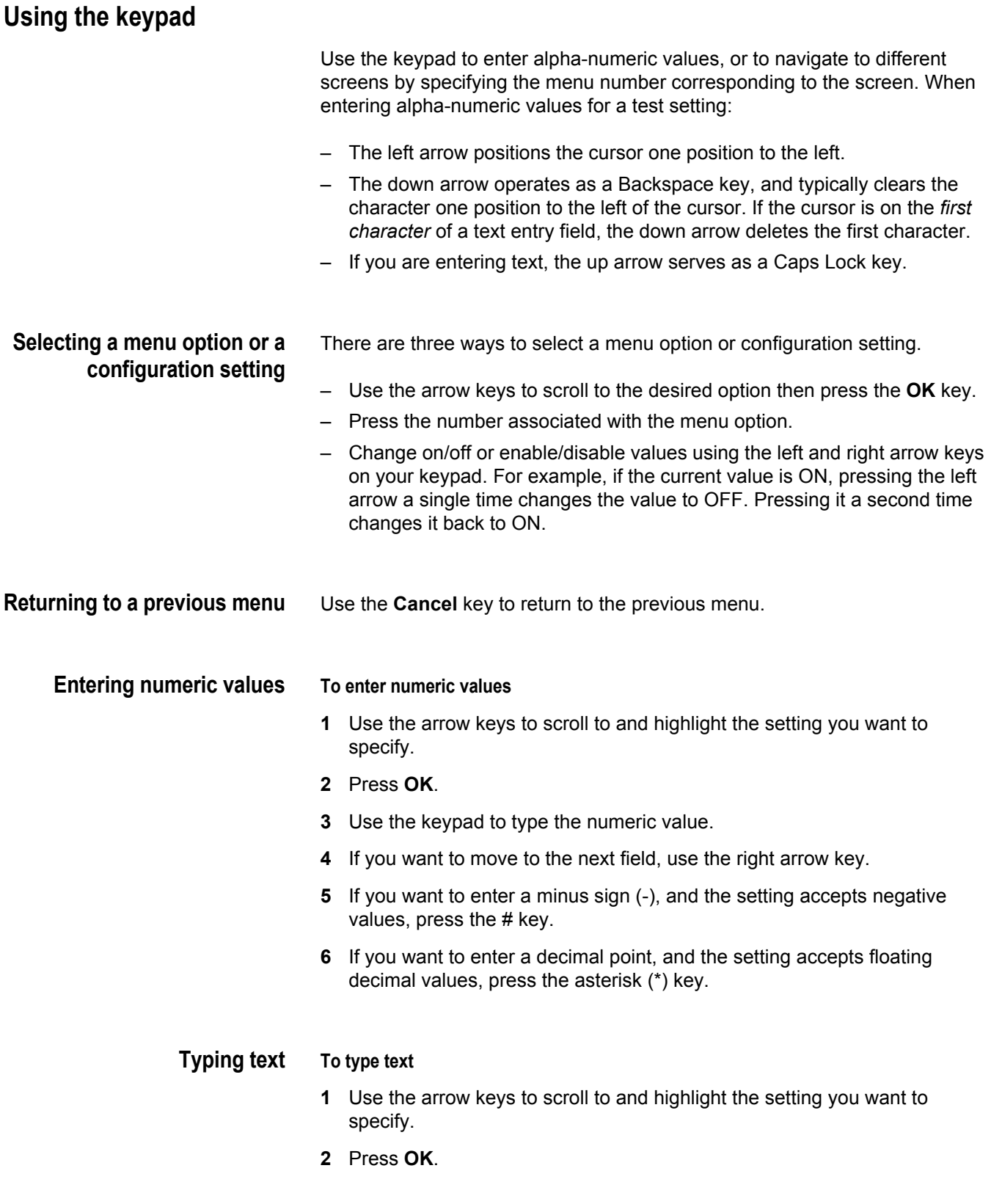

- **3** Use the keypad to type the text.
	- Repeatedly pressing a key scrolls through the selections for that key. For example, repeatedly pressing the 2 key will scroll through A, B, C and 2.
	- To toggle between upper and lower case, press the up arrow.
	- To delete the previous character, press the down arrow.
	- Use the left and right arrow to navigate through typed text.
	- To enter a space between characters, press the 0 (zero) key once.
	- To scroll through and select a special character such as:
		- .  $0 / , ' ? !$  1

press the 1 (one) key.

#### **NOTE**

You can not enter a space when specifying a filename.

**Chapter 1** Getting Started *Using the keypad*

## <span id="page-33-0"></span>**Instrument Settings**

# 2

This chapter describes how to configure the basic settings of the instrument. Topics discussed in this chapter include the following:

- ["Setting the language" on page 18](#page-34-0)
- ["Viewing the software and hardware information" on page 18](#page-34-1)
- ["Setting the date and time" on page 19](#page-35-0)
- ["Adjusting the contrast and brightness" on page 20](#page-36-0)
- ["Determining the specified battery type" on page 20](#page-36-1)
- ["Managing files" on page 20](#page-36-2)
- ["Setting options" on page 21](#page-37-1)
- ["Restoring factory defaults" on page 21](#page-37-2)

#### <span id="page-34-0"></span>**Setting the language**

The following instructions explain how to specify the language for your SmartClass E1Tester.

#### **To specify the language for the SmartClass E1 tester**

**1** Power ON your tester by pressing and holding the  $\bigcup$  key for a few seconds.

The SmartClass E1 splash screen appears briefly, and then the SmartClass E1 main menu appears.

- **2** Select **System Settings**. A menu appears listing each of the system settings.
- **3** Select **Language**. A menu appears listing the available languages.
- **4** Select the language. After a brief moment, the main menu appears, and options appear in the language you selected.

The language for the E1 Tester is specified.

#### **NOTE:**

If you select the wrong language by mistake, you can return to the language selection menu by selecting the last item on the Main Menu, and then the last menu on the System Settings menu.

#### <span id="page-34-1"></span>**Viewing the software and hardware information**

The Version Info screen displays the current version of the software loaded on your unit, whether your hardware is jitter capable, and the factory-assigned SCE ID number.

**To view the software and hardware information**

- **1** Select **System Settings** from the Main Menu.
- **2** Select **Version Info**.

The software version and SCE ID Number appear. The screen may also display "Jitter-capable hardware".

#### **NOTE:**

The jitter option requires both newer hardware *and* an option code. Thus, having hardware that is jitter capable does not guarantee that the option is enabled. To verify whether your unit includes the jitter option, view the E1 Measurement menu. If it includes a selection for **E1 Jitter**, the option is enabled.

### <span id="page-35-0"></span>**Setting the date and time**

The E1 Tester has an internal clock that you can set to provide accurate time stamps for test results. By default, the clock uses a 12-hour format and presents dates in a MM/DD/YYYY format. You can optionally configure your unit to use a 24-hour time format or a DD/MM/YYYY date format. For example, you can configure the E1 Tester to display midnight, January 15th in the following manner:

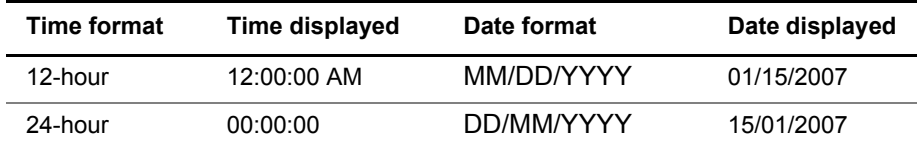

<span id="page-35-2"></span><span id="page-35-1"></span>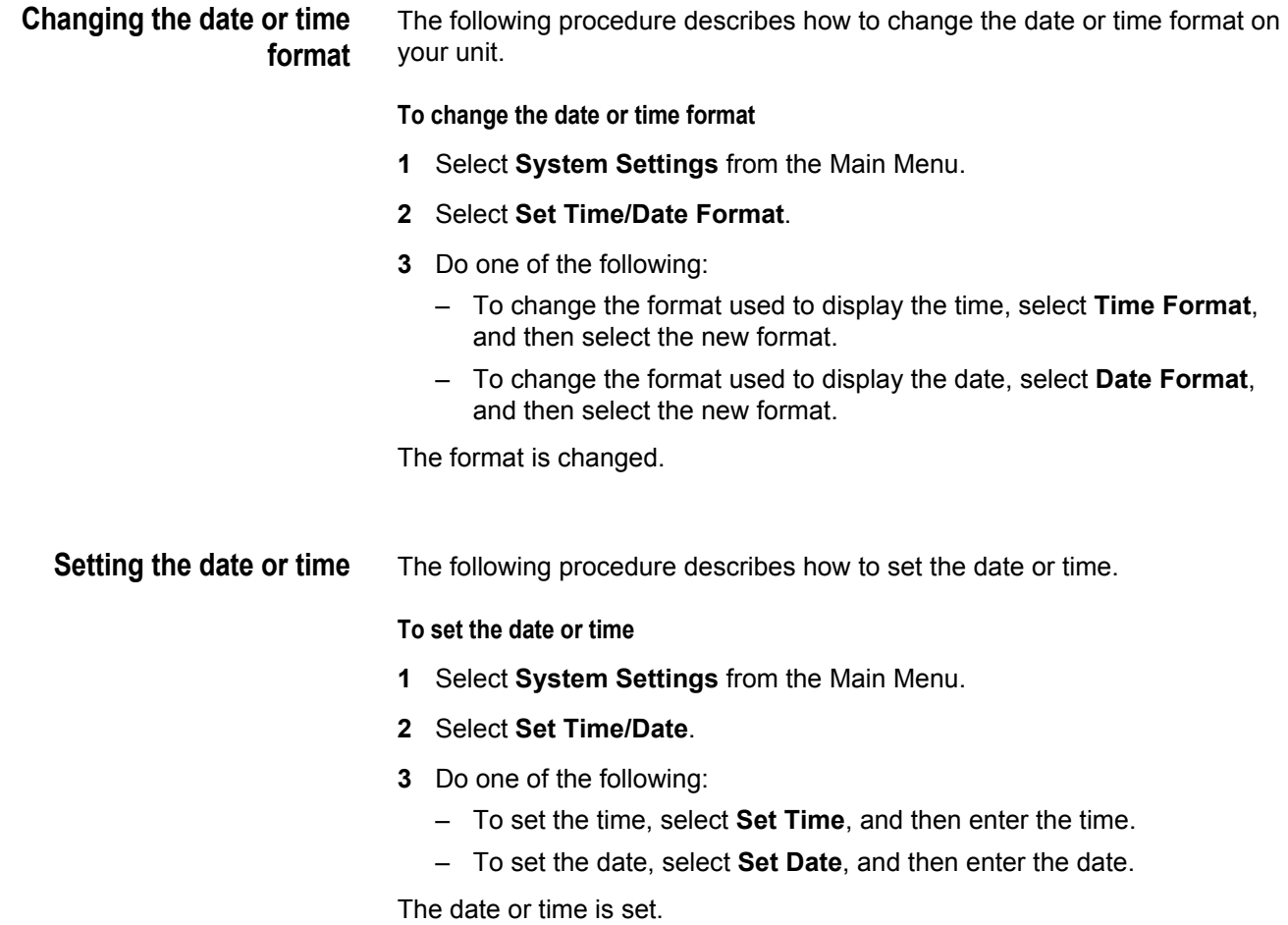
#### **Adjusting the contrast and brightness**

The following procedure describes how to adjust the contrast and brightness.

#### **To adjust the contrast and brightness**

- **1** Select **System Settings** from the Main Menu.
- **2** Select **Contrast/Brightness**.
- **3** Change the contrast level using the left or right arrow key.
- **4** Change the brightness using the up or down arrow key.
- **5** Press the **Cancel** key to return to the previous Menu.

The contrast and brightness are set. You can also press and hold the Backlight key, and then press the right and left arrows to adjust contrast of the display.

#### **Determining the specified battery type**

The following procedure describes how to determine the type of battery you specified when you installed batteries in your unit (see "Replacing the [batteries" on page 105\)](#page-121-0).

#### **To determine the specified battery type**

- **1** Select **System Settings** from the Main Menu.
- **2** Select **Battery Selection**.

A screen briefly appears indicating the type of battery you specified, and then the System Settings menu appears.

#### **Managing files**

The following procedure describes how to view or delete test configuration or test result files.

#### **To view or delete files**

**1** Select **File Manager** from the Main Menu.

The File Manager menu appears.

**2** Select **Config Files** or **Result Files**.

A list of files appears.

- **3** Use the down arrow to scroll to the desired file, and then do one of the following:
	- If you want to view the file, press the OK key.
	- If you want to delete the file, press the left arrow key.
		- A menu appears asking you to verify whether or not you want to delete the file.

To delete the file, select **Yes**.

The file is deleted.

#### **Specifying DB9 port usage**

The E1 Tester has one DB9 RS232 serial port but both the VT100 and remote control options use this port. This menu specifies which option will use the port. This menu only appears if your unit has both options.

#### **To specify the DB9 port usage**

- **1** Select **System Settings** from the Main Menu.
- **2** Select **RS232 DB9 port usage**.
- **3** Choose which option will use the DB9 port. The default is VT100.

The port usage is specified.

#### **Setting options**

The **Set Options** item on the System Settings menu allows you to add optional functionality to your SmartClass E1 Tester. If the options were ordered at the same time the unit was ordered, they will be installed at the factory. If you order a field upgrade, you will receive a package with an option code to enter here, along with additional instructions.

#### **Restoring factory defaults**

The following procedure describes how to restore the E1 Tester to use factory default test application and system settings.

#### **To restore factory default settings**

- **1** Select **System Settings** from the Main Menu.
- **2** Select **Restore Defaults**.
- **3** Select **Yes** to restore the settings, or **No** to keep the current settings.

Factory defaults are restored.

**Chapter 2** Instrument Settings *Restoring factory defaults*

# **Basic Testing**

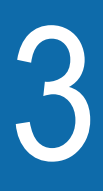

This chapter provides instructions for basic tests or procedures that are common among testing applications. Topics discussed in this chapter include the following:

- ["Managing test configurations" on page 24](#page-40-0)
- ["Starting or restarting a test" on page 25](#page-41-1)
- ["Stopping a test" on page 25](#page-41-2)
- ["Timed testing" on page 25](#page-41-0)

## <span id="page-40-1"></span><span id="page-40-0"></span>**Managing test configurations**

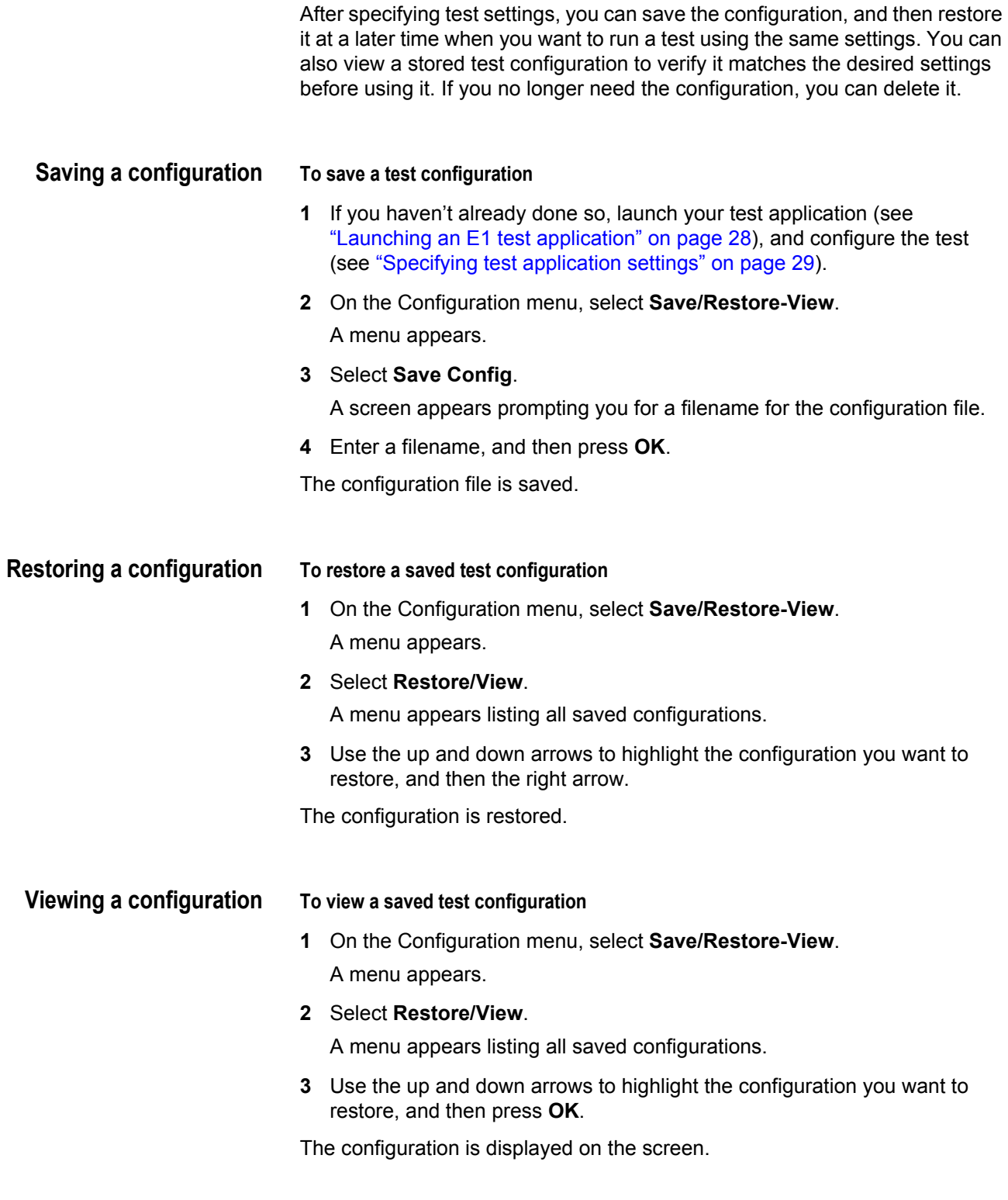

#### <span id="page-41-1"></span>**Starting or restarting a test**

After you configure your test, you are ready to start or restart the test.

#### **To start or restart the test**

- **1** If you haven't already done so, launch your test application (see ["Launching an E1 test application" on page 28](#page-44-0) or ["Launching the datacom](#page-68-0)  [application" on page 52\)](#page-68-0), and configure the test (see ["Specifying test appli](#page-45-0)[cation settings" on page 29](#page-45-0) or [page 53\)](#page-69-0).
- **2** Press the **# Start** key.

The unit clears your test results, the test restarts, and the unit transmits the traffic you configured.

The test starts or restarts.

#### **NOTE**

You can also start or restart a test by pressing the Cancel key until you get to the BERT menu, and then select Action, and then selecting the corresponding option on the Action menu.

#### <span id="page-41-2"></span>**Stopping a test**

You can stop a test any time.

#### **To stop a test**

- **1** Press **Cancel** until you get to the main test menu, and then select **Action**. A menu of actions applicable to you test appears.
- **2** Select **Stop Test**.

A message appears indicating the tester is stopping the test.

The test stops.

#### <span id="page-41-0"></span>**Timed testing**

If you wish to run a test for a specific amount of time, you can do a timed test.

#### **To do a timed test**

- **1** If you haven't already done so, launch your test application (see ["Launching an E1 test application" on page 28](#page-44-0) or ["Launching the datacom](#page-68-0)  [application" on page 52\)](#page-68-0), and configure the test (see ["Specifying test appli](#page-45-0)[cation settings" on page 29](#page-45-0) or [page 53\)](#page-69-0).
- **2** On the Configuration menu, select **Timed Test**.
- **3** Select **Enabled**, and then select either **On** or **Off**.
- **4** Select **Duration**, and then enter the number of seconds to run the test.

The test runs for the specified duration.

#### **Viewing test results**

After the E1 tester is connected to the circuit and test is started, the unit immediately accumulates and displays results in the Summary and Signal result categories. After you start a test and transmit traffic, additional test results populate the remaining categories.

#### **To view test results**

- **1** If you haven't already done so, launch a test application (see ["Launching](#page-44-0)  [an E1 test application" on page 28](#page-44-0) or ["Launching the datacom application"](#page-68-0)  [on page 52](#page-68-0)).
- **2** Start the test.
- **3** On the Main menu for the test, select **Results**.

A menu of result categories applicable to you test appears.

- **4** Select a result category.
- **5** If necessary, use the up / down arrow keys or the OK key to select Rx1 or Rx2 results.

Test results appear for the category you selected. After the test is complete and all results have accumulated, the status bar at the bottom of the results display blinks and indicates that the results are complete.

You can clear existing result values and then accumulate new values using the **Restart** action.

The test results for the category appear. For descriptions of test results, see [Chapter 7 "Test Results".](#page-93-0)

#### **Remote Control**

With the remote control option, you can connect to a E1 Tester in order to control it remotely using command lines via the serial interface. A command guide is available with the option.

# E1 Testing

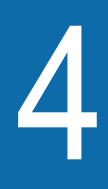

This chapter provides task-based instructions for turning up and troubleshooting E1 service using the SmartClass E1 Tester. Topics discussed in this chapter include the following:

- ["About E1 testing" on page 28](#page-44-2)
- ["Launching an E1 test application" on page 28](#page-44-1)
- ["Specifying test application settings" on page 29](#page-45-1)
- ["Monitoring a circuit" on page 38](#page-54-0)
- ["Measuring timing slips" on page 39](#page-55-0)
- ["Terminate testing" on page 40](#page-56-0)
- ["Line loopback testing" on page 41](#page-57-0)
- ["Pulse shape analysis" on page 42](#page-58-0)
- ["Measuring Jitter" on page 43](#page-59-0)
- ["Testing MFC-R2 Signaling" on page 46](#page-62-0)

### <span id="page-44-2"></span>**About E1 testing**

The SmartClass E1 tester is intended to be used to commission and maintain E1 circuits. Typically this involves out-of-service testing to ensure that the physical layer is clean and there are no problems with network equipment or improper provisioning.

You can use the SmartClass E1 in the following ways:

- To terminate a circuit, and then loop back to another SmartClass unit or piece of network equipment to perform BER testing.
- To perform BER analysis end-to-end between two SmartClass units (typically requires two technicians) with analysis performed in both directions. This allows you to easily isolate faults on the circuit.
- To passively monitor one or two E1 circuits (in-service testing) by examining transmission layer metrics such as CRC and frame errors or timing slips.
- To perform BER testing on individual timeslots within an E1 circuit.
- To perform line loopback testing to monitor the circuit.
- To measure an E1 pulse and display a graph of the pulse shape

#### <span id="page-44-1"></span><span id="page-44-0"></span>**Launching an E1 test application**

The following procedure describes how to launch an E1 test.

#### **To launch an E1 test**

**1** Power ON your tester by pressing and holding the  $\bigoplus$  key for a few seconds.

The SmartClass E1 splash screen appears for a few seconds, and then the SmartClass E1 main menu appears.

- **2** Select **E1 Measurements**. The E1 Measurements menu appears.
- **3** Select an application; for example, **E1 BERT**.

A message briefly appears stating that the unit is launching the test application.

A test menu appears for the application, listing the following options:

- Configuration. Select this option to configure your test.
- Results. Select this option to observe test results associated with your test.
- Error/Alarm. Select this option to insert errors or alarms as you test. This is only available in the E1 BERT application.
- Action. Select this option to perform key actions required for your test, such as starting or restarting a test, starting traffic or looping up a unit. You can also press the Action button at any time to view a menu of actions applicable to your test.

The E1 test application is launched.

#### <span id="page-45-1"></span><span id="page-45-0"></span>**Specifying test application settings**

Before transmitting traffic over a link, you can specify interfaces and settings that filter received traffic for analysis.

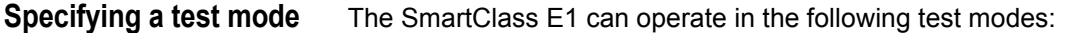

– **Terminate Mode**: This mode separates the Transmit and Receive side of an E1 path. The received E1 signal is terminated and a completely independent signal is transmitted.

Use this mode to test out of service lines using the RX1/TX1 port. You can generate and send test patterns on TX1 and receive patterns on RX1. RX2/Ext Clk is not used in this mode.

- **Monitor Mode (PMP Monitor)**: This mode measures signal parameters and monitors traffic at an E1 access point (the PMP – Protected Monitor Point). The PMP typically has a resistive loss of -26dB. The tester applies gain to the input signal to compensate for the reduced PMP amplitude. Both of the receivers are monitored simultaneously. However, the E1 tester does not transmit any traffic in this mode. This permits simultaneous non-intrusive monitoring of the E1 line.
- **Bridge Mode (HI-Z Monitor)**: This mode allows you to bridge onto a terminated E1 line with a high impedance (Hi-Z). This permits simultaneous non-intrusive monitoring on the E1 line. The transmitter on the E1 line is not used in this mode.
- **Line Loopback**: This mode loops the entire E1 circuit. This configuration will loop the incoming data back out the transmitter yet still allow the receiver to monitor the incoming signal.

[Table 7](#page-45-2) lists the transmitter/receiver used in the test modes supported by the SmartClass E1 tester:

| <b>Test Mode</b> | Rx1 | Tx1 | Rx2 | Rx1 VF |
|------------------|-----|-----|-----|--------|
| Terminate        | х   | X   |     | x      |
| Monitor          | x   |     | x   | x      |
| <b>Bridge</b>    | x   |     | x   | x      |
| Line Loopback    | x   | x   |     | x      |

<span id="page-45-2"></span>**Table 7** SmartClass E1 Tester Test Modes

#### **To specify a test mode**

- **1** If you haven't already done so, launch an E1 application (see ["Launching](#page-44-1)  [an E1 test application" on page 28](#page-44-1)).
- **2** On the Configuration menu, select **Test Mode**, and then use the up or down arrow to specify one of the following:
	- Terminate
	- Monitor
	- Bridge
	- Line Loopback

The test mode is specified.

#### **Configuring test settings automatically** You can use the Auto Configure feature to configure the interface, framing, and pattern settings automatically.

#### **To configure the interface, framing, and pattern settings automatically**

- **1** If you haven't already done so, launch your test application (see ["Launching an E1 test application" on page 28](#page-44-1)).
- **2** Connect the E1Tester to the circuit.
- **3** On the test menu, select **Action**.

The Action menu appears.

**4** On the Action menu, select **Auto Configure**.

The SmartClass E1 will attempt to automatically configure the interface, framing, and pattern. If this attempt fails, the E1 tester will set the framing to Unframed and the pattern to Live. You can also configure the framing and pattern settings manually. See ["Specifying E1 framing settings" on](#page-47-0)  [page 31](#page-47-0) and ["Specifying a BERT pattern" on page 33.](#page-49-0)

The interface, framing, and pattern settings are automatically configured. Proceed to configure the following settings for the test:

- VF settings, see ["Specifying VF settings" on page 37](#page-53-0).
- E1 signaling settings, see ["Specifying E1 signaling \(ABCD/Sa\) settings" on](#page-48-0)  [page 32](#page-48-0).
- Defect and anomaly settings, see ["Specifying Error/Alarm settings" on](#page-51-0)  [page 35](#page-51-0).
- Performance settings, see ["Specifying performance settings" on page 36.](#page-52-0)

<span id="page-46-0"></span>**Specifying interface settings** Before you transmit E1 traffic, you can specify the characteristics of the interface you want to transmit the traffic on, such as the line coding for the signal you want to transmit, the transmit clock, and the slip reference for the receiver.

#### **To specify interface settings**

- **1** If you haven't already done so, launch an E1 BERT application (see ["Launching an E1 test application" on page 28](#page-44-1)).
- **2** On the Configuration menu, select **Interface Settings**, and then specify values for the following settings:

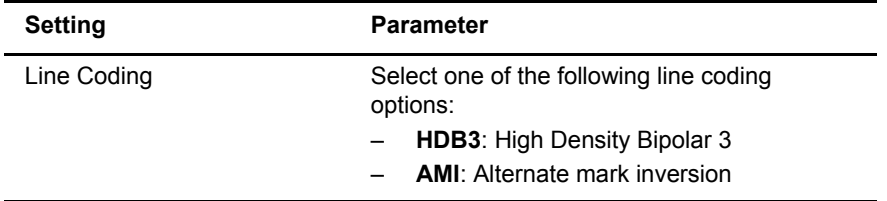

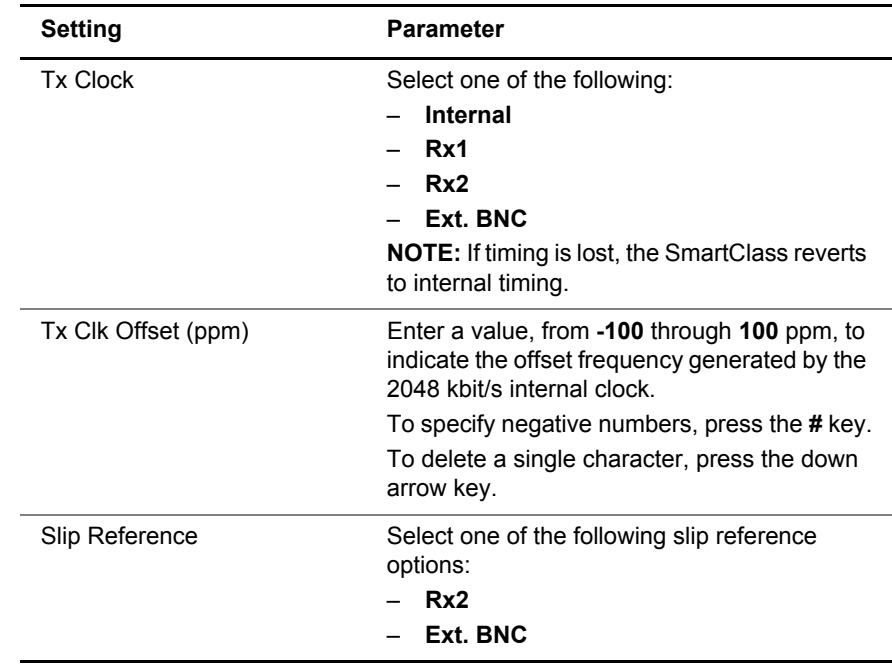

<span id="page-47-1"></span>The interface settings are configured.

#### <span id="page-47-0"></span>**Specifying E1 framing settings**

Before transmitting E1 traffic, you can specify the framing format and payload of the traffic you want to transmit.

#### **To specify E1 framing settings**

- **1** If you haven't already done so, launch an E1 application (see ["Launching](#page-44-1)  [an E1 test application" on page 28](#page-44-1)).
- **2** On the Configuration menu, select **E1 Frame Settings**, and then specify values for the settings listed below:

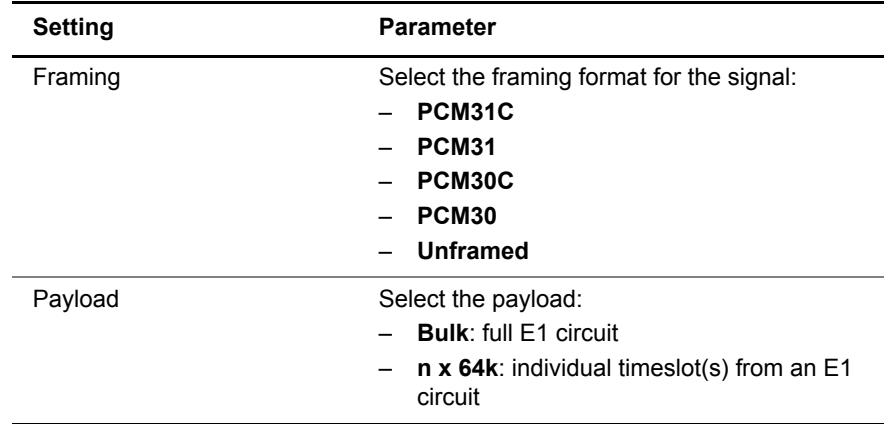

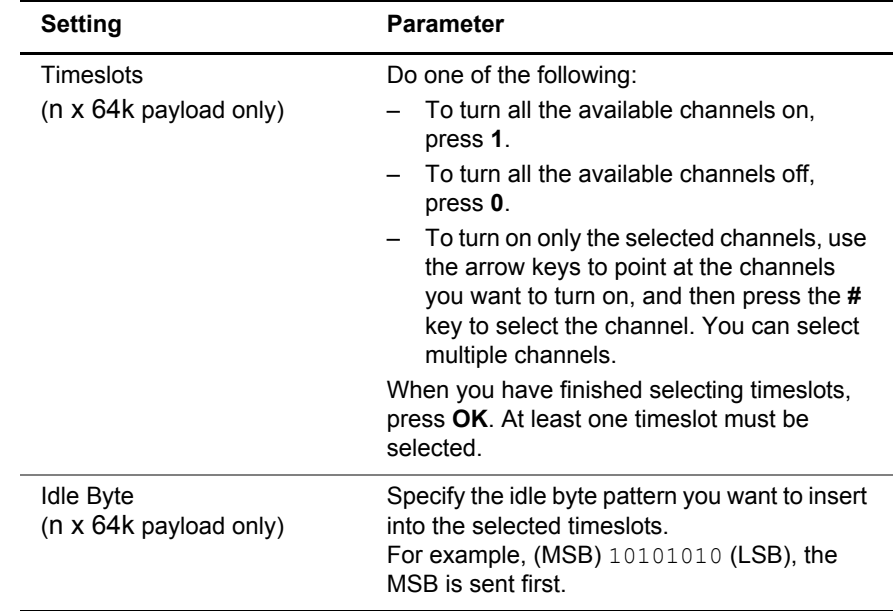

The framing settings are configured.

#### <span id="page-48-0"></span>**Specifying E1 signaling (ABCD/Sa) settings**

Before transmitting E1 traffic, you can specify settings for E1 signaling.

#### **To specify E1 signaling settings**

- **1** If you haven't already done so, launch an E1 test application (see ["Launching an E1 test application" on page 28](#page-44-1)).
- **2** On the Configuration menu, select **ABCD/Sa Settings**, and then specify values for the following settings:

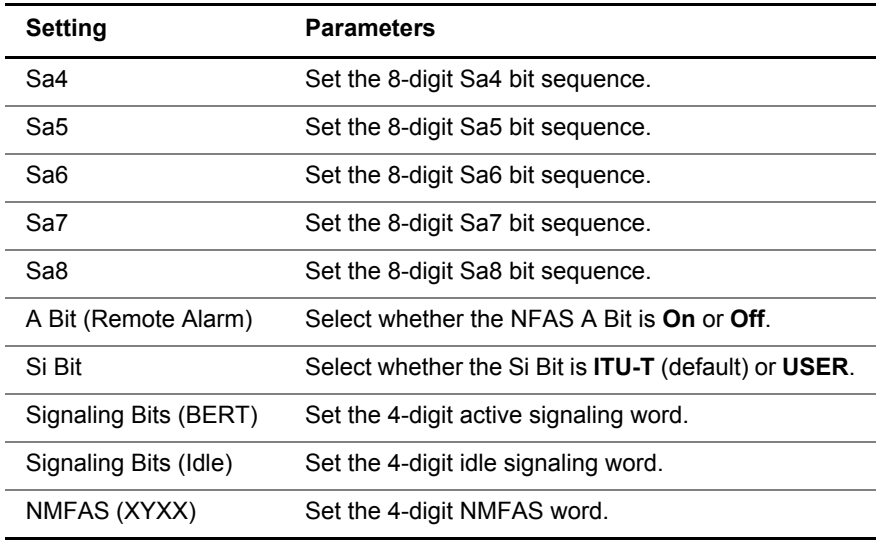

**3** If you need to specify other settings for the test, press **Cancel** to return to the Configuration menu.

The E1 signaling settings are configured.

<span id="page-49-0"></span>**Specifying a BERT pattern** You can specify a BERT pattern for your test.

#### **To specify a BERT pattern**

- **1** If you haven't already done so, launch an E1 test application (see ["Launching an E1 test application" on page 28](#page-44-1)).
- **2** On the Configuration menu, select **BERT Pattern Settings**, and then select **Pattern**.
- **3** Select one of the following BERT patterns:

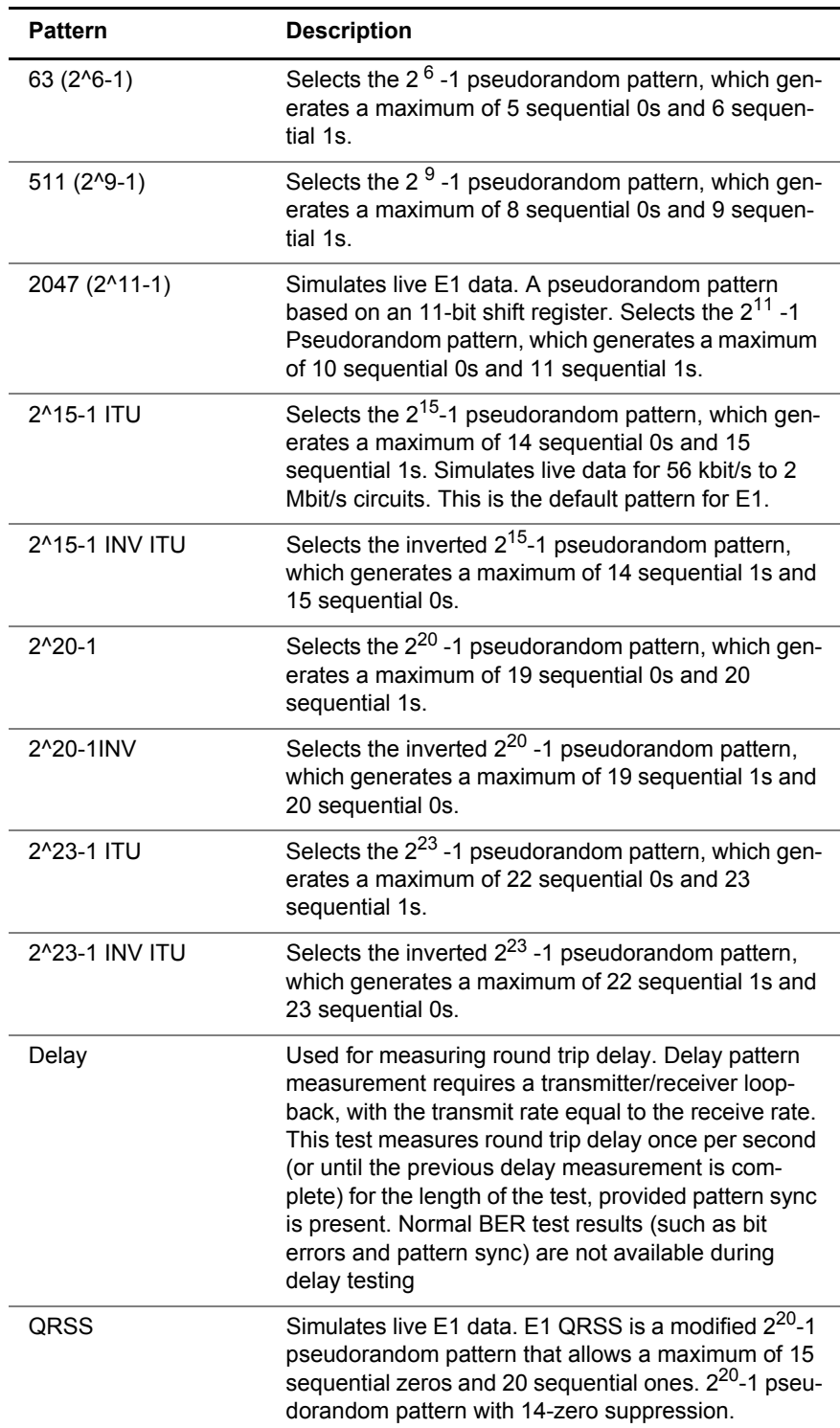

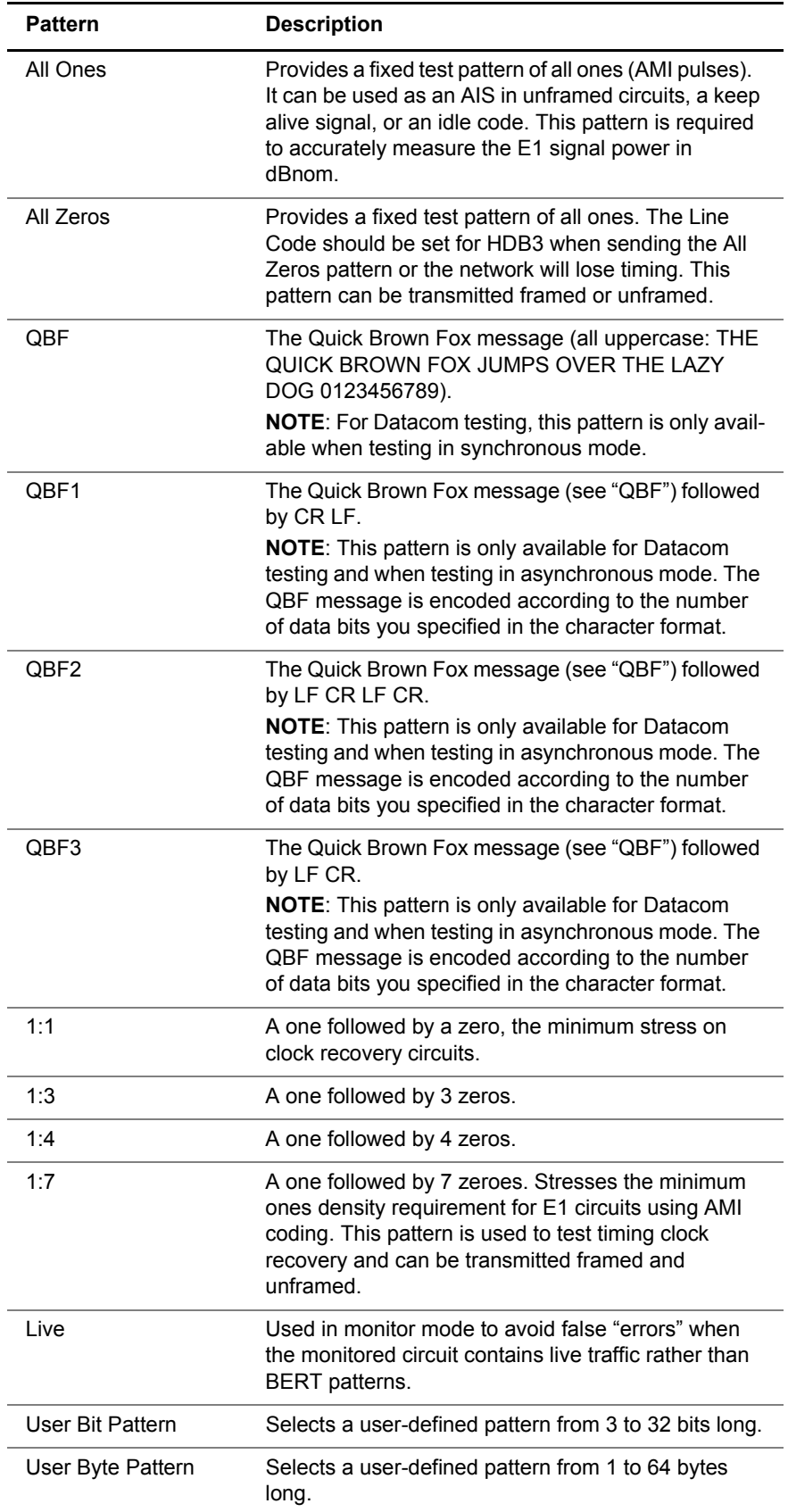

If you selected User Bit Pattern or User Byte Pattern, proceed to [step 4](#page-51-1). Otherwise, proceed to [step 5](#page-51-2).

- <span id="page-51-1"></span>**4** Do one of the following:
	- If you selected User Bit Pattern, in the BERT Pattern Settings menu, select **User Bit Pattern**, and then specify the bit pattern you want to use.
	- If you selected User Byte Pattern, in the BERT Pattern Settings menu, select **User Byte Pattern**, and then specify the byte pattern you want to use.
- <span id="page-51-2"></span>**5** If you need to specify other settings for the test, press **Cancel** to return to the Configuration menu.

The BERT pattern is specified.

#### <span id="page-51-0"></span>**Specifying Error/Alarm settings**

You can specify the error or alarm to be inserted into the traffic you are transmitting.This is only available in the E1 BERT application.

#### **To specify defects or anomalies**

- **1** If you haven't already done so, launch the E1 BERT application (see ["Launching an E1 test application" on page 28](#page-44-1)).
- **2** On the Error/Alarm menu, select **Error/Alarm Settings**, and then do one of the following:
	- To specify defects or alarms, select **Defects/Alarms**, and then proceed to [step 3](#page-51-3).
	- To specify anomalies or errors, select **Anomalies/Errors**, and then proceed to [step 4](#page-52-1).
- <span id="page-51-3"></span>**3** On the Defects/Alarms menu, select one of the following defects or alarms:

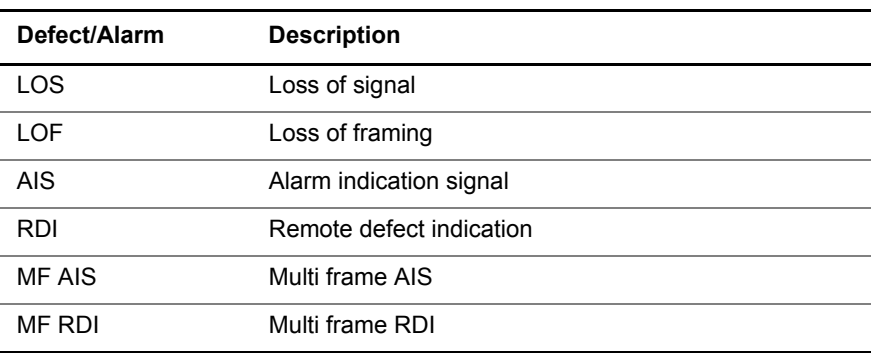

Proceed to [step 5.](#page-52-2)

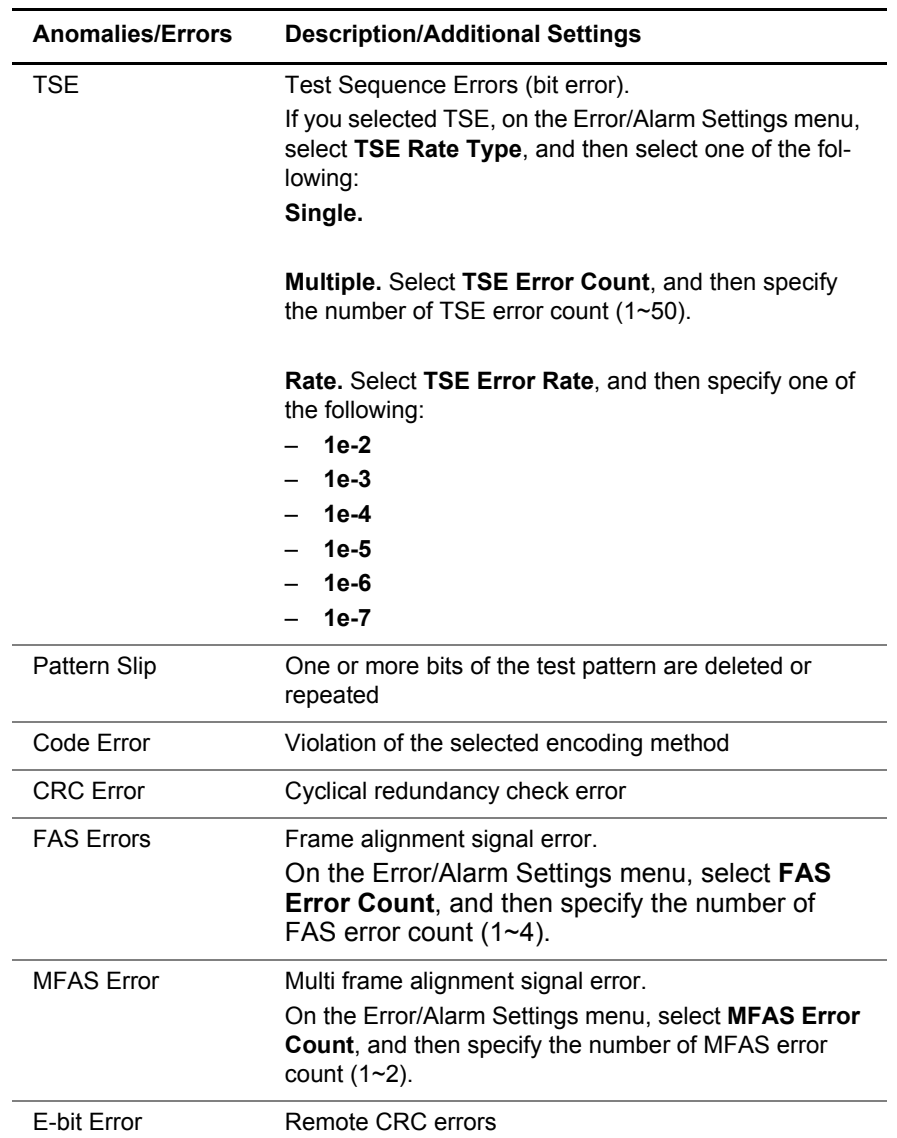

<span id="page-52-1"></span>**4** On the Anomalies/Errors menu, select one of the following anomalies or errors:

<span id="page-52-2"></span>**5** If you need to specify other settings for the test, press **Cancel** to return to the Configuration menu.

The defect or anomaly settings are configured.

#### <span id="page-52-0"></span>**Specifying performance settings**

You can configure settings for ITU performance analysis. This is only available in the E1 BERT application.

#### **To configure performance settings**

**1** If you haven't already done so, launch an E1 BERT test application (see ["Launching an E1 test application" on page 28](#page-44-1)).

**2** On the Configuration menu, select **Perf. Settings**, and then specify values for the settings listed below:

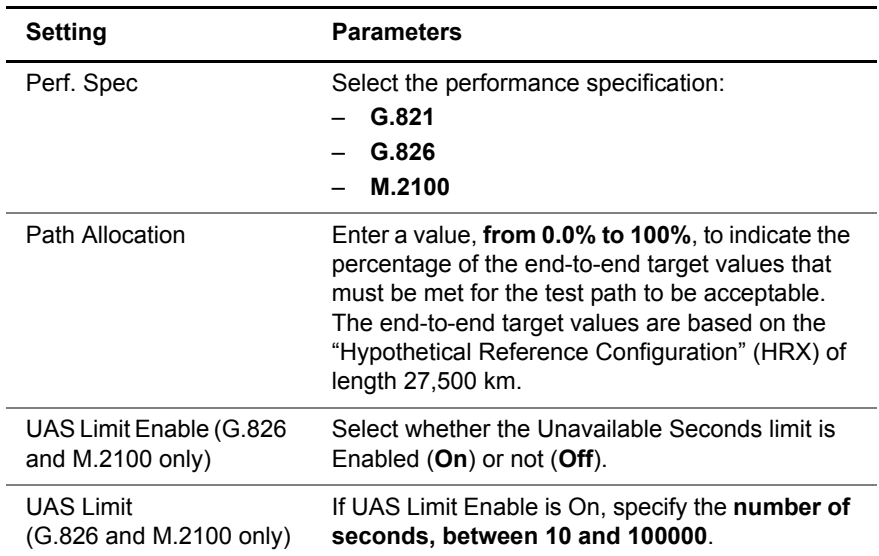

**3** If you need to specify other settings for the test, press **Cancel** to return to the Configuration menu.

The performance settings are configured.

<span id="page-53-0"></span>**Specifying VF settings** You can specify the VF tone pattern as the signal you want to transmit, and the VF timeslot for the receiver. You can also turn the speaker on or off and adjust the speaker volume. This is only available in the E1 BERT application.

#### **To specify VF settings**

- **1** If you haven't already done so, launch the E1 BERT test application (see ["Launching an E1 test application" on page 28](#page-44-1)).
- **2** On the Configuration menu, select **VF Settings**, and then specify values for the following settings:

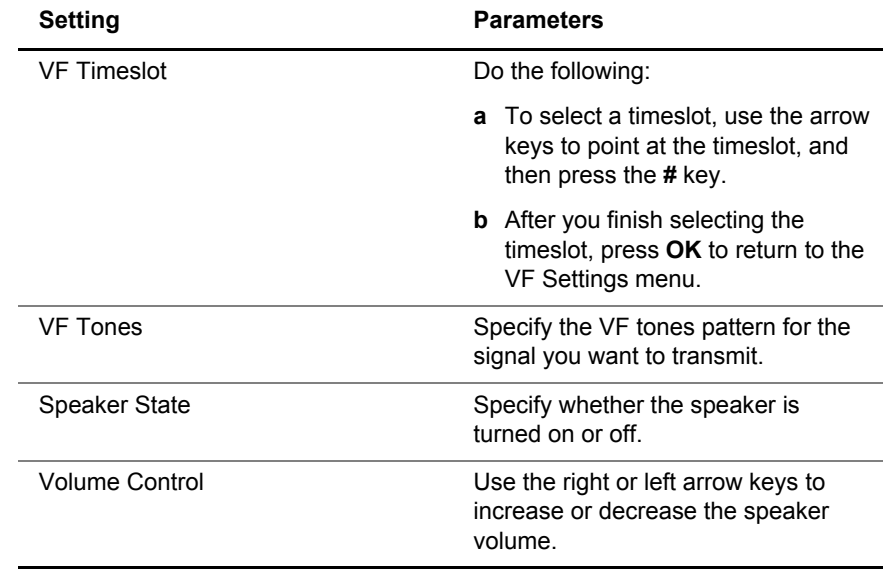

The VF settings are configured.

#### <span id="page-54-0"></span>**Monitoring a circuit**

The SmartClass E1 allows you to monitor both E1 receivers simultaneously. You can analyze full E1 and n x 64k circuits and examine transmission layer results, such as CRC and frame errors, or code errors for a single side of the traffic or in both directions.

The following procedure describes how to monitor a circuit.

#### **NOTE:**

The transmitter (Tx) is turned off in Monitor mode.

#### **To monitor a circuit**

- **1** Launch the **BERT** application. See ["Launching an E1 test application" on](#page-44-1)  [page 28](#page-44-1).
- **2** Connect the E1 Tester to the test access point:
	- Connect the 2M Reference Clock cable from the SmartClass E1 RX2/ Ext Clk jack to an E1 BITS clock or a known good reference signal.
	- Connect a cable from the SmartClass E1 RX1/TX1 jack to the signal to be tested.
- **3** To set the test configuration, do one of the following:
	- On the test menu, select **Action**, and then select **Auto Configure**.

The unit will attempt to automatically configure the interface, framing, and pattern. Go to [step 9](#page-54-1).

- On the test menu, select **Configuration**, and then proceed with [step 4](#page-54-2).
- <span id="page-54-2"></span>**4** On the Configuration menu, select **Test Mode**.

A list of test modes appears.

- **5** Select **Monitor**.
- **6** Configure the interface settings. See ["Specifying interface settings" on](#page-46-0)  [page 30](#page-46-0).
- **7** Configure the Framing settings. If you selected the n x 64k payload, you can select specific timeslots to monitor. See ["Specifying E1 framing](#page-47-0)  [settings" on page 31.](#page-47-0)
- **8** Specify a BERT pattern. See ["Specifying a BERT pattern" on page 33](#page-49-0).

#### **NOTE:**

If you select the All Zeros BERT pattern, the line coding should be set to HDB3. Using AMI is not recommended because the network will lose timing and signal. To change the line coding see "Line Coding" on page 30.

- <span id="page-54-1"></span>**9** To monitor VF channel, configure the VF settings. See ["Specifying VF](#page-53-0)  [settings" on page 37.](#page-53-0)
- **10** To configure settings for ITU performance analysis, configure the performance settings. See ["Specifying performance settings" on page 36](#page-52-0).

#### **38 SmartClass E1 Tester User's Guide**

**11** Restart the test.

**12** To view other results, see ["E1 Results" on page 78.](#page-94-0)

You have finished monitoring the circuit.

#### <span id="page-55-0"></span>**Measuring timing slips**

The SmartClass E1 allows you to monitor the timing between two E1 signals for timing slips. For example, you can check customer premises equipment against a master clock at the central office, or you can compare two lines of network equipment. The SmartClass measures the difference, in bits per second (bit/s), between the opposite receiver (Rx) or the external 2M Reference clock.

The following procedure describes how to measure timing slips.

#### **To measure timing slips**

- **1** Launch the E1 **BERT** application. See ["Launching an E1 test application"](#page-44-1)  [on page 28](#page-44-1).
- **2** On the Configuration menu, select **Test Mode**.

A list of test modes appears.

- **3** Select **Monitor**.
- **4** Connect the E1 Tester to a reference signal and to the test signal:
	- Connect the 2M Reference Clock cable from the E1 Tester's RX2/ Ext Clk jack to an E1 BITS clock or a known good reference signal.
	- Connect a cable from the E1 Tester RX1/TX1 jack to the signal to be tested.
- **5** On the Configuration menu, select **Interface Settings**.
- **6** Select **Slip Reference** and then select the clock reference for timing slips. See ["Slip Reference" on page 31.](#page-47-1)
- **7** Restart the test.

This will clear all alarms and begin a new test.

- **8** On the test menu, select **Results**, and then select **Signal Results**. The Signal Results window appears.
- **9** Check the timing slips result.

For a description of the result, see ["Timing Slips" on page 80](#page-96-0).

You have finished measuring timing slips.

#### <span id="page-56-0"></span>**Terminate testing**

In Terminate mode, you can use the SmartClass E1 to perform bit error rate testing (BERT or BER testing) on E1 circuits, and timeslots within the E1 circuit. You can test for bit errors, code errors, frame errors, and CRC errors (if applicable).

In Terminate mode, it is assumed that there is either a far-end loopback or another test set terminating the far end. This allows you to qualify E1 circuit error performance by testing for bit errors, code errors, CRC errors, FAS errors, MFAS errors, and E-BIT errors (if applicable) on E1 lines.

The following procedure describes how to perform a BER test.

#### **To perform a BER test**

- **1** Launch the **BERT** application. See ["Launching an E1 test application" on](#page-44-1)  [page 28](#page-44-1).
- **2** On the Configuration menu, select **Test Mode**. A list of test modes appears.
- **3** Select **Terminate**.
- **4** If you are performing an end-to-end test, you can connect a test set at each end, or you can connect a single test set at the near end and establish a physical loop on the far end device.

For this test, use only the RX/TX1 connector.

- **5** To configure the test, do one of the following:
	- If you want the E1 Tester to configure the interface, framing, and pattern settings automatically, on the test menu, select **Action**, and then select **Auto Configure**.

The unit will attempt to automatically configure the interface, framing, and pattern. If the Auto Configure succeeds, proceed to [step 8](#page-56-1).

If this attempt fails, the E1 Tester will continue it's attempt to configure the framing settings, and the pattern will default to Live. You can also configure the setting manually by selecting **Configuration**, and then proceed with [step 6](#page-56-2).

- If you want to configure the interface, framing, and pattern settings manually, on the test menu, select **Configuration**, and then proceed with [step 6.](#page-56-2)
- <span id="page-56-2"></span>**6** Configure the interface settings. See ["Specifying interface settings" on](#page-46-0)  [page 30](#page-46-0).
- **7** Specify the following settings for the test:
	- Framing, see ["Specifying E1 framing settings" on page 31.](#page-47-0)
	- Pattern, see ["Specifying a BERT pattern" on page 33.](#page-49-0)
	- Performance settings, see ["Specifying performance settings" on](#page-52-0)  [page 36.](#page-52-0)
- <span id="page-56-1"></span>**8** Configure the E1 ABCD/Sa settings. See ["Specifying E1 signaling \(ABCD/](#page-48-0) [Sa\) settings" on page 32](#page-48-0).
- **9** Configure the defect or anomaly settings. See ["Specifying Error/Alarm](#page-51-0)  [settings" on page 35.](#page-51-0)

**10** Restart the test.

This will clear all alarms/defects and begin a new test.

**11** To insert defects or anomalies, press the **Action** key, and then select the anomaly or defect. The selections depend on your selection on the Error Settings menu.

#### **NOTE:**

The SmartClass E1 Tester will first attempt to insert a clean code error (without a bit error). If, after a time-out period of 256 bits, this is not possible, the unit will insert a code plus a bit error (a line error). This timeout would occur if an unframed all zeros pattern is currently being transmitted.

**12** If the circuit is physically looped back, check to see that the inserted errors are received in the Summary test result category (For instructions on viewing results, see ["E1 Results" on page 78](#page-94-0)). If you are performing an end-to-end test, verify that the SmartClass E1 units at each end of the circuit received the inserted errors.

BER testing is complete.

#### <span id="page-57-0"></span>**Line loopback testing**

Line loopback testing allows you to loop the entire E1 circuit. This configuration will loop the incoming data back out the transmitter yet still allow the receiver to monitor the incoming signal. Line code errors will not be corrected, jitter will not be cleaned up, and the signal will be regenerated but data will not be inserted on the line. While in this mode, the E1 Tester will present minimal delay. You must use the RX1/TX1 port for Line Loopback testing.

The following procedure describes how to perform a line loopback test.

#### **To perform a line loopback test**

- **1** Launch the **E1 BERT** application. See ["Launching an E1 test application"](#page-44-1)  [on page 28](#page-44-1).
- **2** On the test menu, select Configuration. The Configuration menu appears.
- **3** On the Configuration menu, select **Test Modes**. A list of test modes appears.
- **4** Select **Line Loopback**.
- **5** Connect the E1 Tester to the test access point, using the RX/TX1 connector.
- **6** Restart the test. This will clear all alarms and begin a new test.
- **7** To view results, see ["E1 Results" on page 78](#page-94-0).

Line loopback testing is complete.

#### <span id="page-58-0"></span>**Pulse shape analysis**

You can use the Pulse Shape feature to measure the height, width, rise time, fall time, overshoot and undershoot, and signal level of an E1 pulse. The results are displayed as text or as a graph of the pulse shape. You can also measure the pulse for conformance to ITU G.703 specifications.

#### **NOTE:**

Pulse Shape is an optional feature. It only appears if you have purchased the pulse shape software option.

#### **To perform pulse shape analysis**

- **1** If you haven't already done so, launch the E1 Pulse Shape test application (see ["Launching an E1 test application" on page 28](#page-44-1)).
- **2** From the E1 Pulse Shape menu, select **Configuration**.

The Configuration menu appears.

- **3** Connect the E1 Tester to the test access point, using the RX/TX1 connector.
- **4** To configure the test, do one of the following:
	- If you want the E1 Tester tester to configure the interface, framing, and pattern settings automatically, on the test menu, select **Action**, and then select **Auto Configure**.

The unit will attempt to automatically configure the interface, framing, and pattern. If the Auto Configure succeeds, proceed to [step 7](#page-58-1).

If this attempt fails, the E1 Tester will continue it's attempt to configure the framing settings, and the pattern will default to Live. You can also configure the setting manually by selecting **Configuration**, and then proceed with [step 5](#page-58-2).

- If you want to configure the interface, framing, and pattern settings manually, on the test menu, select **Configuration**, and then proceed with [step 5.](#page-58-2)
- <span id="page-58-2"></span>**5** Configure the interface settings. See "Specifying interface settings" on [page 30](#page-46-0).
- **6** Configure the E1 framing settings. See ["Specifying E1 framing settings" on](#page-47-0)  [page 31](#page-47-0).
- <span id="page-58-1"></span>**7** Configure the E1 ABCD/Sa settings. See ["Specifying E1 signaling \(ABCD/](#page-48-0) [Sa\) settings" on page 32](#page-48-0).
- **8** From the E1 Pulse Shape menu, select **Results** and then select one of the following:
	- **Summary** displays a large "All Summary Results OK" message if no anomalies or defects have been detected. If anomalies are detected, results are displayed.
	- **Pulse Shape** displays a graphical representation of the pulse.
- **9** To measure conformance to G.703 specifications, do the following:
	- **a** Press the asterisk [**\***] key to go to the **Action** menu.
	- **b** Select **View Mask**.

The pulse should fall between the maximum and minimum mask.

- **c** To hide the mask, press the asterisk [**\***] key to go to the **Action** menu, and then select **Hide Mask**.
- **10** To restart the test, press the asterisk [**\***] key to go to the **Action** menu, and then do one of the following:
	- **Restart Capture**. This captures the pulse in the current configuration. If the configuration is Capture Positive Pulses, it will capture a positive pulse; if the configuration is Capture Negative Pulses, it will capture negative pulses.
	- **Capture Positive Pulses**
	- **Capture Negative Pulses**

For more information about pulse shape results, see ["Pulse shape results" on](#page-102-0)  [page 86](#page-102-0).

You have completed pulse shape analysis.

#### <span id="page-59-0"></span>**Measuring Jitter**

The jitter test is used to verify the integrity of circuits by qualifying the jitter characteristics. The jitter option allows you to measure jitter manually or using automatic sequences to measure Maximum Tolerable Jitter (MTJ), Fast MTJ, and the Jitter Transfer Function (JTF).

#### **NOTE:**

Jitter is an optional feature. It only appears if you have purchased the Jitter option. In addition, jitter requires newer hardware. To verify whether your hardware is jitter capable, see ["Viewing the software and hardware](#page-34-0)  [information" on page 18.](#page-34-0)

This test involves three basic steps:

- Configuring test settings
- Connecting to the circuit
- Running the test

**Configuring test settings** Before running any tests, you should configure the E1 Tester with the appropriate settings for the line under test.

#### **To configure test settings**

- **1** From the E1 Measurement menu, launch the **E1 Jitter** application.
- **2** From the E1 Jitter menu, select **Configuration**. The Configuration menu appears.

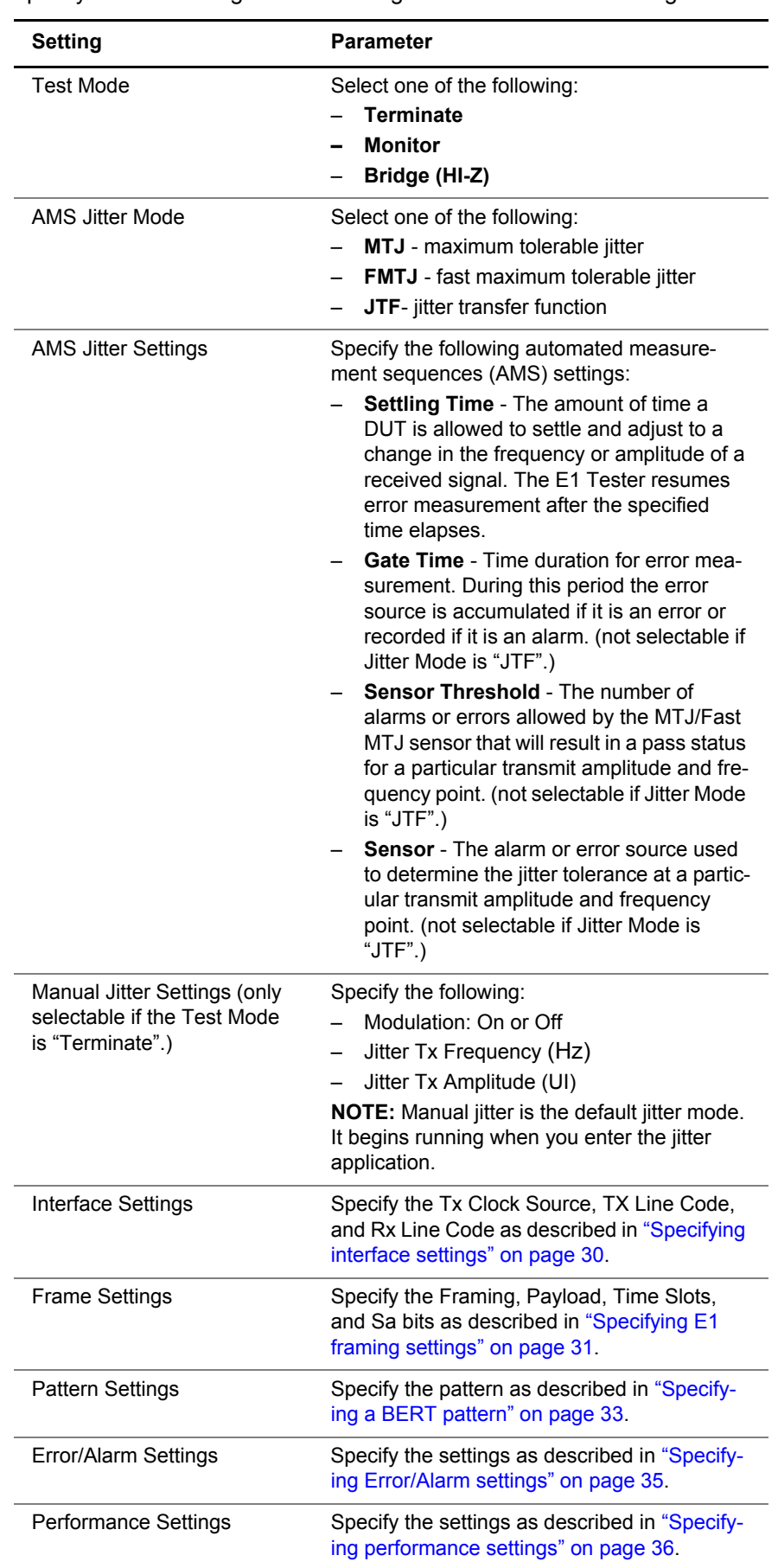

**3** Specify the test settings. The following table describes the settings.

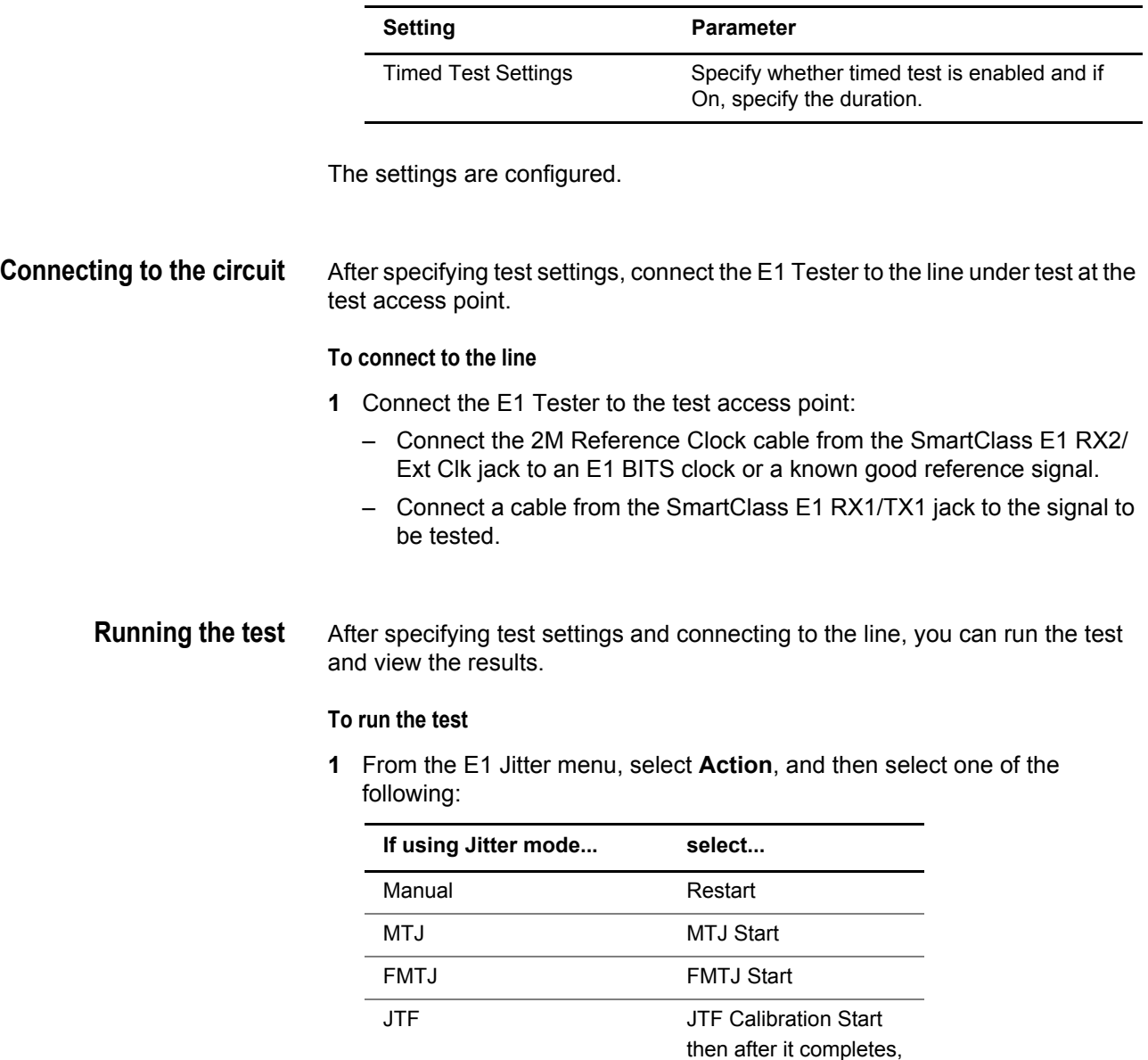

#### **NOTE:** ۰.

Manual jitter is the default jitter mode. It begins running when you enter the jitter application. Selecting an MTJ, FMTJ, or JTF start will close the manual jitter application, and selecting stop will restart manual jitter.

JTF Start

**2** From the E1 Jitter menu, select **Results** and then select a result category. For more information about Jitter results, see ["MFC-R2 results" on](#page-106-0)  [page 90](#page-106-0).

You have completed the test.

## <span id="page-62-0"></span>**Testing MFC-R2 Signaling**

The SmartClass E1's MFC-R2 signaling option allows testing of line signaling (supervisory signals) and inter-register signaling (call control signals).

#### **NOTE:**

MFC-R2 Signaling is an optional feature. It only appears if you have purchased the MFC-R2 software option.

This test involves three basic steps:

- Configuring test settings
- Connecting to the circuit
- Running the test

**Configuring test settings** Before running any tests, you should configure the E1 Tester with the appropriate settings for the line under test.

#### **To configure test settings**

- **1** From the E1 Measurement menu, launch the **E1 R2** application.
- **2** From the E1 R2 menu, select **Configuration**. The Configuration menu appears.
- **3** Specify values for the **Test Mode** and **Country**, as described below:

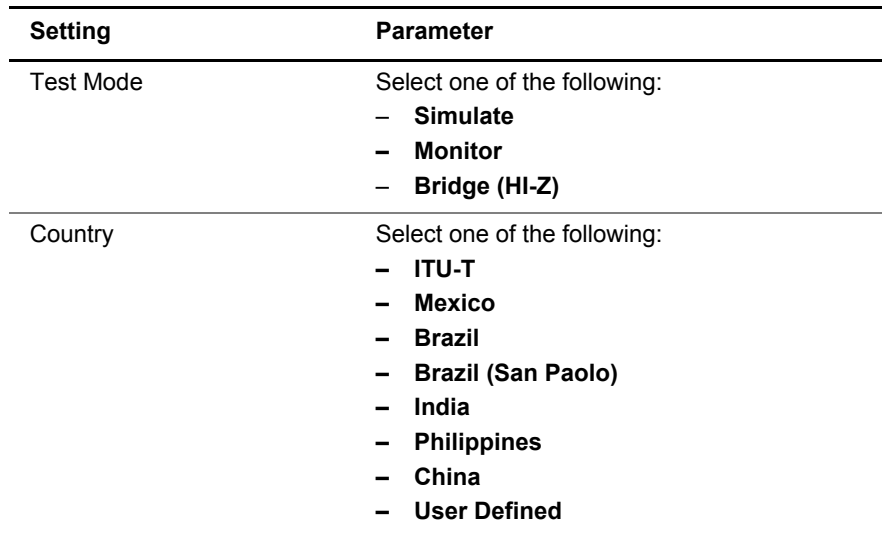

**4** Select **Interface**, and then specify the values as described below:

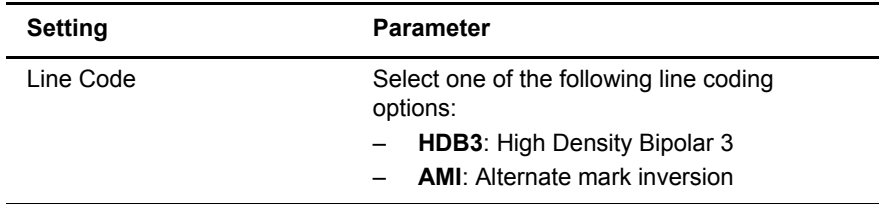

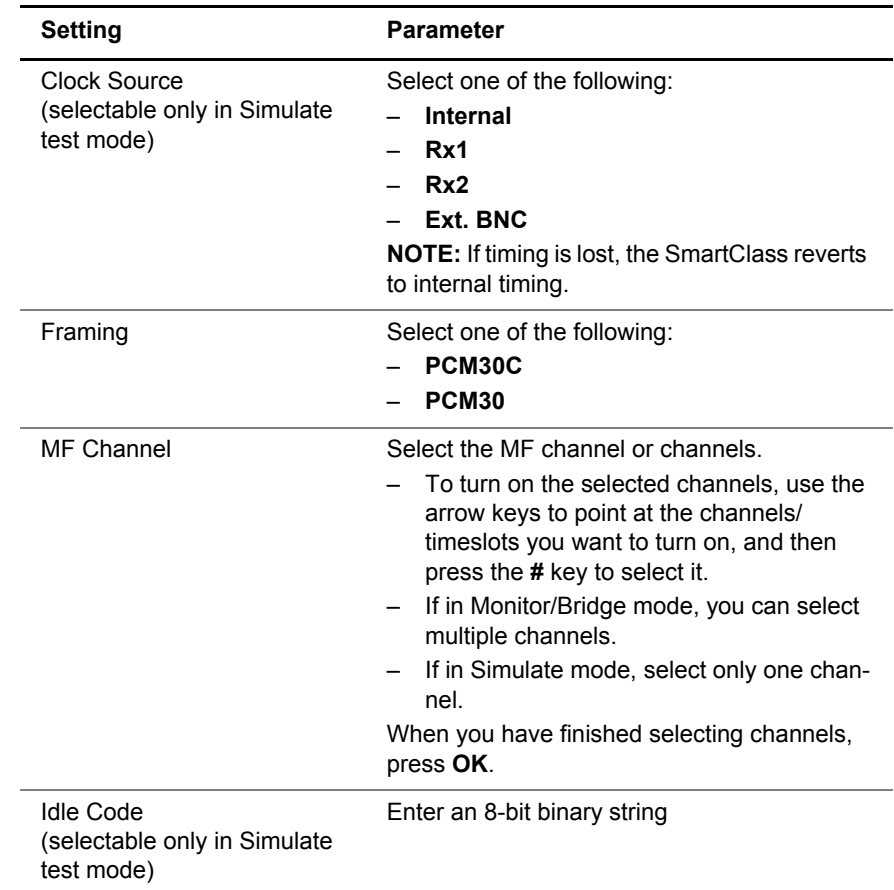

**5** From the Configuration menu, select **Simulate Settings**, and then specify the values as described below:

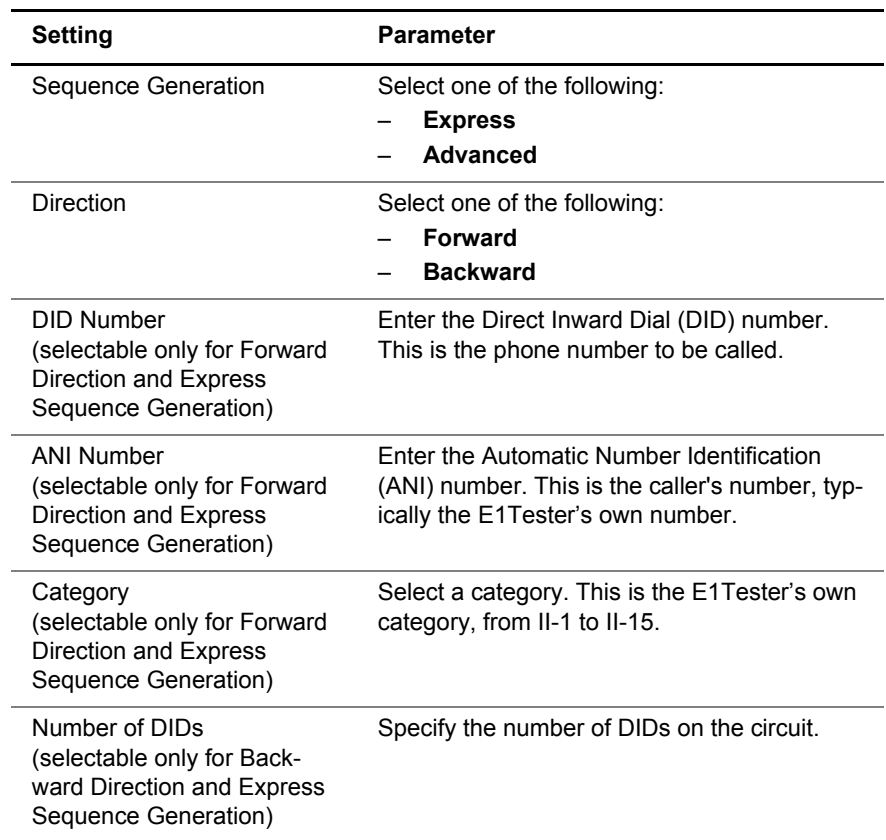

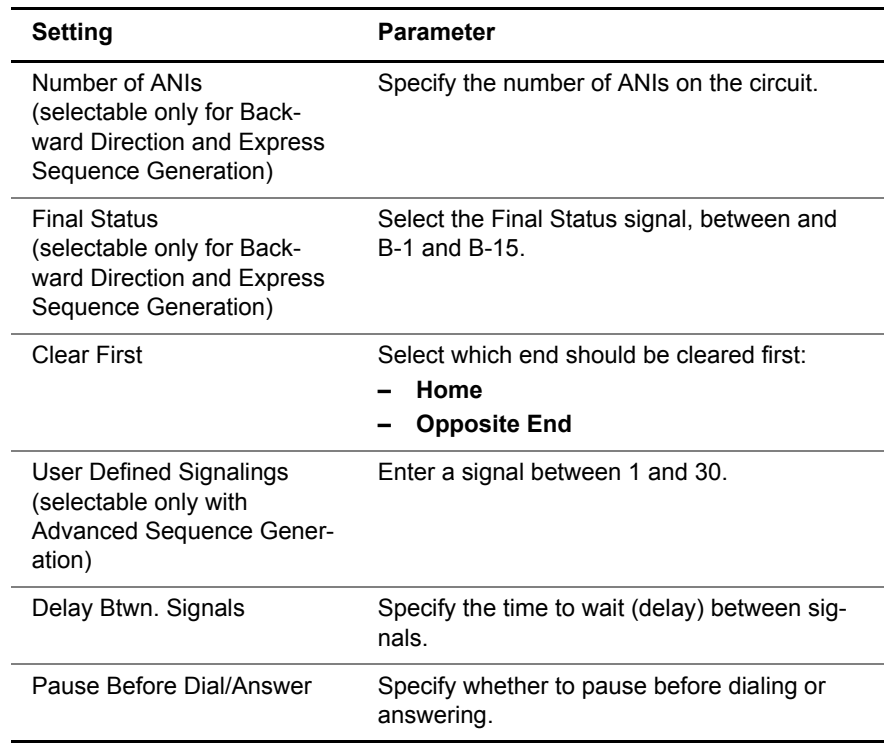

**6** Select **User Defined Settings**, and then specify the values as described below. These settings are only definable if the Country is set to "User Defined".

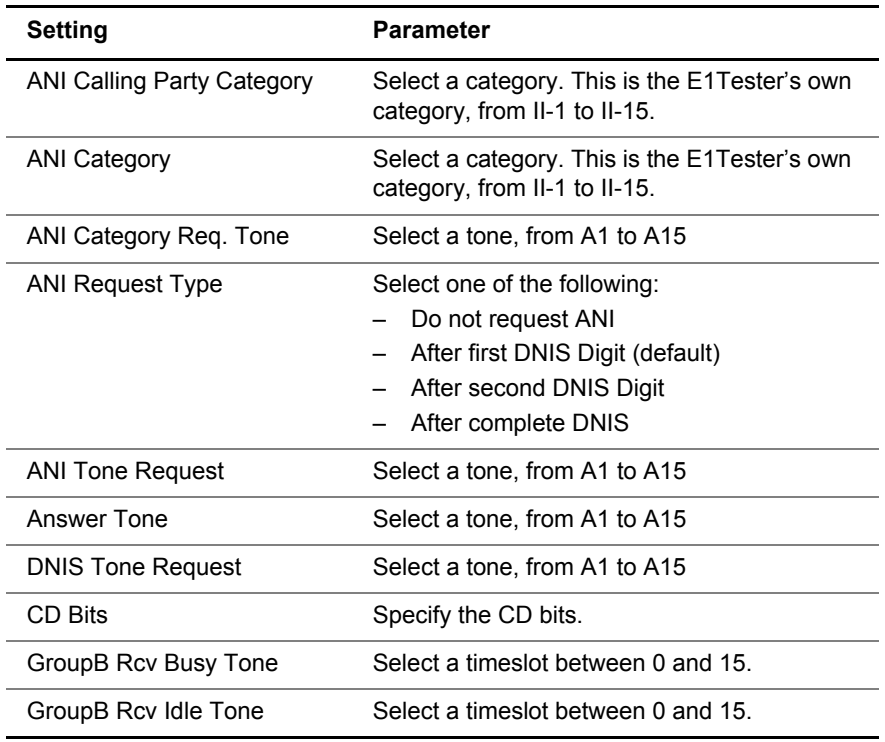

**7** *Optional.* To save the test configuration, **Save/Restore-View**. For more information on saving test configurations, see ["Managing test configura](#page-40-1)[tions" on page 24.](#page-40-1)

The settings are specified

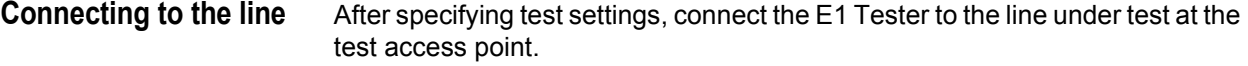

#### **To connect to the line**

**1** If using Simulate mode, connect to the RX/TX1 connector.

If using Simulate mode, the backward end should be ready first.

This means that if the E1 Tester acts as the forward end, the opposite end should act as the backward end and run before the E1 Tester starts simulating.

If the E1 Tester acts as the backward end, after it starts simulating, the opposite end starts running.

**2** If using any other mode, connect the network side to RX/TX1 connector and then the customer side to the RX2 connector.

You are connected to the line.

#### **Running the test** After specifying test settings and connecting to the line, you can run the test and view the results.

#### **To run the test**

- **1** From the E1 R2 menu, select **Action** and then select **Start Simulation**.
- **2** From the E1 R2 menu, select **Results** and then select one of the following:
	- **Survey Display** displays the forward and backward signaling bits decoded to line state labels (for example, seize, clear forward, etc.).
	- **Call States** displays call statistics for each channel.
	- **Line Display** displays the current line signaling and/or register signaling for each receive channel with its associated time stamp.

For more information about R2 results, see ["MFC-R2 results" on page 90](#page-106-0).

You have completed the test.

**Chapter 4** E1 Testing *Testing MFC-R2 Signaling*

## **Datacom Testing**

# 5

This chapter provides information about using the E1/Datacom Tester for data communications testing. Topics discussed in this chapter include the following:

- ["About data communications testing" on page 52](#page-68-1)
- ["Launching the datacom application" on page 52](#page-68-2)
- ["Specifying test settings" on page 53](#page-69-1)
- ["Connecting the E1/Datacom Tester to the circuit" on page 61](#page-77-0)
- ["BER Testing" on page 63](#page-79-0)
- ["Monitoring a Datacom interface" on page 64](#page-80-0)
- ["Frame Relay testing" on page 64](#page-80-1)

### <span id="page-68-1"></span>**About data communications testing**

The SmartClass E1/Datacom Tester provides the tools you need to turn up and maintain data services. The Data Communications option offers the following features and capabilities:

- End-to-End Testing—Using the E1/Datacom Tester, you can analyze the performance of an entire digital link in both directions, allowing you to isolate problems to a specific direction.
- BER testing—Using the E1/Datacom Tester, you can BER test a variety of data communication interfaces to verify error free performance and transmission by transmitting ANSI, ITU, and user programmable test patterns.
- Asynchronous timing— You can set up the E1/Datacom Tester to use asynchronous timing when testing the RS-232/V.24 standard.
- Synchronous timing—You can set up the E1/Datacom Tester to use synchronous timing, and then specify a valid clock source for the interface.
- Flow control—You can set up the E1/Datacom Tester to use out of band flow control by interpreting signals from selected leads on the E1/Datacom Tester and its link partner. You can also specify inband flow control by transmitting XON/XOFF characters.
- Round trip delay measurement—Using the E1/Datacom Tester, you can transmit and loop back a Delay pattern, and then measure the time it takes to receive the pattern.
- Self Loop—Before you start testing, you can perform a self loop to validate the unit and the selected test interface on the E1/Datacom Tester.
- User specified test intervals—You can set up the E1/Datacom Tester to run a test continuously, or to run a test for a specific timed interval lasting up to seven days.

#### <span id="page-68-2"></span><span id="page-68-0"></span>**Launching the datacom application**

The following procedure describes how to launch the datacom application.

#### **To launch the datacom application**

**1** Power ON your tester by pressing and holding the  $\bigoplus$  key for a few seconds.

The SmartClass E1/Datacom splash screen appears for a few seconds, and then the SmartClass E1/Datacom main menu appears.

- **2** Select **Data Communication**. The Data Communication menu appears.
- **3** Select **DataCom BERT**.

#### **NOTE:**

Datacom is a factory-installed option. It only appears if you have purchased the E1/Datacom configuration (see ["Configurations" on page 3\)](#page-19-0).

A message briefly appears stating that the unit is launching the test application.

A test menu appears for the application, listing the following options:

- Configuration. Select this option to configure your test.
- Results. Select this option to observe test results associated with your test.
- Error (\*). Select this option to specify errors to insert or to begin inserting errors.
- Action. Select this option to perform key actions required for your test, such as starting or restarting a test, starting traffic or looping up a unit. You can also press the Action button at any time to view a menu of actions applicable to your test.

The datacom application is launched.

<span id="page-69-1"></span><span id="page-69-0"></span>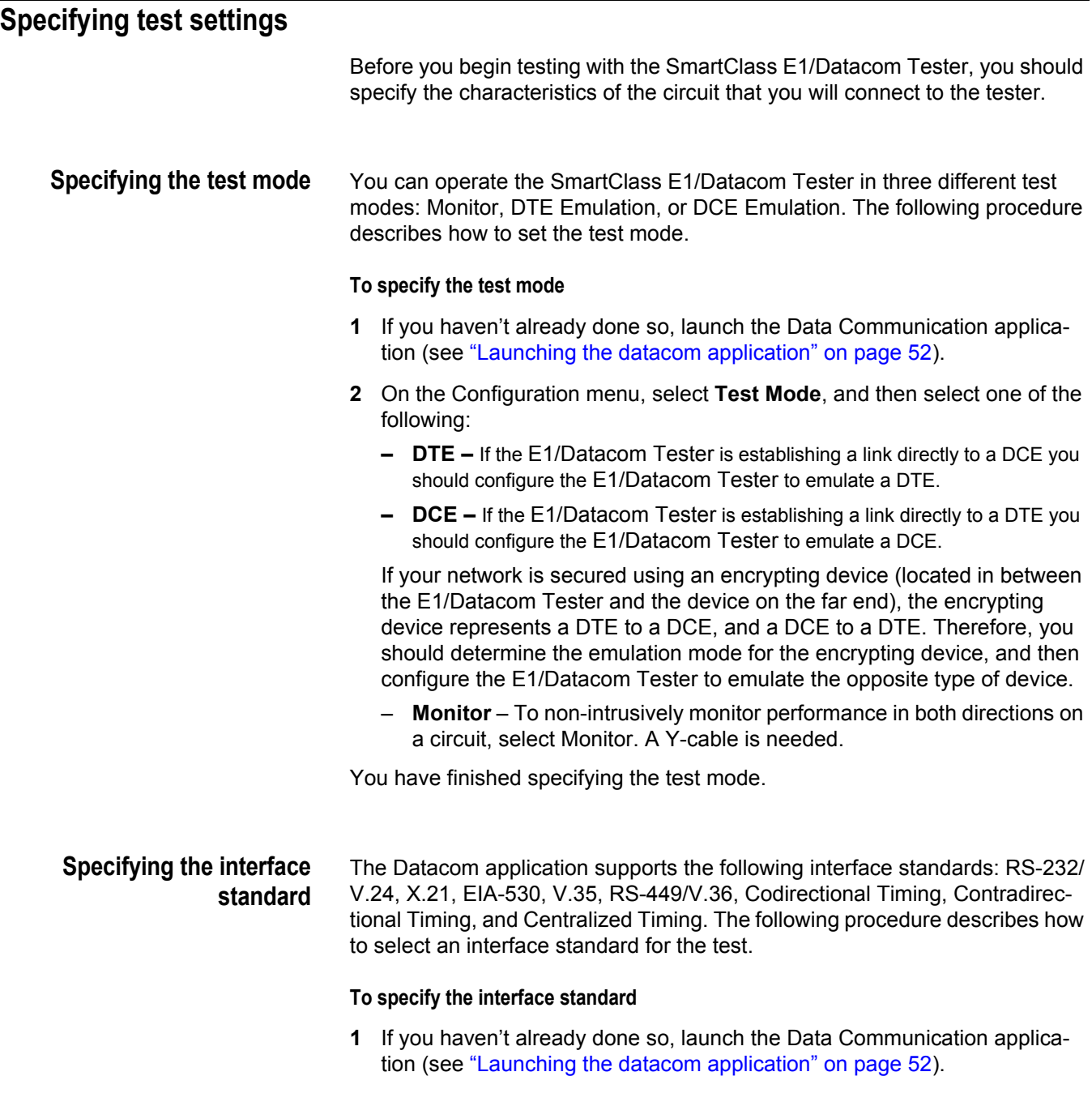

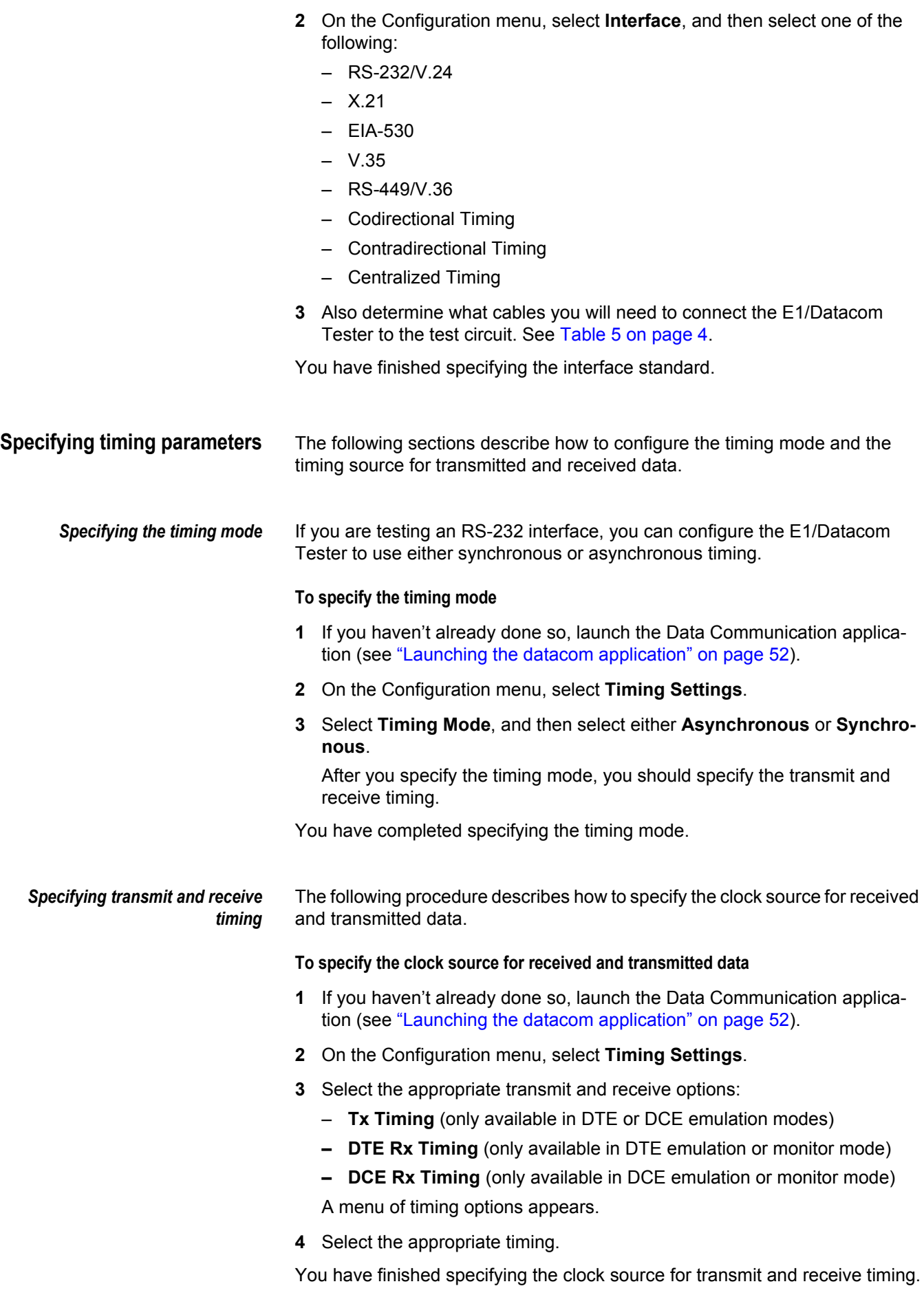

#### **54 SmartClass E1 Tester User's Guide**

**Specifying polarity settings** The following procedure describes how to configure clock and data polarity settings.

#### **To specify polarity settings**

- **1** If you haven't already done so, launch the Data Communication application (see ["Launching the datacom application" on page 52](#page-68-2)).
- **2** On the Configuration menu, select **Polarity**, and then specify values for the following settings:

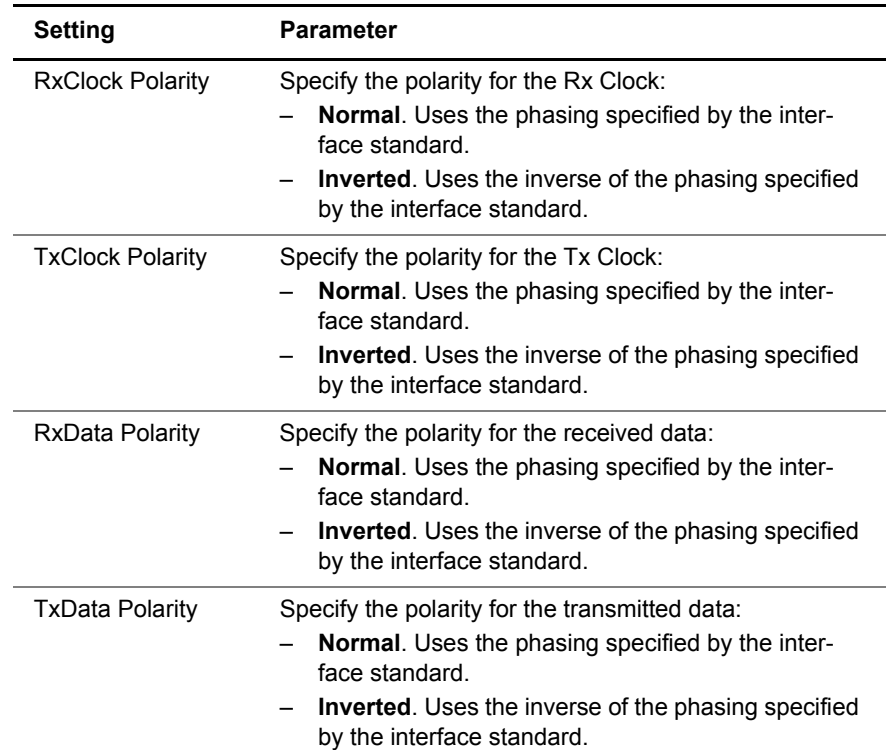

You have finished specifying the polarity settings.

**Specifying a BERT pattern** You can specify a specific BERT pattern for your test.

#### **To specify a BERT pattern**

- **1** If you haven't already done so, launch the Data Communication application (see ["Launching the datacom application" on page 52](#page-68-2)).
- **2** On the Configuration menu, select **BERT Pattern Settings**, and then choose a pattern:

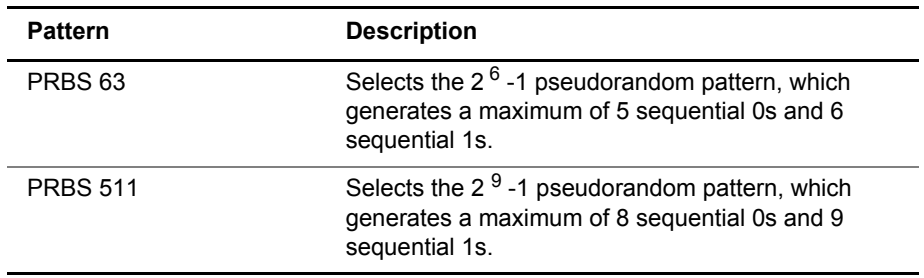
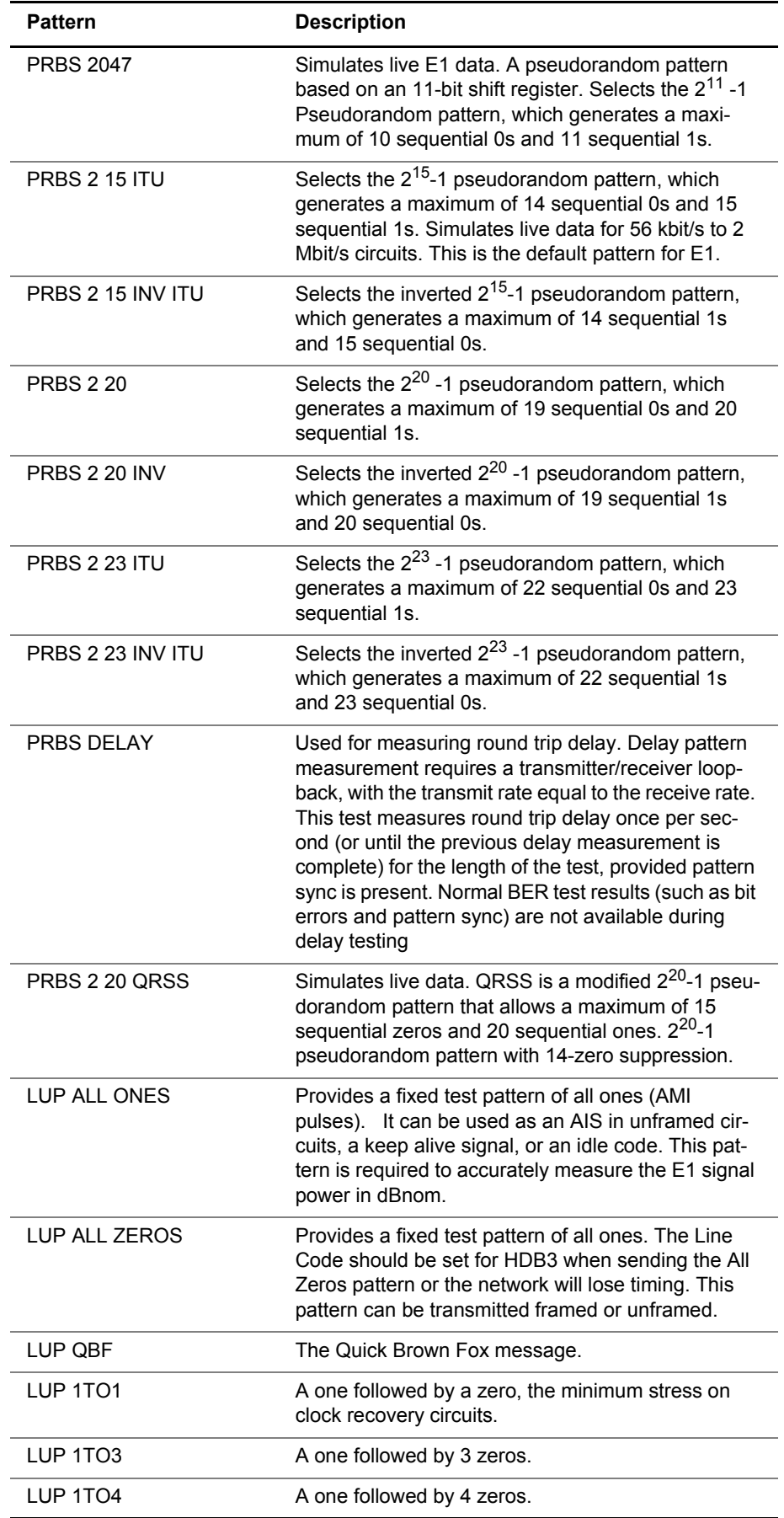

<span id="page-73-0"></span>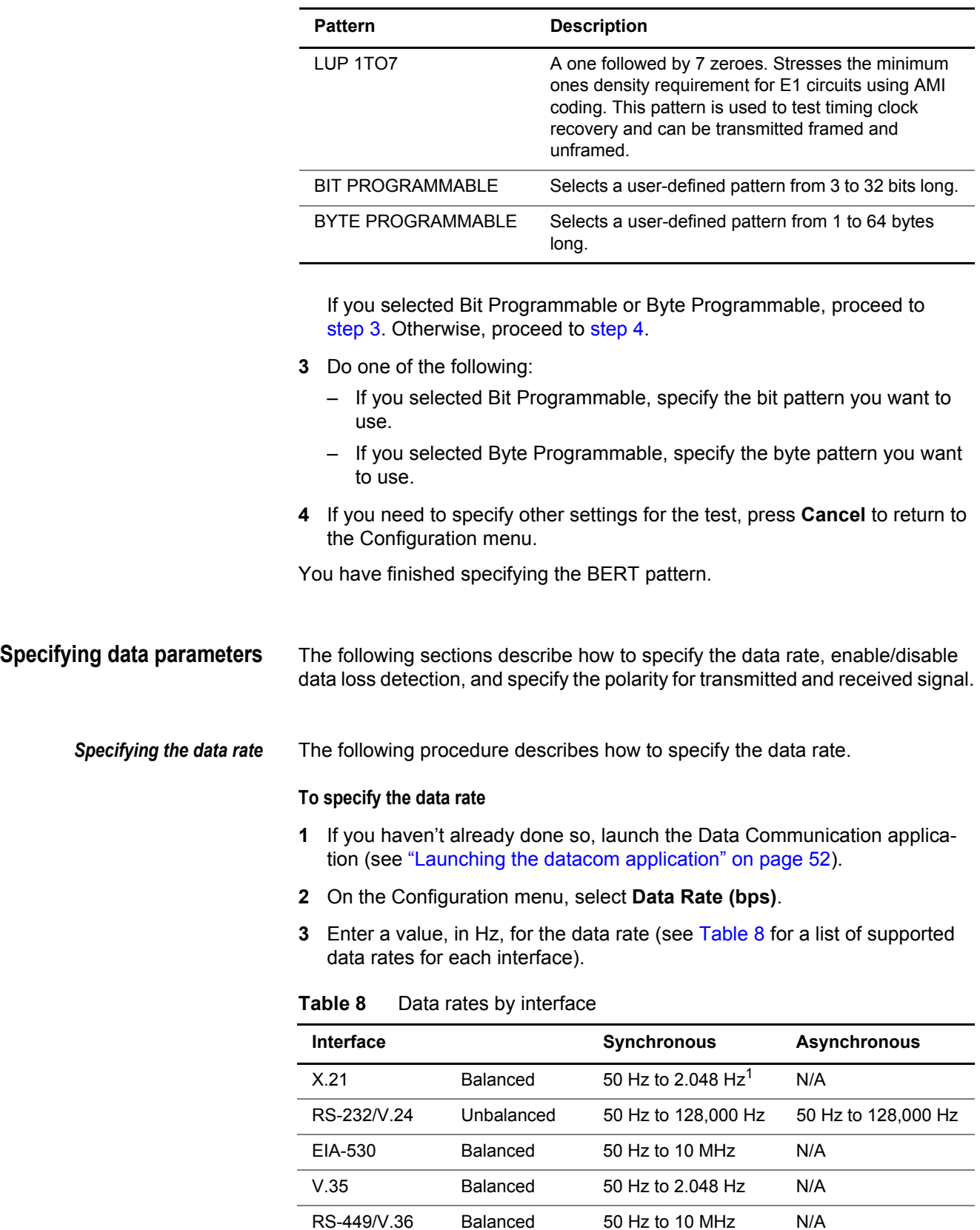

1. Can be up to 10 MHz, depending on the cable. See [Table 5 on page 4](#page-20-0) for more information.

You have finished specifying the data rate.

<span id="page-74-0"></span>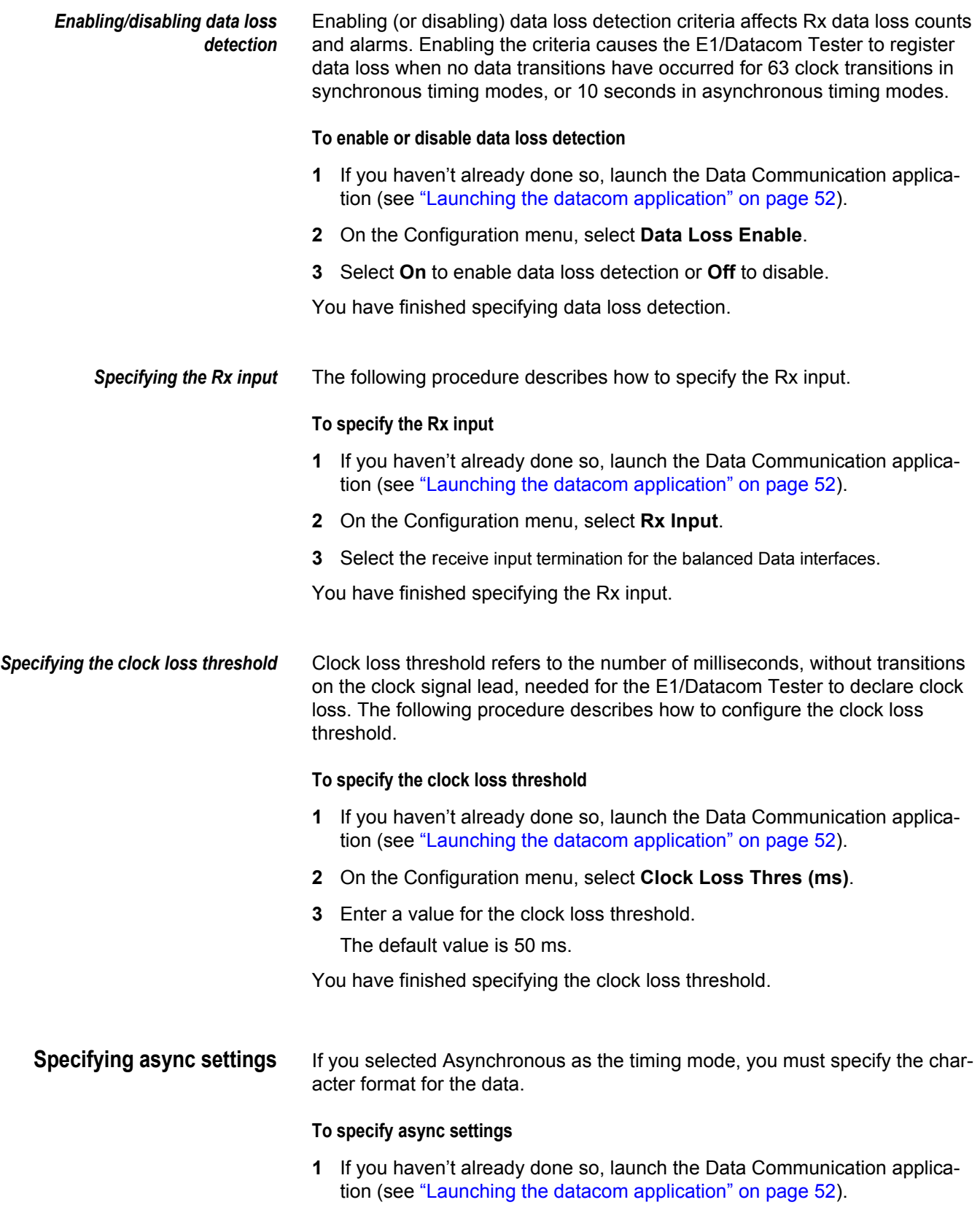

**2** On the Configuration menu, select **Async Settings**, and then specify values for the following settings:

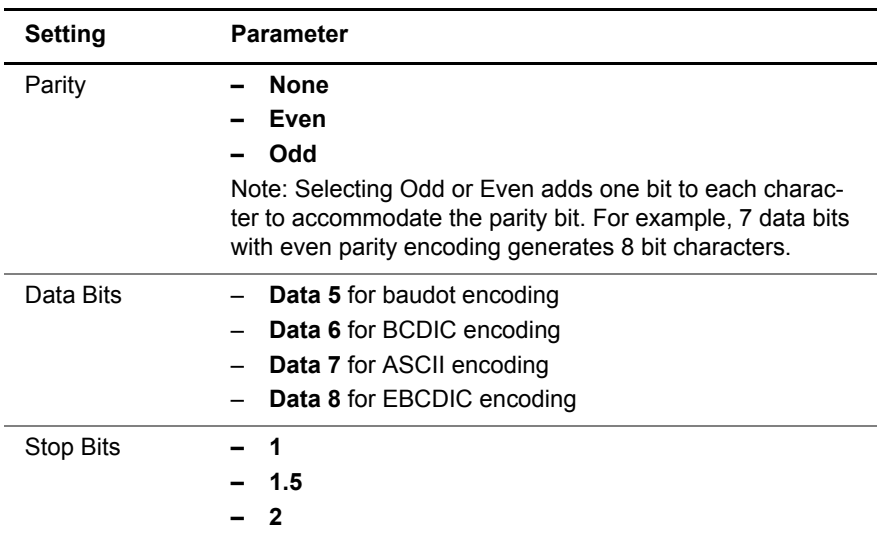

**3** If you need to specify other settings for the test, press **Cancel** to return to the Configuration menu.

You have finished specifying the async settings.

# <span id="page-75-0"></span>**Specifying flow control settings**

Determine whether the device you will connect the E1/Datacom Tester to uses flow control. If so, you can configure the E1/Datacom Tester for out-of-band flow control. If you are testing in asynchronous mode, you can also use in-band flow control. When you enable out-of-band flow control, you can specify whether data is transmitted based on specific signal lead conditions.

### **To specify flow control settings**

- **1** If you haven't already done so, launch the Data Communication application (see ["Launching the datacom application" on page 52](#page-68-0)).
- **2** On the Configuration menu, select **Flow Ctrl Settings**, and then specify values for the following settings:

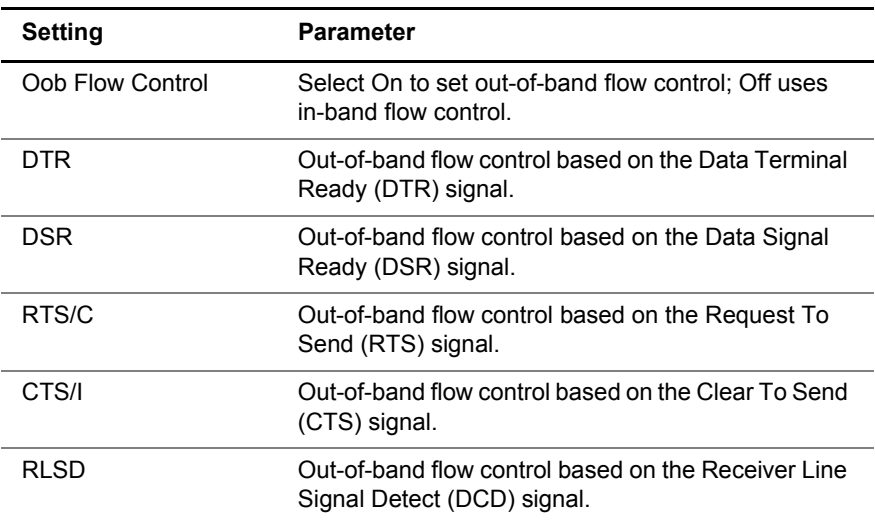

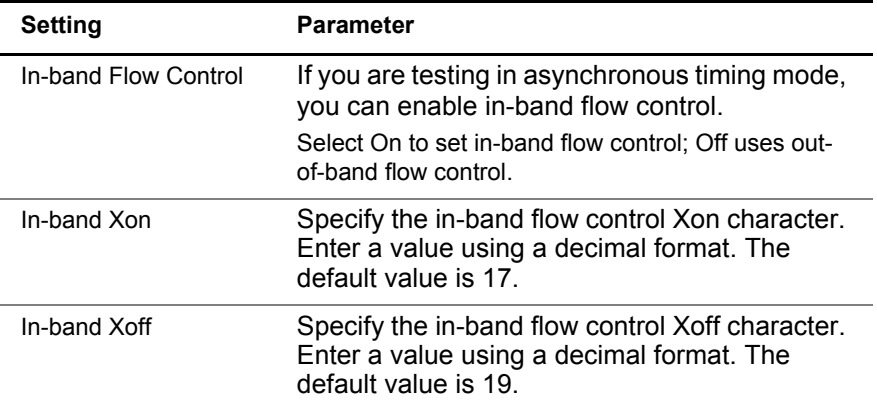

You have finished specifying the flow control settings.

<span id="page-76-1"></span><span id="page-76-0"></span>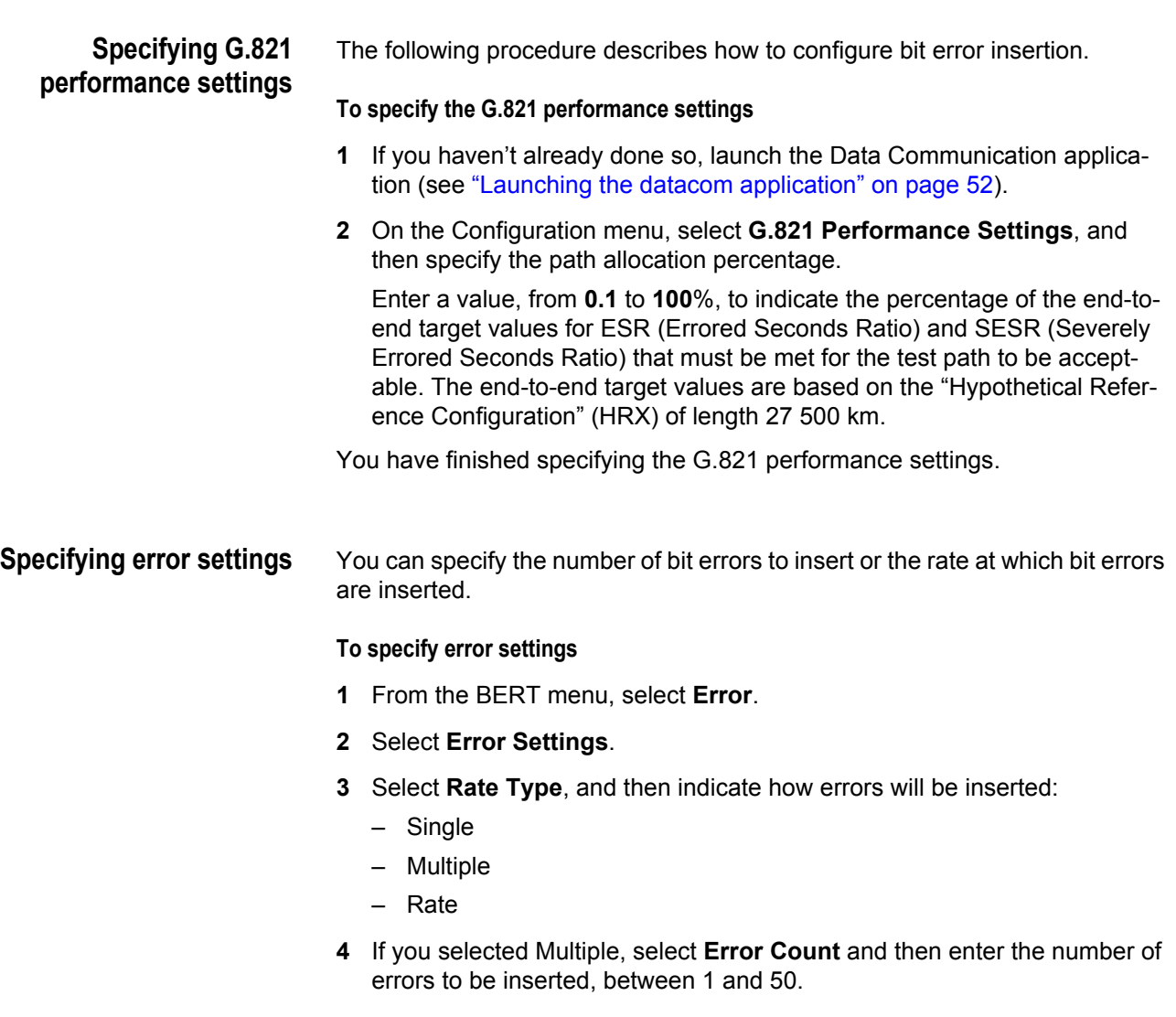

**5** If you selected Rate, select **Error Rate** and then select the insertion rate.

You have finished specifying the error settings.

# <span id="page-77-0"></span>**Performing a self test**

Before you begin testing, you should perform a self test on the E1/Datacom Tester to make sure it is operating properly on the selected interface standard. You can test the E1/Datacom Tester and the test cable.

#### **To perform a self test on the E1/Datacom Tester**

- **1** Configure a test.
- **2** On the test menu, select **Action**.
- **3** Select **Self Loop**, and then select one of the following options:
	- **Enable Internal Loop** This option connects the transmitter to the receiver without involving amplifiers or cables. Skip to step 5.
	- **Enable Cable Test** This option tests the amplifiers along with one of the emulation cables. When you select this option, the E1/Datacom Tester automatically sets the Rx Input setting to unterminated and the Tx Timing setting to Tx SYNTH. The maximum data rate supported for this option is 1 MHz.

Proceed to step 4.

- **4** If you selected Enable Cable Test, connect the cable's DCE connector to the DTE connector.
- **5** After you have connected the emulation cables (if applicable), select **Restart** from the Action menu.
- **6** On the test menu, select **Results**.

If an "All Results OK" message appears, the unit and interface are operating properly.

If errors appear in the Summary result category, there is a problem with the E1/Datacom Tester or the cables.

You have completed the self test.

# <span id="page-77-1"></span>**Connecting the E1/Datacom Tester to the circuit**

To connect the E1/Datacom Tester to the circuit, you must have the correct adaptor cable for the test operation and the interface standard you want to test. For a list of available cables, see [Table 6 on page 7](#page-23-0). For information on ordering cables, contact your local JDSU sales office.

### **NOTE:**

All DTE and DCE emulation cables have yellow bands. All monitor cables have blue bands.

When you connect a cable to the E1/Datacom Tester and the Signal result screen is currently visible, the unit will display the cable type in the lower right corner of the screen.

The following sections describe how to connect the E1/Datacom Tester for monitor or DTE/DCE emulation tests.

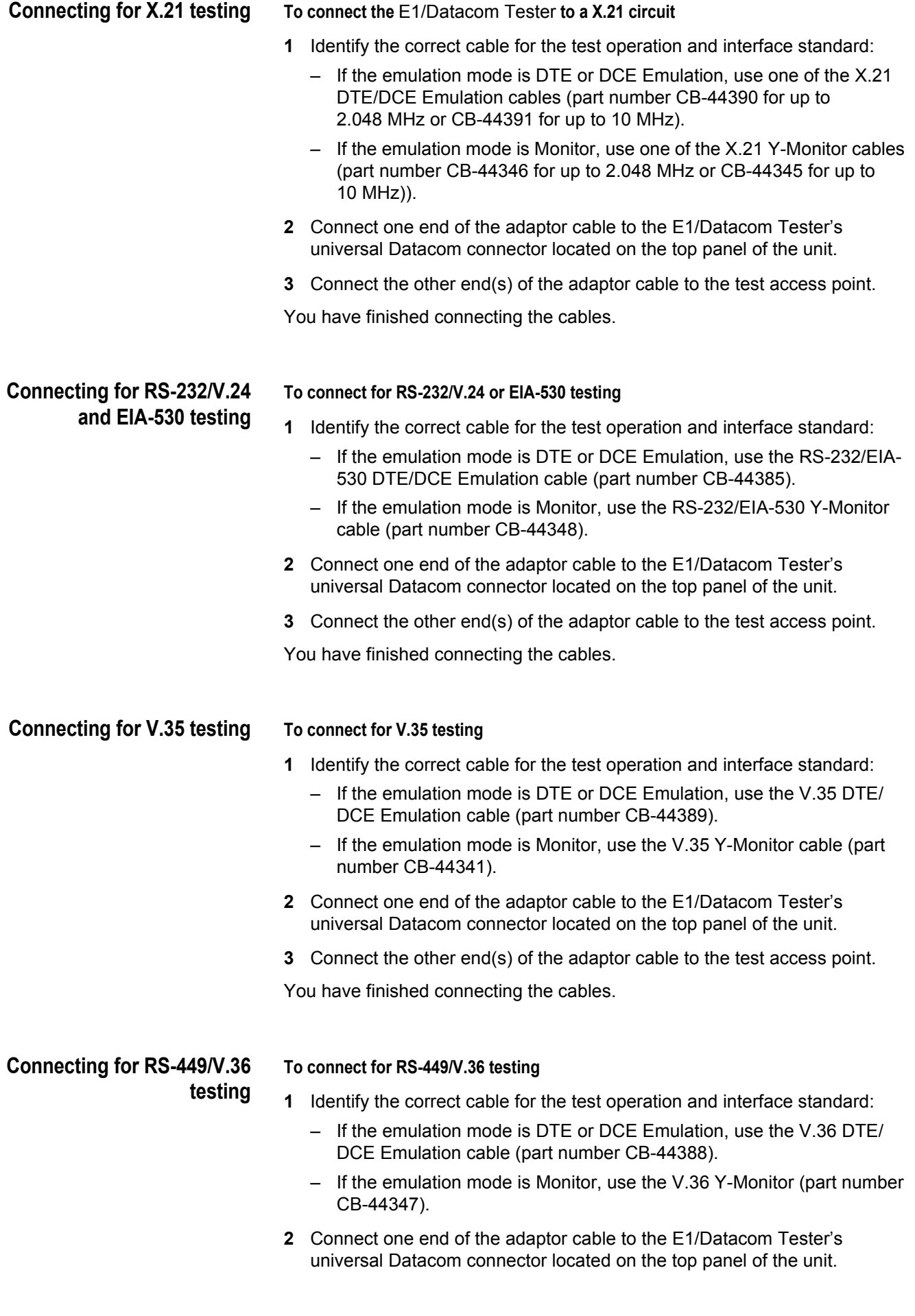

**3** Connect the other end(s) of the adaptor cable to the test access point.

You have finished connecting the cables.

# **BER Testing**

Performing a bit error rate test (BERT) involves configuring the test settings, including logic error insertion; connecting the E1/Datacom Tester to the a circuit; starting the test and inserting logic errors; and observing the results.

#### **To do a bit error rate test**

- **1** Set the test mode to DTE or DCE Emulation. See ["Specifying the test](#page-69-1)  [mode" on page 53](#page-69-1).
- **2** Select a pattern. See ["Specifying a BERT pattern" on page 55.](#page-71-0)
- **3** Specify the other settings on the Configuration menu, as needed.
	- See ["Specifying the interface standard" on page 53.](#page-69-0)
	- See ["Specifying timing parameters" on page 54](#page-70-0).
	- See ["Specifying polarity settings" on page 55.](#page-71-1)
	- See ["Specifying data parameters" on page 57](#page-73-0).
	- See ["Specifying async settings" on page 58.](#page-74-0)
	- See ["Specifying flow control settings" on page 59](#page-75-0).
	- See ["Specifying G.821 performance settings" on page 60](#page-76-1)
- **4** Specify how errors will be inserted. See ["Specifying error settings" on](#page-76-0)  [page 60](#page-76-0).
- **5** If you want to run the test for a specific amount of time, configure the timed test settings. See ["Timed testing" on page 25](#page-41-0).
- **6** If this is your first test of the day, perform a self test on the E1/Datacom Tester. See ["Performing a self test" on page 61.](#page-77-0)
- **7** Connect the E1/Datacom Tester to the circuit. See ["Connecting the E1/](#page-77-1) [Datacom Tester to the circuit" on page 61](#page-77-1).
- **8** From the Action menu, select **Restart**.
- **9** Verify that the **Sync** LED illuminates green.
- **10** To insert errors, press the **\* Action** key to view the Error menu, and then select press **1**.

This will do one of the following:

- **Enable** or **Disable Bit Error Rate Insertion** begin inserting bit errors at the rate specified on the Error Settings menu (appears only if the Rate Type is set to "Rate").
- **Bit Error Multi Insert** inserts multiple bit errors with each press (appears only if the Rate Type is set to "Multiple").
- **Bit Error Insert** inserts one bit error with each press (appears only if the Rate Type is set to "Single").
- **11** From the BERT menu, select **Results** and then the BERT category.

**12** To check other result categories, press **Cancel** to return to the BERT menu, and then select a result category.

You have finished the test.

# **Monitoring a Datacom interface**

In monitor mode you can use the E1/Datacom Tester to non-intrusively monitor traffic in both directions on a specified interface standard.

- **1** From the BERT menu, select **Configuration**.
- **2** Set the test mode to Monitor. See ["Specifying the test mode" on page 53.](#page-69-1)
- **3** Specify the other settings on the Configuration menu, as needed.

See ["Specifying the interface standard" on page 53.](#page-69-0)

See ["Specifying timing parameters" on page 54](#page-70-0).

See ["Specifying polarity settings" on page 55.](#page-71-1)

See ["Specifying data parameters" on page 57](#page-73-0).

See ["Specifying async settings" on page 58.](#page-74-0)

See ["Specifying flow control settings" on page 59](#page-75-0).

See ["Specifying G.821 performance settings" on page 60](#page-76-1)

- **4** Connect the E1/Datacom Tester to the circuit. See ["Connecting the E1/](#page-77-1) [Datacom Tester to the circuit" on page 61](#page-77-1).
- **5** Press **Cancel** to return to the BERT menu, and then select **Restart**.
- **6** Verify that the Sync LED illuminates green.
- **7** From the BERT menu, select **Results** soft key, and then select **BERT**.
- **8** To check other result categories, press **Cancel** to return to the BERT menu, and then select a result category.

You have finished the test.

# **Frame Relay testing**

After the physical interface has been verified, you can use the E1/Datacom Tester's Frame Relay option to monitor frame relay traffic, and to transmit and receive frame relay frames to commission and maintain frame relay services.

With the Frame Relay testing feature, results such as LMI message stats, error results, DCLI status, and link trace results are available.

#### <span id="page-80-0"></span>**Launching the Frame Relay application** The following procedure describes how to launch the datacom application.

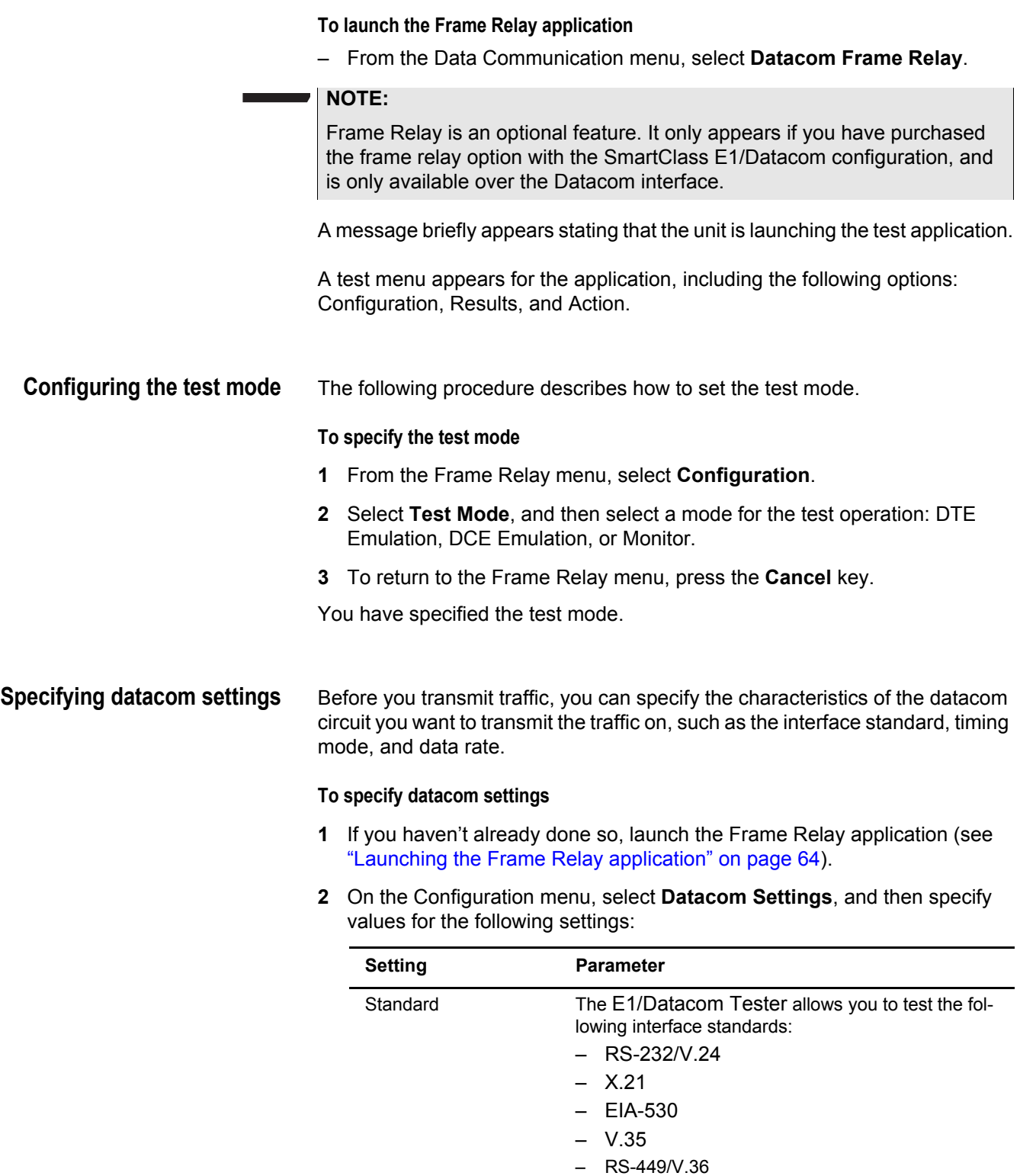

– Codirectional Timing – Contradirectional Timing – Centralized Timing

[Table 5 on page 4](#page-20-0)

Timing Mode Set to synchronous timing.

Also determine what cables you will need to connect the E1/Datacom Tester to the test circuit. See

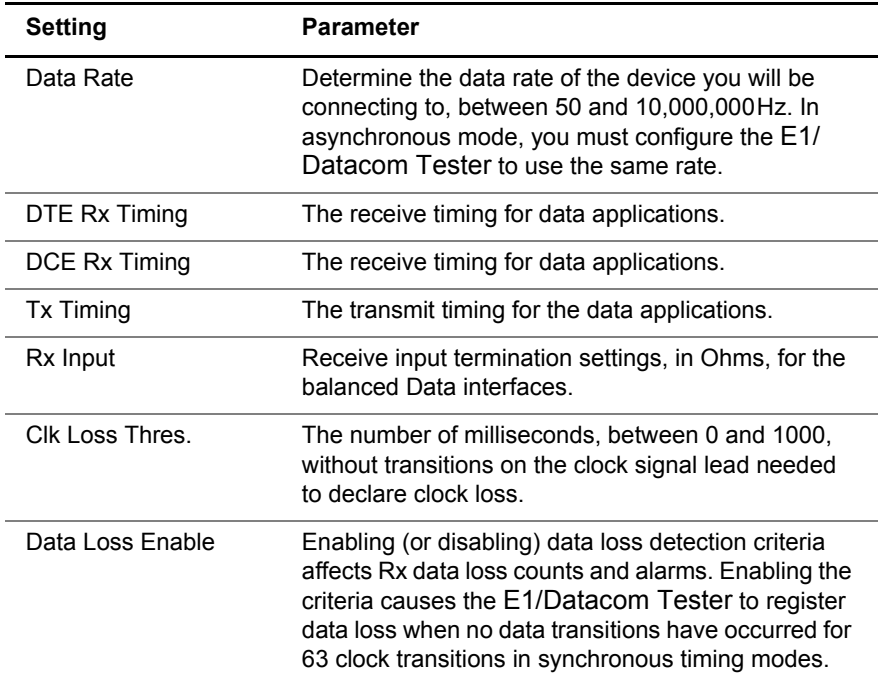

The datacom settings are specified.

# <span id="page-82-0"></span>**Configuring the frame load settings**

You can configure frame characteristics such as the traffic load type and rate, frame length, and payload data. The following procedure describes how to specify these characteristics.

#### **To configure frame load settings**

- **1** If you haven't already done so, launch the Frame Relay application (see ["Launching the Frame Relay application" on page 64](#page-80-0)).
- **2** On the Configuration menu, select **FR Load Settings**, and then specify the following settings:

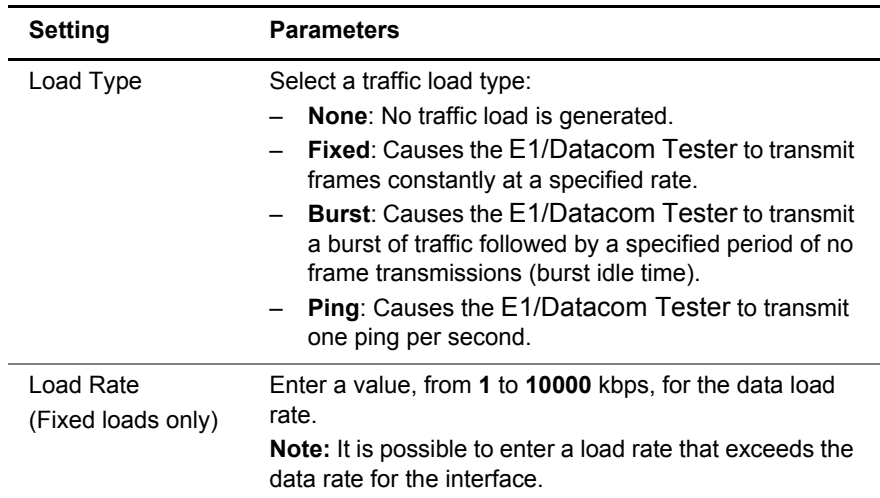

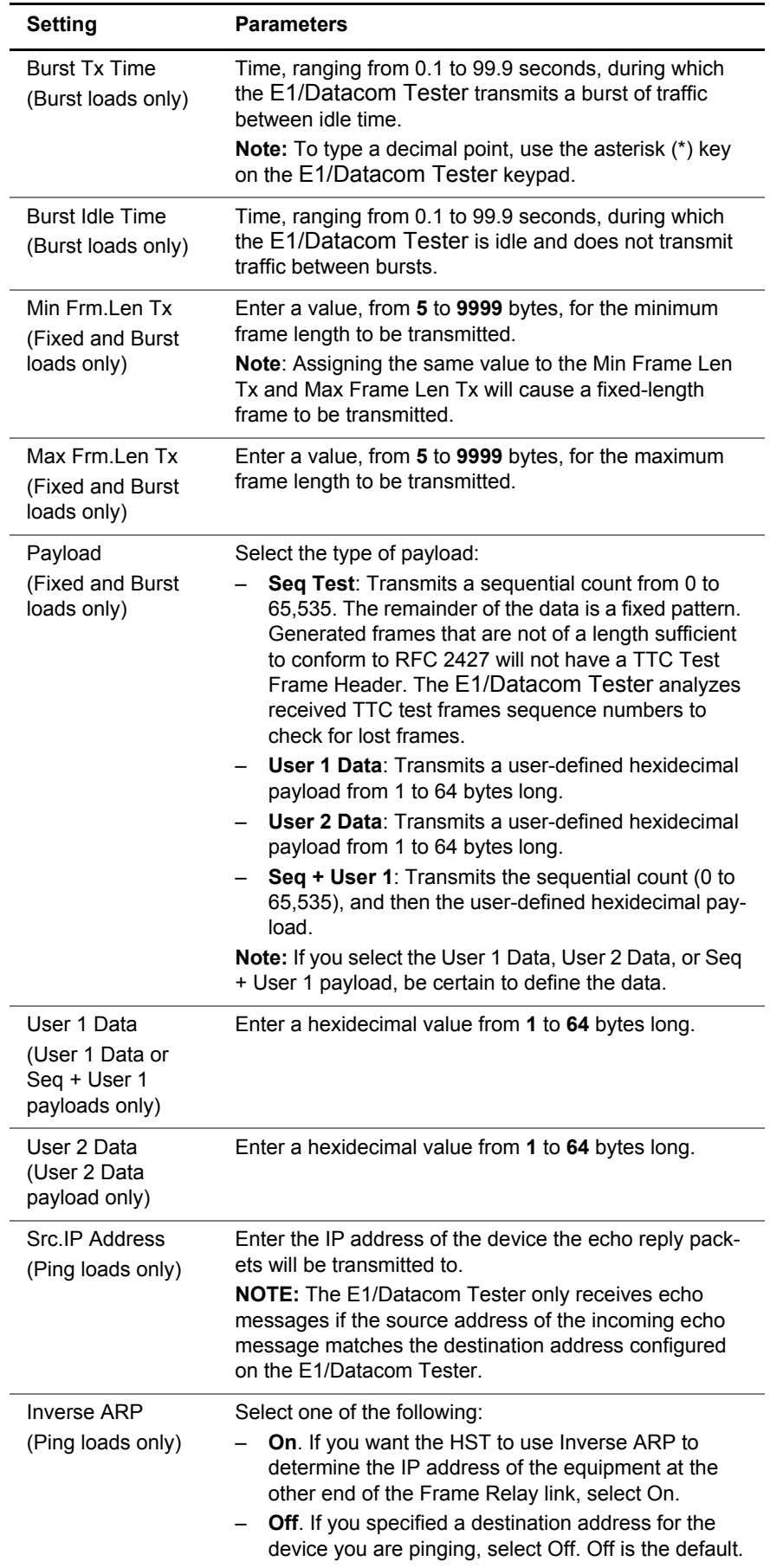

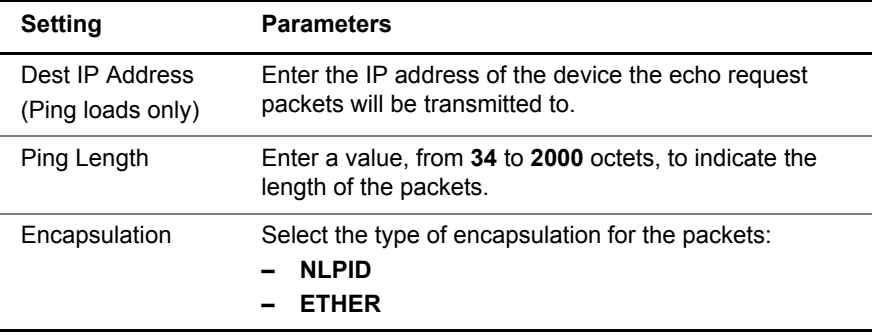

The frame load settings are configured.

# <span id="page-84-0"></span>**Configuring the frame header settings**

You can specify characteristics for the frame header such as transmit (Terminate mode only) and receive DLCIs, and whether the transmit control bits (DE, FECN, BECN, and C/R) are active.

### **To specify frame header settings**

- **1** If you haven't already done so, launch the Frame Relay application (see ["Launching the Frame Relay application" on page 64](#page-80-0)).
- **2** On the Configuration menu, select **FR Header Settings**, and then specify the following settings:

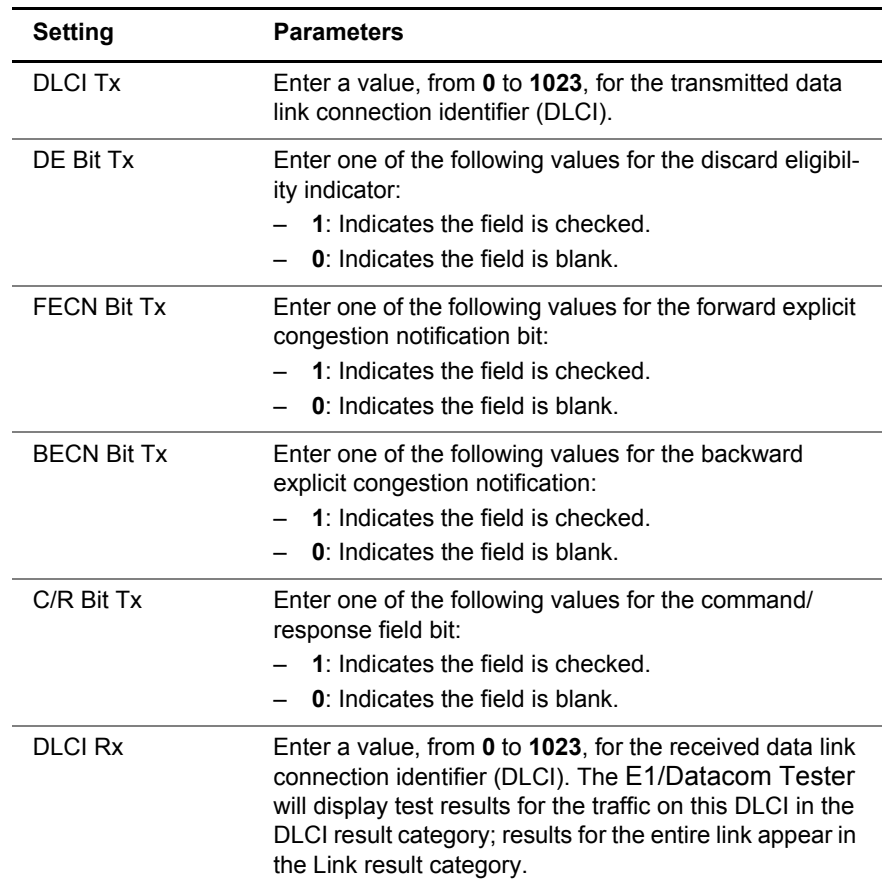

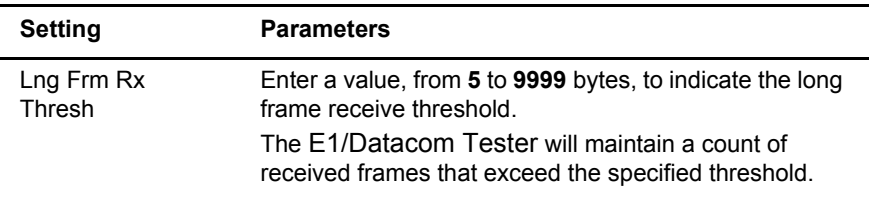

The frame header settings are configured.

<span id="page-85-0"></span>**Configuring the LMI Settings** Local Management Interface (LMI) is a signaling mechanism often used on frame relay networks to communicate information about the status of a network connection. With the Frame Relay testing option, the E1/Datacom Tester can monitor and emulate LMI signals on UNI-user, UNI-network, and NNI interfaces for the following LMI types:

- Annex D (ANSI T1.617)
- Annex A (ITU-T Q.933)
- LMI Rev 1

The E1/Datacom Tester can capture LMI messages, decode them, and then display them in the Trace result category. Other LMI link results include the LMI type, message count, errors, and timeouts. For more information about LMI results, see ["LMI results" on page 100.](#page-116-0)

#### **To specify LMI settings**

- **1** If you haven't already done so, launch the Frame Relay application (see ["Launching the Frame Relay application" on page 64](#page-80-0)).
- **2** On the Configuration menu, select **FR LMI Settings**, and then specify the following settings:

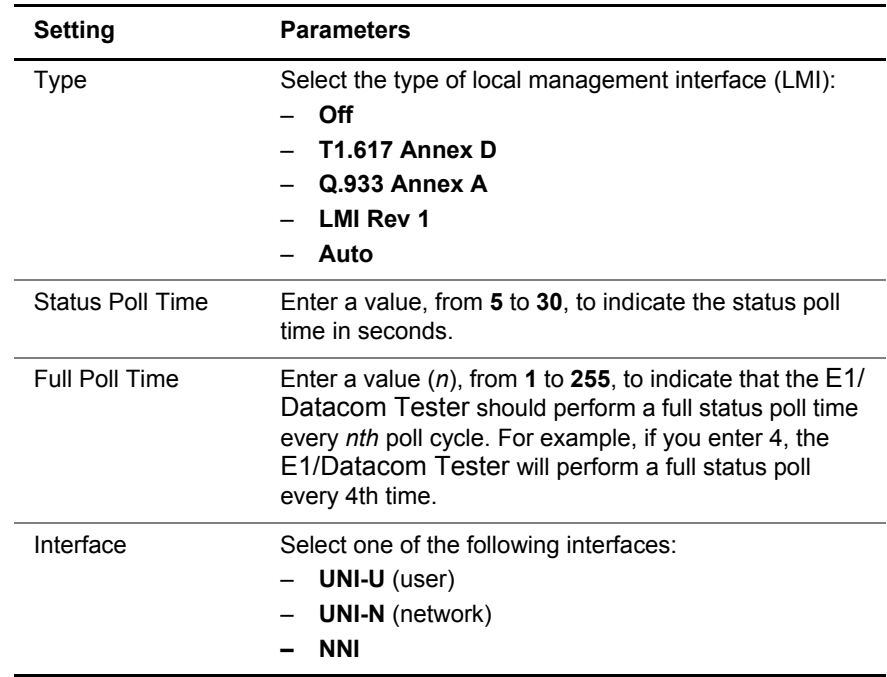

The frame relay LMI settings are configured.

#### <span id="page-86-0"></span>**Configuring the trace settings** You can use the E1/Datacom Tester to capture and decode LMI messages. Captured messages can be displayed as link trace results in text, hexidecimal, or text and hexidecimal format. The following procedure describes how to set the trace settings.

#### **To specify trace settings**

- **1** If you haven't already done so, launch the Frame Relay application (see ["Launching the Frame Relay application" on page 64](#page-80-0)).
- **2** On the Configuration menu, select **FR Trace Settings**, and then specify the following settings:

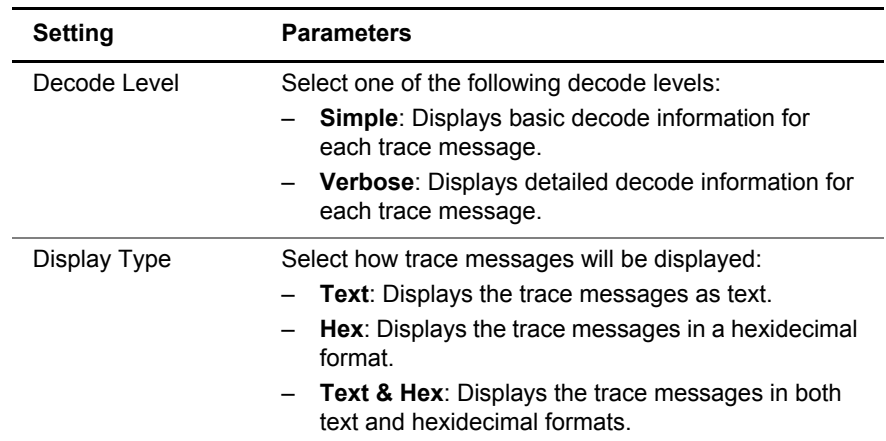

**3** If you need to specify other settings for the test, press **Cancel** to return to the Configuration menu.

The trace settings are configured.

# <span id="page-86-1"></span>**Specifying flow control settings**

Determine whether the device you will connect the E1/Datacom Tester to uses flow control. If so, you can configure the E1/Datacom Tester for out-of-band flow control.

#### **To specify flow control settings**

- **1** If you haven't already done so, launch the Frame Relay application (see ["Launching the Frame Relay application" on page 64](#page-80-0)).
- **2** On the Configuration menu, select **Flow Control Settings**.
- **3** Select **OOB Flow Ctrl**, and then select **On** to enable out of band flow control, if necessary.
- **4** If you need to specify other settings for the test, press **Cancel** to return to the Configuration menu.

The flow control settings are specified.

**Specifying polarity settings** The following procedure describes how to configure clock and data polarity settings.

### **To specify polarity settings**

- **1** If you haven't already done so, launch the Frame Relay application (see ["Launching the Frame Relay application" on page 64](#page-80-0)).
- **2** On the Configuration menu, select **Data/Clock Polarity Settings**, and then specify **Normal** (uses the phasing specified by the interface standard) or **Inverted** (uses the inverse of the phasing specified by the interface standard) for the following settings:

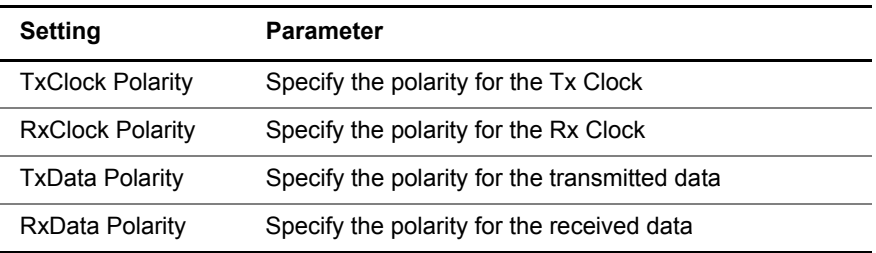

**3** If you need to specify other settings for the test, press **Cancel** to return to the Configuration menu.

You have specified the polarity settings.

# **Monitoring traffic on Datacom interfaces**

The E1/Datacom Tester can monitor frame relay traffic on Datacom interfaces.

#### **To monitor traffic on a Datacom interface**

- **1** If you haven't already done so, launch the Frame Relay application (see ["Launching the Frame Relay application" on page 64](#page-80-0)).
- **2** On the Configuration menu, select **Datacom Settings**, and then specify the settings*.*
- **3** Specify the frame header settings:
	- **a** On the Configuration menu, select **FR Header Settings**.
	- **b** Select **DLCI Rx**, and then enter a value, from **0** to **1023**, for the received data link connection identifier (DLCI).

The E1/Datacom Tester will display test results for the traffic on this DLCI in the DLCI result category; results for the entire link appear in the Link result category.

**c** Select **Lng Frm Thresh**, and then enter a value, from **5** to **9999** bytes, to indicate the threshold for long frames on the receiver.

The E1/Datacom Tester will maintain a count of received frames that exceed the specified threshold.

- **4** Specify the local management interface settings. See ["Configuring the LMI](#page-85-0)  [Settings" on page 69.](#page-85-0)
- **5** Specify how link trace results should be displayed. See ["Configuring the](#page-86-0)  [trace settings" on page 70.](#page-86-0)
- **6** Specify the polarity settings. See ["Specifying polarity settings" on page 55](#page-71-1).
- **7** After you finish configuring the test settings, press **Cancel** to return to the Test menu.

### **SmartClass E1 Tester User's Guide 71**

- **8** Connect the E1/Datacom Tester to the circuit. For more information, see ["Connecting the E1/Datacom Tester to the circuit" on page 61.](#page-77-1)
- **9** On the Test menu, select **Restart** to begin the test.

You are monitoring frame relay traffic on a datacom interface.

## **Transmitting traffic over a Datacom interface**

The E1/Datacom Tester can also transmit frame relay traffic over a Datacom interface.

#### **To transmit frame relay traffic over a Datacom interface**

- **1** f you haven't already done so, launch the Frame Relay application (see ["Launching the Frame Relay application" on page 64](#page-80-0)).
- **2** On the Configuration menu, select **Data Comm.**, and then specify the settings*.*
- **3** Specify the frame load settings. See ["Configuring the frame load settings"](#page-82-0)  [on page 66](#page-82-0).
- **4** Specify the frame header settings. See ["Configuring the frame header](#page-84-0)  [settings" on page 68.](#page-84-0)
- **5** Specify the local management interface settings. See ["Configuring the LMI](#page-85-0)  [Settings" on page 69.](#page-85-0)
- **6** Specify how link trace results should be displayed. See ["Configuring the](#page-86-0)  [trace settings" on page 70.](#page-86-0)
- **7** Configure flow control settings. See ["Specifying flow control settings" on](#page-86-1)  [page 70](#page-86-1).
- **8** After you finish configuring the test settings, press **Cancel** to return to the Test menu.
- **9** Connect the E1/Datacom Tester to the circuit. For more information, see ["Connecting the E1/Datacom Tester to the circuit" on page 61.](#page-77-1)

**10** On the Test menu, select **Restart** soft key to begin the test.

The E1/Datacom Tester transmits frame relay traffic over the Datacom interface.

# **VT100 Terminal Emulation**

This chapter contains information about using the E1/Datacom Tester to emulate a VT100 terminal. Topics discussed in this chapter include the following:

- ["About VT100" on page 74](#page-90-1)
- ["VT100 cabling" on page 74](#page-90-2)
- ["Emulating a VT100 terminal" on page 74](#page-90-0)

# <span id="page-90-1"></span>**About VT100**

The optional VT100 feature lets you use the E1/Datacom Tester to emulate a VT100 terminal, allowing local access to network elements. During a VT100 session, you can retrieve circuit and service performance information, such as loss, margin, synchronization, performance (such as SES, ES, and UAS), and alarm information from network elements such as HTU-R, HTU-C, HRE, and SmartJack (NIU). Data from the network element appears on the E1/Datacom Tester's screen. You can save this information to an ASCII file, print it, or export it. During a VT100 session, you can also configure and provision the accessed network element from the E1/Datacom Tester.

For information about emulating a VT100 session using the E1/Datacom Tester, see ["Emulating a VT100 terminal" on page 74.](#page-90-0)

## **NOTE:**

For more information about the VT100 option and E1/Datacom Tester training, contact your JDSU sales representative.

# <span id="page-90-2"></span>**VT100 cabling**

The optional VT100 emulation feature allows you to attach the E1/Datacom Tester to a network element.

To connect, you need the following:

- DB-9 RS-232 cable.
- DB-9 male to male null modem adapter for connecting to network elements

To ensure an uninterrupted supply of power during the session, attach the standard AC Adapter or optional Cigarette Lighter Adapter.

# <span id="page-90-0"></span>**Emulating a VT100 terminal**

The following procedure describes how to run a VT100 session on the E1/ Datacom Tester.

### **To emulate a VT100 terminal**

**1** If the E1/Datacom Tester is off, press the green power button to power on the E1/Datacom Tester.

It may take several seconds for the E1/Datacom Tester to fully power on. When a menu appears, you can begin using the E1/Datacom Tester.

- **2** Connect the E1/Datacom Tester to the network element:
	- **a** Connect one end of the DB-9 cable to the E1/Datacom Tester's RS-232 connector located on the left panel.
	- **b** If necessary, connect the other end of the cable to the null modem adapter (DB-9 male to male).
	- **c** Connect the cable to a network element.
- **3** Verify that VT100 is selected for the RS232 DB9 port, if needed. See ["Specifying DB9 port usage" on page 21](#page-37-0).
- **4** From the main menu, select **VT100**.

The VT100 menu appears.

The main menu displays help for using the menus: Press and hold the \*Action key and then press the appropriate key to view a menu.

**5** Press and hold the \*Action key and then press the 4 key to view the Settings menu. Specify the following settings.

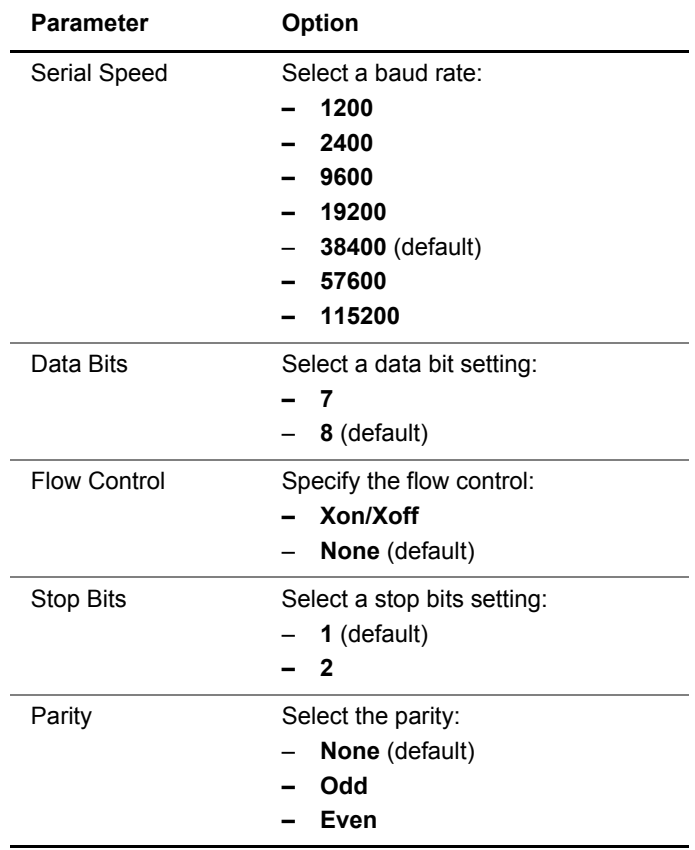

- **6** Press and hold the \*Action key and then press the 5 key to view the File menu and then select **Connect**.
- **7** If the VT100 session does not start after a few seconds, view the File menu and then select **10 Spaces**.

A VT100 session screen appears. The menu for the network element appears after a few seconds.

**8** To view different parts of the screen, use the arrow keys.

**9** To send commands using the E1/Datacom Tester keypad, press and hold the \*Action key and then select Spcl Keys (the 7 key) or Keypad (the 2 key).

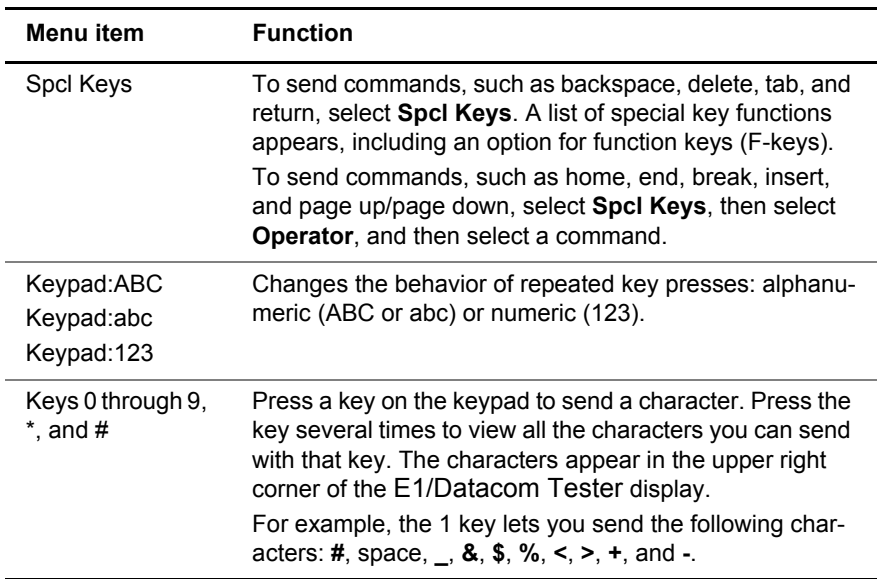

- **10** If you want to transmit a single space, or multiple space characters, view the File menu and then select the number of spaces.
- **11** *Optional.* To save on-screen information to a file, do the following:
	- **a** Press and hold the \*Action key and then press the 5 key to view the File menu.
	- **b** Select Capture.
	- **c** Enter a file name, and then press the OK key.

You can view the saved file using the File Manager.

**12** To exit, press and hold the \*Action key, press the 5 key to view the File menu, and then select Exit.

# **Test Results**

This chapter describes the test result categories and the results within each category that are available when performing E1 tests. Topics discussed in this chapter include the following:

- ["E1 Results" on page 78](#page-94-0)
- ["Pulse shape results" on page 86](#page-102-0)
- ["Jitter results" on page 88](#page-104-0)
- ["MFC-R2 results" on page 90](#page-106-1)
- ["Datacom results" on page 90](#page-106-0)
- ["Frame relay results" on page 94](#page-110-0)
- ["Saving results" on page 101](#page-117-0)
- ["Viewing saved results" on page 101](#page-117-1)

7

# <span id="page-94-1"></span><span id="page-94-0"></span>**E1 Results**

**E1 Summary results** The E1 Summary result category displays a large "All Summary Results OK" message if no anomalies or defects have been detected. If anomalies are detected, results are displayed.

> Error results, key results that are out-of-specification, or key informational results are displayed. This allows quick access to the results without having to search each category.

Table 9 describes the results that appear in the E1 Summary category.

| <b>Result</b>           | <b>Definition</b>                                                                                                    |
|-------------------------|----------------------------------------------------------------------------------------------------|
| <b>LOS Seconds</b>      | Total number of test seconds in which loss of signal was<br>detected.                                                                                  |
| <b>TSE</b>              | Number of Test Sequence Errors (bit errors).                                                                                                    |
| <b>Code Errors</b>      | Number of detected violations of the selected encoding<br>method.                                                                                      |
| <b>LOF Seconds</b>      | Seconds in which loss of framing occurred.                                                                                                    |
| AIS Seconds             | Number of test seconds during which the AIS condition<br>has been detected.                                                                            |
| <b>RDI Seconds</b>      | Number of test seconds during which the RDI condition<br>has been detected.                                                                            |
| <b>MF-AIS Seconds</b>   | Seconds in which Multiframe AIS was detected.                                                                                                    |
| <b>MF-RDI Seconds</b>   | Number of test seconds during which the MF-RDI condi-<br>tion has been detected.                                                                       |
| <b>FAS Word Errors</b>  | Number of errored FAS words received since initial frame<br>sync                                                                                       |
| <b>MFAS Word Errors</b> | Number of errored MFAS words received since initial<br>frame sync.                                                                                     |
| <b>CRC</b> Errors       | Number of CRC errors detected.                                                                                                    |
| E-bit Errors            | Number of remote CRC errors.                                                                                                    |
| <b>Block Errors</b>     | Number of blocks containing one or more errored bits.                                                                                                  |
| <b>Pattern Slips</b>    | Number of pattern slips detected since start of test.                                                                                                  |
| Pattern Sync Losses     | Number of times synchronization is lost after pattern sync.                                                                                            |
| Rx Freq Max Dev         | Receive Frequency Maximum Deviation. This result<br>appears when the deviation from the nominal E1 fre-<br>quency of 2048 kBps is greater than 50 ppm. |

**Table 9** E1 Summary results

**Statistics results** Results in the Statistics results category are designated as "History" or real time (current). Restarting the test will clear the History Statistics results.

Table 10 describes the Statistics results.

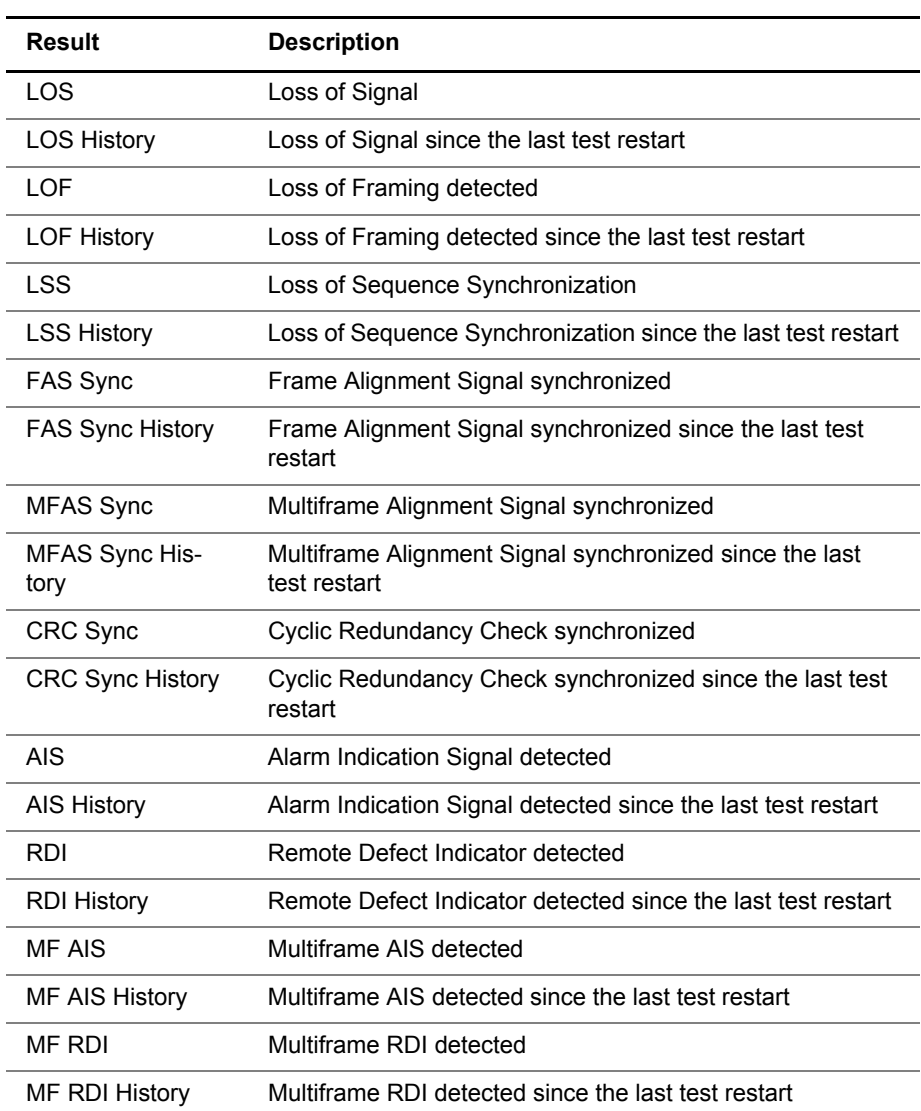

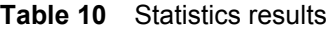

<span id="page-95-0"></span>**Signal results** The Signal category shows signal level, frequency, and loss seconds results. Results in this category accumulate after test restart. Table 11 describes the results that appear in the Signal category.

# **Table 11** Signal test results

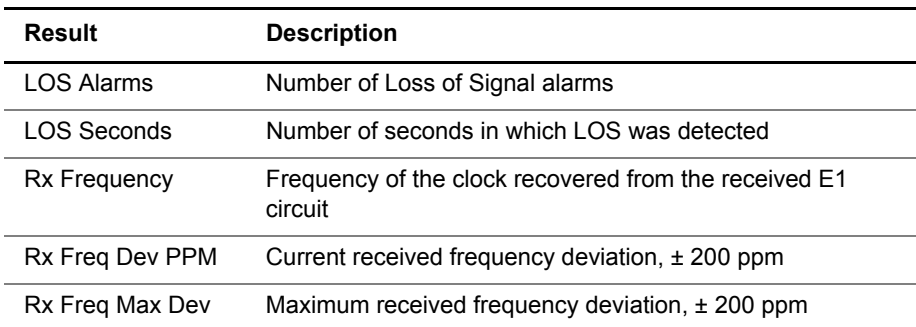

**SmartClass E1 Tester User's Guide 79**

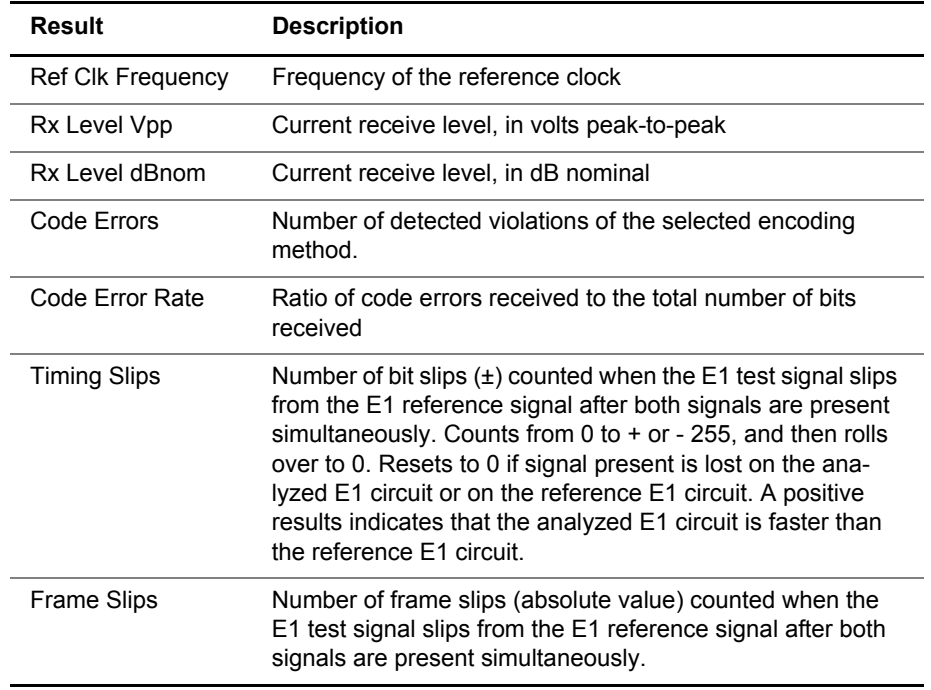

# **Table 11** Signal test results (Continued)

<span id="page-96-0"></span>**Interface results** The Interface category lists results related to the physical interface. Table 12 describes the results that appear in the Interface category.

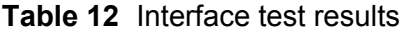

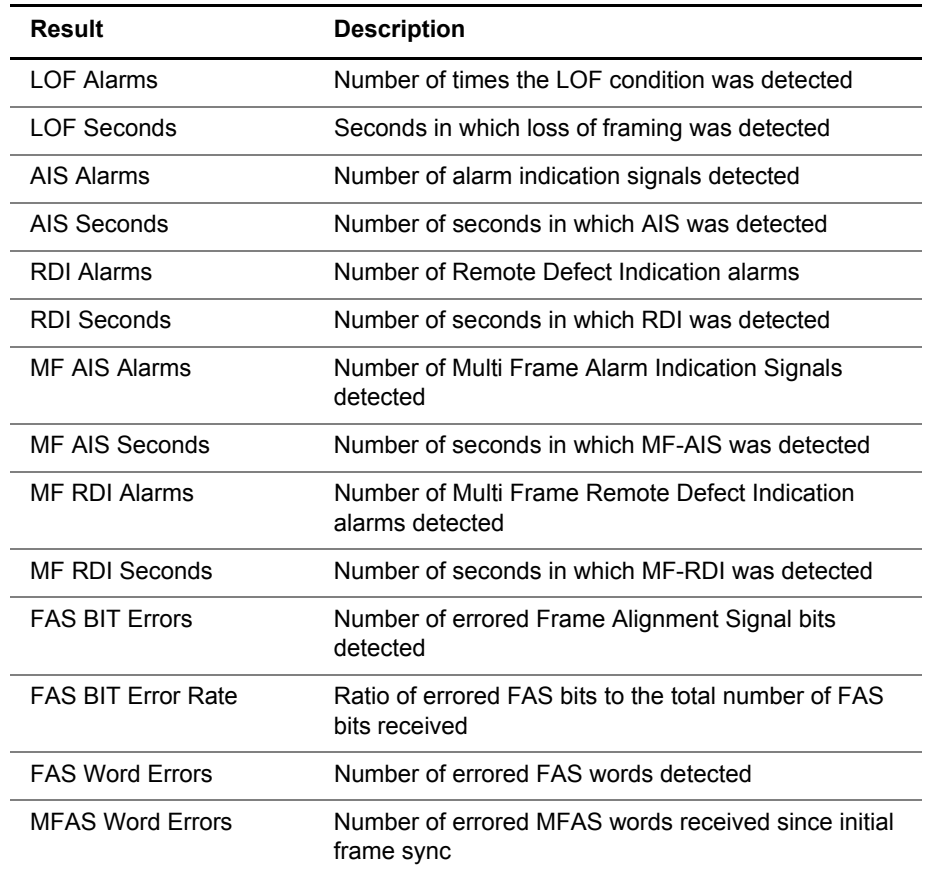

| Result                      | <b>Description</b>                                                    |
|-----------------------------|-----------------------------------------------------------------------|
| <b>MFAS Word Error Rate</b> | Ratio of errored MFAS words to the total number of<br>frames received |
| <b>MFAS Sync Losses</b>     | Number of times MFAS Sync was lost                                    |

**Table 12** Interface test results (Continued)

**Frame Data results** The Frame Data category lists results related to framing. Table 13 describes the results that appear in the Frame Data category.

**Table 13** Frame Data results

| <b>Result</b>     | <b>Description</b>                                               |
|-------------------|------------------------------------------------------------------|
| <b>FAS Word</b>   | The current Frame Alignment Signal word                          |
| <b>NFAS Word</b>  | The current Non Frame Alignment Signal word                      |
| <b>MFAS Word</b>  | The current Multi Frame Alignment Signal word                    |
| <b>NMFAS Word</b> | The current Non Multi Frame Alignment Signal word                |
| Si Bit            | The current Si Bit setting                                       |
| A Bit             | The current A Bit setting                                        |
| Sa 4              | The value of the Sa 4 bit over the previous 8 received<br>frames |
| Sa 5              | The value of the Sa 5 bit over the previous 8 received<br>frames |
| Sa 6              | The value of the Sa 6 bit over the previous 8 received<br>frames |
| Sa 7              | The value of the Sa 7 bit over the previous 8 received<br>frames |
| Sa 8              | The value of the Sa 8 bit over the previous 8 received<br>frames |

**Timeslot results** The timeslot category lists the current bits, and signaling bits where applicable, for each timeslot.

<span id="page-97-0"></span>**BERT results** The BERT category lists results related to the bit error rate test pattern. Table 14 describes the results that appear in the BERT category.

# **Table 14** Test (BERT) results

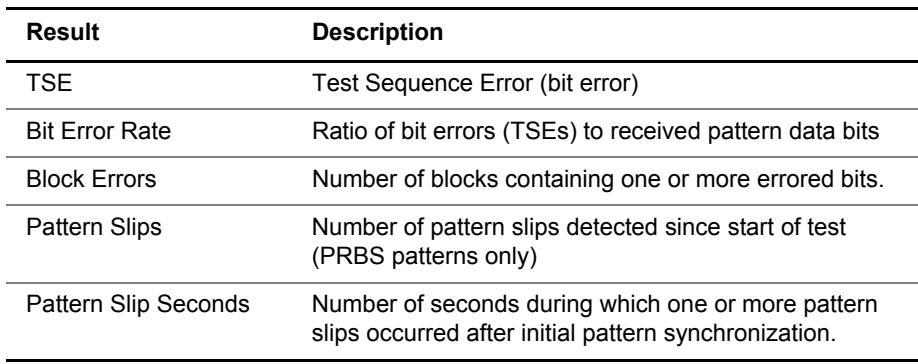

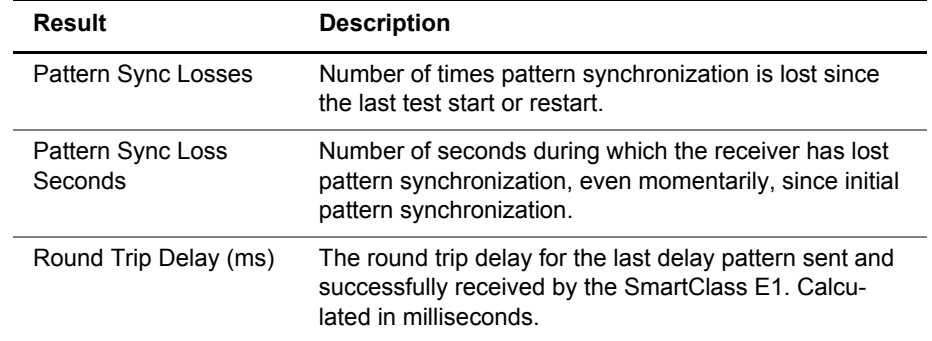

# **Table 14** Test (BERT) results (Continued)

**Performance results** The SmartClass E1 provides performance analysis results in accordance with the ITU-T G.821, G.826, and M.2100 standards. The following sections describe the results for each standard.

### *G.821 results* Table 15 describes the G.821 performance results.

**Table 15** G.821 performance results

| <b>Result</b> | <b>Description</b>                                                                                                    |
|---------------|----------------------------------------------------------------------------------------------------|
| Verdict       | "Accepted" indicates that the test results have met the ITU-T Rec.<br>G.821 performance objectives.<br>"Rejected" indicates that the test results did not meet the perfor-<br>mance objectives. |
| AS            | Available Seconds. A count of the number of Test Seconds which<br>met the ITU-T Rec. G.821 definition of available time.                                                                        |
| ES            | Errored Seconds. The number of available seconds during which<br>one or more relevant anomalies or defects were present.                                                                        |
| <b>ESR</b>    | Errored Seconds Ratio. The ratio of errored seconds to the num-<br>ber of available seconds.                                                                                                    |
| SES           | Severely Errored Seconds. Seconds during which one or more<br>defects were present or the anomaly rate exceeded the ITU-T<br>Rec. G.821 threshold.                                              |
| <b>SESR</b>   | Severely Errored Seconds Ratio. The ratio of severely errored<br>seconds to the number of available seconds.                                                                                    |
| <b>UAS</b>    | Unavailable Seconds. A count of the number of test seconds<br>which met the ITU-T Rec. G.821 definition of unavailable time.                                                                    |

*G.826 ISM results* Table 16 describes the G.826 ISM (in service measurement) performance results.

| <b>Result</b>         | <b>Description</b>                                                                                                    |
|-----------------------|----------------------------------------------------------------------------------------------------|
| <b>NE Verdict</b>     | Near End Verdict. Test status for the receive direction.<br>"Accepted" indicates that the test results have met the ITU-T Rec.<br>G.826 performance objectives.<br>"Rejected" indicates that the test results did not meet the perfor-<br>mance objectives. |
| <b>NE AS</b>          | Near End Available Seconds. A count of the number of Test Sec-<br>onds which met the ITU-T Rec. G.821 definition of available time.                                                                                                    |
| <b>NE ES</b>          | Near End Errored Seconds. The number of available seconds<br>during which one or more relevant anomalies or defects were<br>present.                                                                                                    |
| <b>NE ESR</b>         | Near End Errored Seconds Ratio. The ratio errored seconds to<br>the number of available seconds.                                                                                                    |
| <b>NE SES</b>         | Near End Severely Errored Seconds. Available seconds during<br>which one or more defects were present or the anomaly block<br>error rate exceeded the ITU-T Rec. G.826 threshold.                                                                           |
| <b>NE SESR</b>        | Near End Severely Errored Seconds Ratio. The ratio of Severely<br>Errored Seconds to the number of Available Seconds.                                                                                                    |
| <b>NE UAS</b>         | Near End Unavailable Seconds. A count of the number of test<br>seconds which met the ITU-T Rec. G.826 definition of unavailable<br>time.                                                                                                    |
| FE Verdict            | Far End Verdict. Test status for the send direction.<br>"Accepted" indicates that the test results have met the ITU-T Rec.<br>G.826 performance objectives.<br>"Rejected" indicates that the test results did not meet the perfor-<br>mance objectives.     |
| FE AS                 | Far End Available Seconds. A count of the number of Test Sec-<br>onds which met the ITU-T Rec. G.821 definition of available time.                                                                                                    |
| FE ES                 | Far End Errored Seconds. The number of available seconds dur-<br>ing which one or more relevant anomalies or defects were<br>present.                                                                                                    |
| FE ESR                | Far End Errored Seconds Ratio. The ratio of errored seconds to<br>the number of available seconds.                                                                                                    |
| FE SES                | Far End Severely Errored Seconds. Available seconds during<br>which one or more defects were present or the anomaly block<br>error rate exceeded the ITU-T Rec. G.826 threshold.                                                                            |
| FE SESR               | Far End Severely Errored Seconds Ratio. The ratio of severely<br>errored seconds to the number of available seconds.                                                                                                    |
| FE UAS                | Far End Unavailable Seconds. A count of the number of Test Sec-<br>onds which met the ITU-T Rec. G.826 definition of unavailable<br>time.                                                                                                    |
| FE CRC<br><b>BBE</b>  | Far End CRC Background Block Error. Number of errored blocks<br>that are not SES.                                                                                                    |
| FE CRC<br><b>BBER</b> | Far End CRC Background Block Error Ratio. The ratio of avail-<br>able blocks to the number of errored blocks.                                                                                                    |

**Table 16** G.826 ISM performance results

### *G.826 OOS results* Table 17 describes the G.826 OOS (out of service) performance results in alphabetical order.

| <b>Result</b>  | <b>Description</b>                                                                                                    |
|----------------|----------------------------------------------------------------------------------------------------|
| Verdict        | "Accepted" indicates that the test results have met the ITU-T Rec.<br>G.826 performance objectives.                                                                      |
|                | "Rejected" indicates that the test results did not meet the perfor-<br>mance objectives.                                                                                 |
| AS             | Available Seconds. A count of the number of Test Seconds which<br>met the ITU-T Rec. G.821 definition of available time.                                                 |
| ES             | Errored Seconds. The number of available seconds during which<br>one or more relevant anomalies or defects were present.                                                 |
| <b>ESR</b>     | Errored Seconds Ratio. The ratio errored seconds to the number<br>of available seconds.                                                                                  |
| <b>SES</b>     | Severely Errored Seconds. Available seconds during which one<br>or more defects were present or the anomaly block error rate<br>exceeded the ITU-T Rec. G.826 threshold. |
| <b>SESR</b>    | Severely Errored Seconds Ratio. The ratio of severely errored<br>seconds to the number of available seconds.                                                             |
| <b>UAS</b>     | Unavailable Seconds. A count of the number of test seconds<br>which met the ITU-T Rec. G.826 definition of unavailable time.                                             |
| <b>CRC BBE</b> | CRC Background Block Error. Number of errored blocks that did<br>not result in a SES.                                                                                    |
| CRC BBFR       | CRC Background Block Error Ratio. The ratio of CRC background<br>block errors to the number of blocks received.                                                          |

**Table 17** G.826 OOS performance results

*M.2100 ISM results* Table 18 describes the M.2100 ISM (in service monitoring) performance results in alphabetical order.

**Table 18** M.2100 ISM performance results

| <b>Result</b>     | <b>Description</b>                                                                                                    |
|-------------------|----------------------------------------------------------------------------------------------------|
| <b>NE Verdict</b> | Near End Verdict. Test status for the receive direction.<br>"Accepted" indicates that the test results have met the M.2100<br>performance objectives.<br>"Uncertain" indicates that the SES and ES counts fall within the<br>$S1 \le n \le S2$ range.<br>"Rejected" indicates that the test results did not meet the perfor-<br>mance objectives. |
| NF AS             | Near End Available Seconds. A count of the number of Test Sec-<br>onds which met the ITU-T Rec. G.821 definition of available time.                                                                                                    |
| NE ES             | Near End Errored Seconds. The number of available seconds<br>during which one or more relevant anomalies or defects were<br>present.                                                                                                    |
| <b>NE ESR</b>     | Near End Errored Seconds Ratio. The ratio errored seconds to<br>the number of available seconds.                                                                                                    |
| <b>NE SES</b>     | Near End Severely Errored Seconds. Available seconds during<br>which one or more defects were present or the anomaly block<br>error rate exceeded the ITU-T Rec. M.2100 threshold.                                                                                                    |

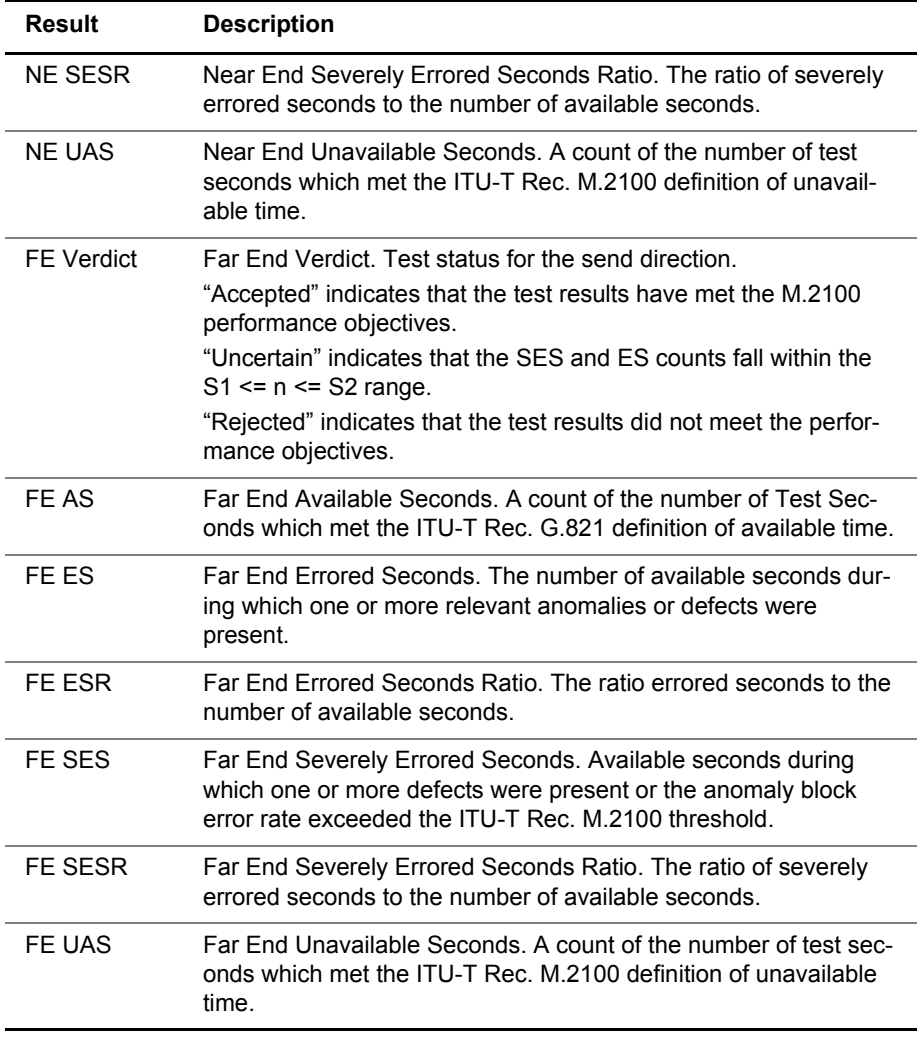

## **Table 18** M.2100 ISM performance results (Continued)

*M.2100 OOS results* Table 19 describes the M.2100 OOS (out of service) performance results in alphabetical order.

**Table 19** M.2100 OOS performance results

| Result     | <b>Description</b>                                                                                                    |
|------------|----------------------------------------------------------------------------------------------------|
| Verdict    | "Accepted" indicates that the test results have met the M.2100<br>performance objectives.                                                                                 |
|            | "Uncertain" indicates that the SES and ES counts fall within the<br>$S1 \le n \le S2$ range.                                                                              |
|            | "Rejected" indicates that the test results did not meet the perfor-<br>mance objectives.                                                                                  |
| AS         | Available Seconds. A count of the number of Test Seconds which<br>met the ITU-T Rec. G.821 definition of available time.                                                  |
| ES.        | Errored Seconds. The number of available seconds during which<br>one or more relevant anomalies or defects were present.                                                  |
| <b>ESR</b> | Errored Seconds Ratio. The ratio errored seconds to the number<br>of available seconds.                                                                                   |
| SES        | Severely Errored Seconds. Available seconds during which one<br>or more defects were present or the anomaly block error rate<br>exceeded the ITU-T Rec. M.2100 threshold. |

<span id="page-102-0"></span>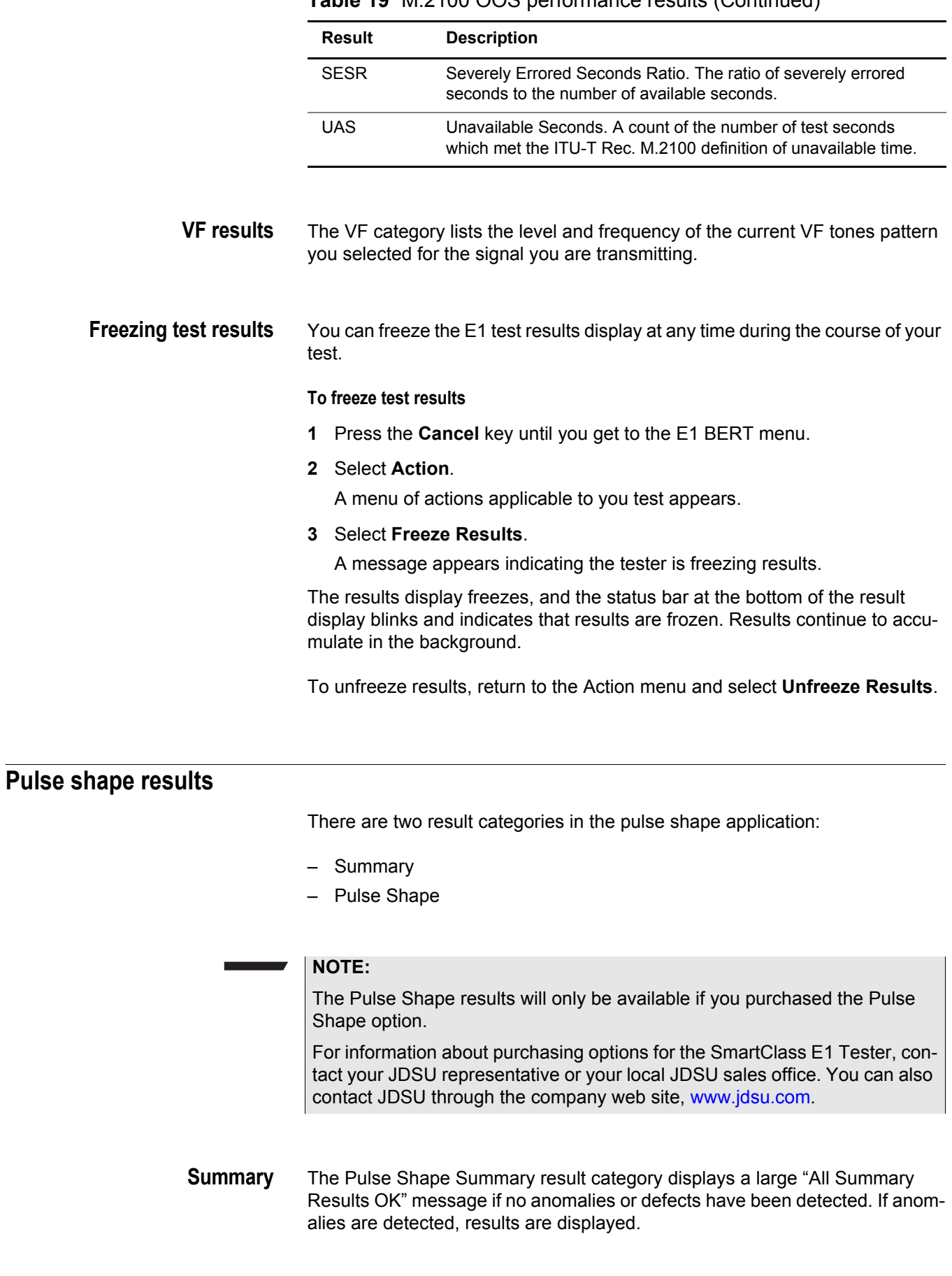

# **Table 19** M.2100 OOS performance results (Continued)

Error results, key results that are out-of-specification, or key informational results are displayed. This allows quick access to the results without having to search each category

[Table 20](#page-103-0) describes the results that appear in the Pulse Shape Summary category.

| <b>Result</b>               | <b>Definition</b>                                                                                         |
|-----------------------------|----------------------------------------------------------------------------------------------------|
| <b>LOS Seconds</b>          | Total number of test seconds in which loss of sig-<br>nal was detected.                                   |
| Code Errors                 | Number of detected violations of the selected<br>encoding method.                                         |
| <b>LOF Seconds</b>          | Seconds in which loss of framing occurred.                                                                |
| <b>FAS Word Errors</b>      | Number of errored FAS words received since ini-<br>tial frame sync.                                       |
| Pattern Sync Loss Seconds   | Total number of test seconds in which loss of pat-<br>tern sync was detected.                             |
| Pattern Slip Seconds        | Total number of test seconds in which pattern<br>slips were detected.                                     |
| <b>TSE</b>                  | Number of Test Sequence Errors (bit errors).                                                              |
| Level                       | Signal level measured in volts base-peak (Vb-p).                                                          |
| <b>Measured Pulse Width</b> | This indicates the pulse width at the 50% point of<br>the waveform.                                       |
| <b>Rise Time</b>            | This indicates the rise time of the leading edge<br>between the 10% and 90% points of the wave-<br>form.  |
| <b>Fall Time</b>            | This indicates the fall time of the trailing edge<br>between the 90% and 10% points of the wave-<br>form. |
| Overshoot                   | This is the amount of the leading edge that rises<br>above the 100% point of the waveform.                |
| Undershoot                  | This is the amount of the trailing edge that falls<br>below the zero point of the waveform.               |

<span id="page-103-0"></span>**Table 20** Pulse Shape Summary results

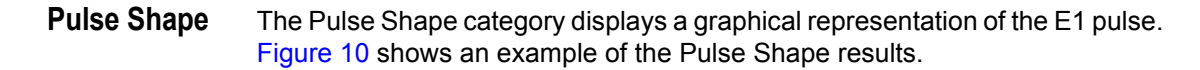

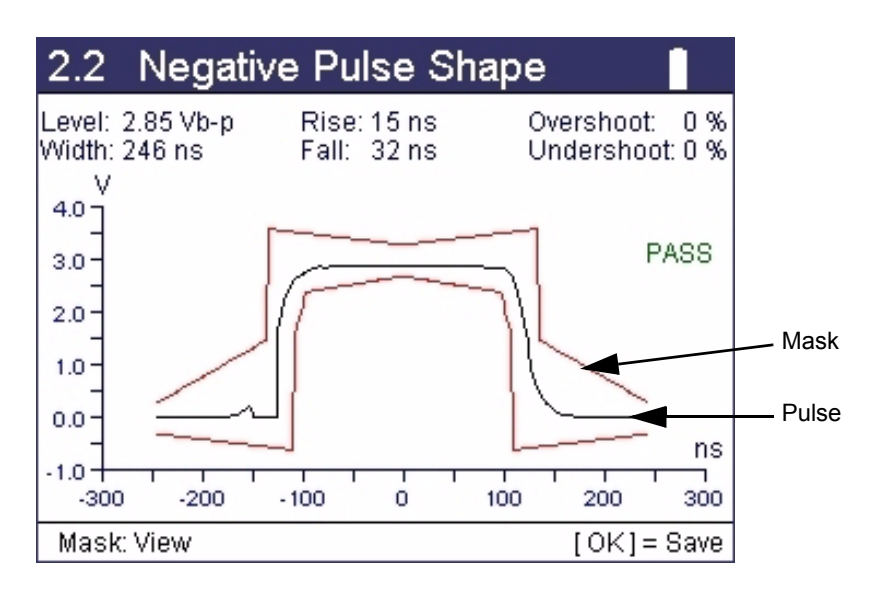

<span id="page-104-1"></span>**Figure 10** Pulse shape graph with mask

Use the mask to measure conformance to G.703 specifications. To view or hide the mask, press the asterisk [**\***] key to go to the **Action** menu, and then select **View Mask** or **Hide Mask**.

When the mask is enabled, a status indication appears to the right. [Table 21](#page-104-2) describes the status messages.

| <b>Result</b> | <b>Description</b>                                                          |
|---------------|-----------------------------------------------------------------------------|
| <b>PASS</b>   | Indicates the pulse shape conforms to the mask specifications.              |
| <b>FAIL</b>   | Indicates the pulse shape does not conform to the mask specifica-<br>tions. |
| NO DATA       | Indicates the unit was unable to capture or measure the pulse.              |
| NO SIG        | Indicates the E1 input signal level is below -42dB.                         |
| LOW SIG       | Indicates the E1 input signal level is below -6dB.                          |

<span id="page-104-2"></span>**Table 21** Pulse Shape status messages

# <span id="page-104-0"></span>**Jitter results**

When configured for jitter tests, the E1 Tester provides jitter results in several result groups. The module also allows you to view the jitter results in a graphical or tabular format.

**Summary results** The Summary results report the same results as the other E1 tests. See ["E1](#page-94-1)  [Summary results" on page 78](#page-94-1).

# **Jitter results** Table 22 lists and describes each of the test results in the Jitter category.

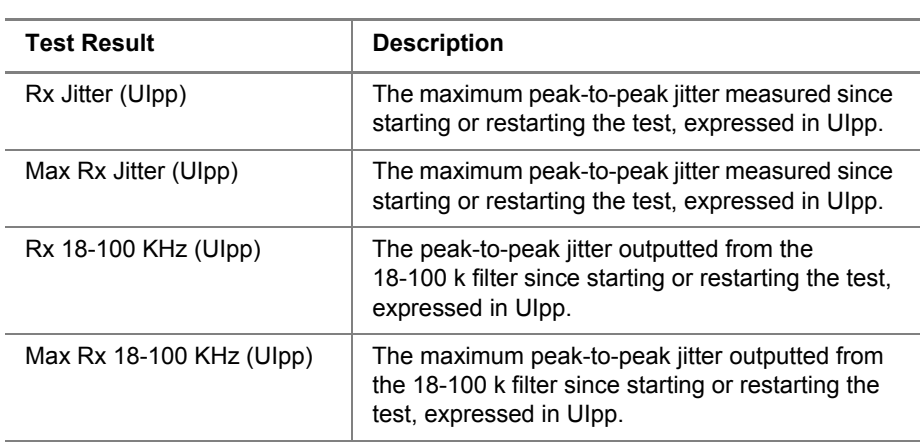

<span id="page-105-0"></span>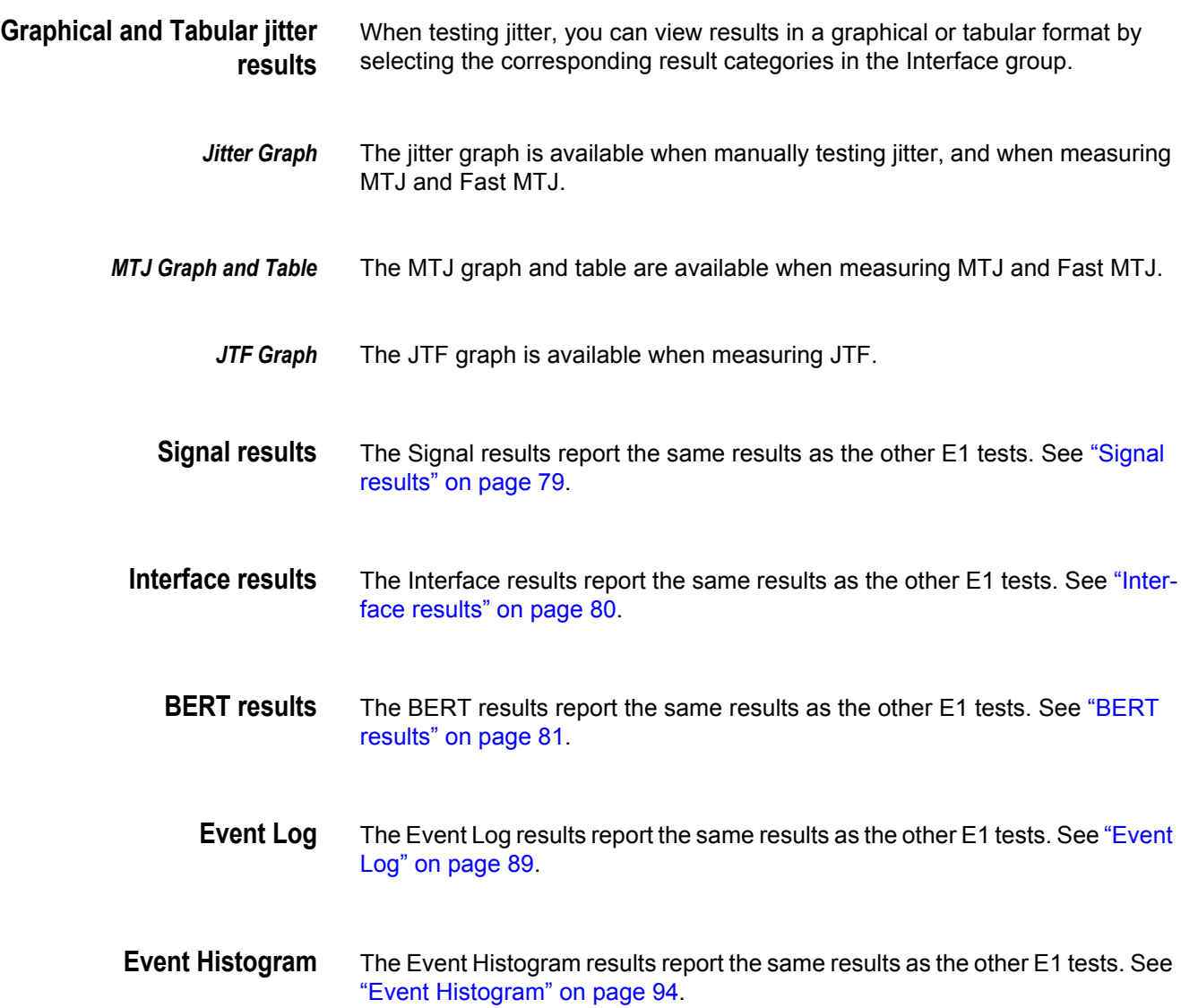

# **Table 22** Jitter test results

# <span id="page-106-1"></span>**MFC-R2 results**

There are three result categories in the MFC-R2 Signaling application:

- **Survey Display** displays the forward and backward signaling bits decoded to line state labels (for example, seize, clear forward, etc.).
- **Call States** displays call statistics for each channel.
- **Line Display** displays the current line signaling and/or register signaling for each receive channel with its associated time stamp.

# <span id="page-106-0"></span>**Datacom results**

The following sections describe the test results for each of the datacom categories.

**Summary results** [Table 23](#page-106-2) describes the Datacom Summary results.

<span id="page-106-2"></span>**Table 23** Datacom Summary results

| <b>Result</b>             | <b>Definition</b>                                                                                                    |
|---------------------------|----------------------------------------------------------------------------------------------------|
| <b>Signal Present</b>     | Indicates whether an active signal is present (yes/no).                                                                                                    |
| Pattern Sync<br>Present   | Indicates whether pattern synchronization was detected.<br>(yes/no).                                                                                                    |
| Pattern Sync History      | Pattern synchronization detected since last test restart.                                                                                                    |
| <b>Bit Errors</b>         | Number of received bits with a value opposite that of the<br>corresponding transmitted bits, after pattern synchroniza-<br>tion has been achieved.                             |
| Pattern Losses            | Number of times the received pattern is lost relative to the<br>expected (therefore, internally generated) test pattern.                                                       |
| <b>Pattern Slips</b>      | Number of pattern slips detected since start of test (PRBS<br>patterns only).                                                                                                  |
| <b>Block Errors</b>       | Number of blocks that contained an errored bit.                                                                                                    |
| <b>Rx Clock Present</b>   | Number of seconds where the receive clock was<br>detected. Only appears if using synchronous timing.                                                                           |
| Rx Clock History          | Receive clock detected since last restart. Only appears if<br>using synchronous timing.                                                                                        |
| Rx Data Loss His-<br>tory | Receiver synchronization loss detected since start of test.<br>Only valid when the Data Loss setting is enabled and only<br>appears if using synchronous timing.               |
| Rx Data Loss              | Number of receiver synchronization losses resulting from<br>a loss of data. Only valid when the Data Loss setting is<br>enabled and only appears if using synchronous timing.  |
| Rx Async Data<br>Present  | Receiver synchronization loss currently detected. Only<br>valid when the Data Loss setting is enabled and only<br>appears if using asynchronous timing.                        |
| Rx Async Data Loss        | Number of receiver synchronization losses resulting from<br>a loss of data. Only valid when the Data Loss setting is<br>enabled and only appears if using asynchronous timing. |

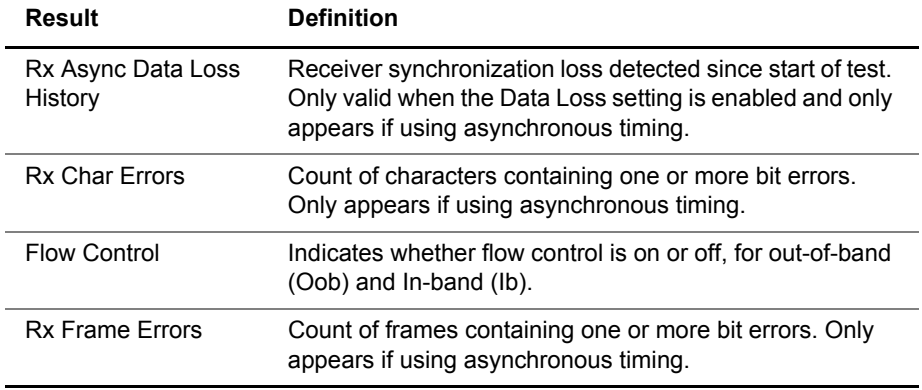

# **Table 23** Datacom Summary results (Continued)

**Clock results** [Table 24](#page-107-0) describes the Clock results.

<span id="page-107-0"></span>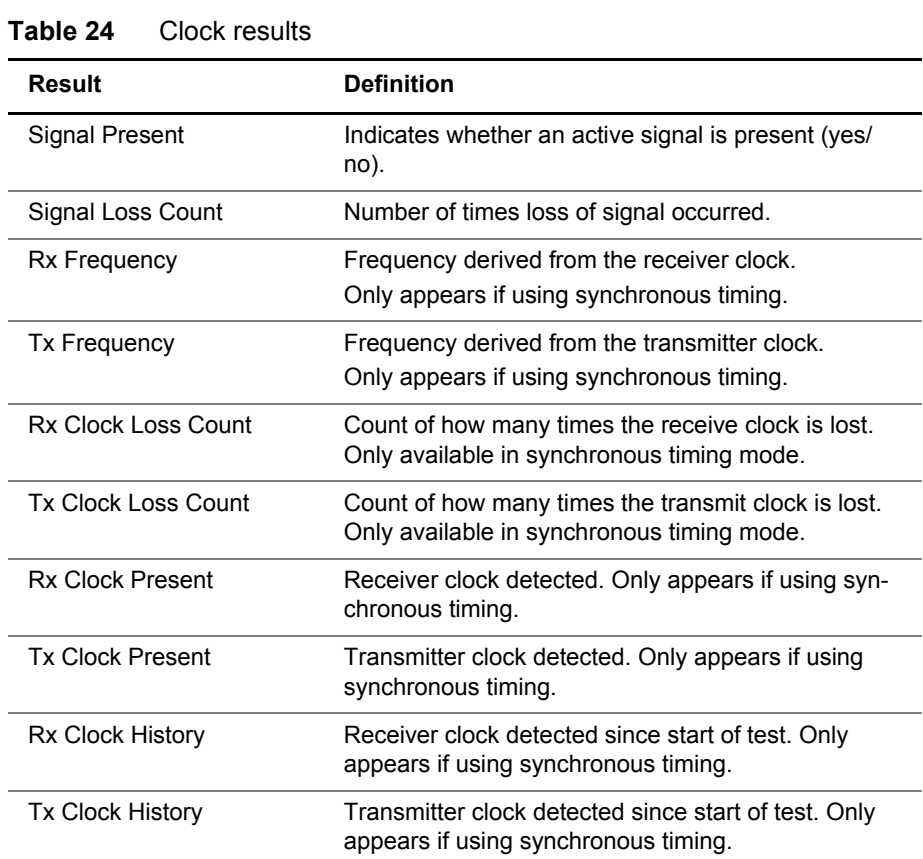

**Control Signal results** Table 25 describes results in the Control Signal category.

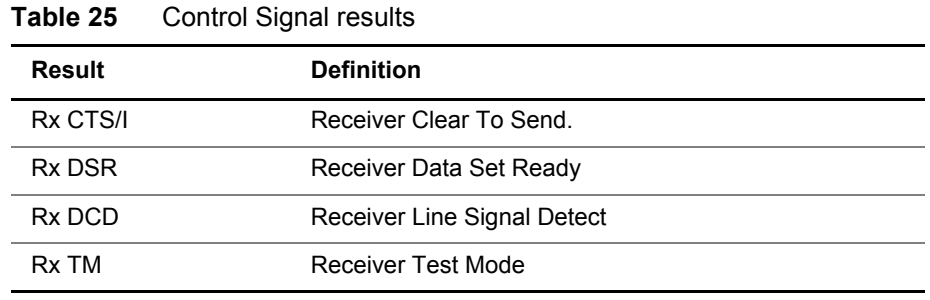

### **SmartClass E1 Tester User's Guide 61 Contract 10 Contract 201**
| <b>Result</b> | <b>Definition</b>                 |
|---------------|-----------------------------------|
| Tx RTS/C      | Transmitter Request To Send       |
| Tx DTR        | Transmitter Data Terminal Ready   |
| Tx I I        | <b>Transmitter Local Loopback</b> |
| Tx RI         | Transmitter Remote Loopback       |

**Table 25** Control Signal results (Continued)

<span id="page-108-1"></span>**Data results** In the Data result category, a "mark" indicates the all ones pattern is being detected; a "space" indicates the all zeros pattern is being detected. The results change depending on the test mode.

[Table 26](#page-108-0) describes the Data results.

<span id="page-108-0"></span>**Table 26** Data results

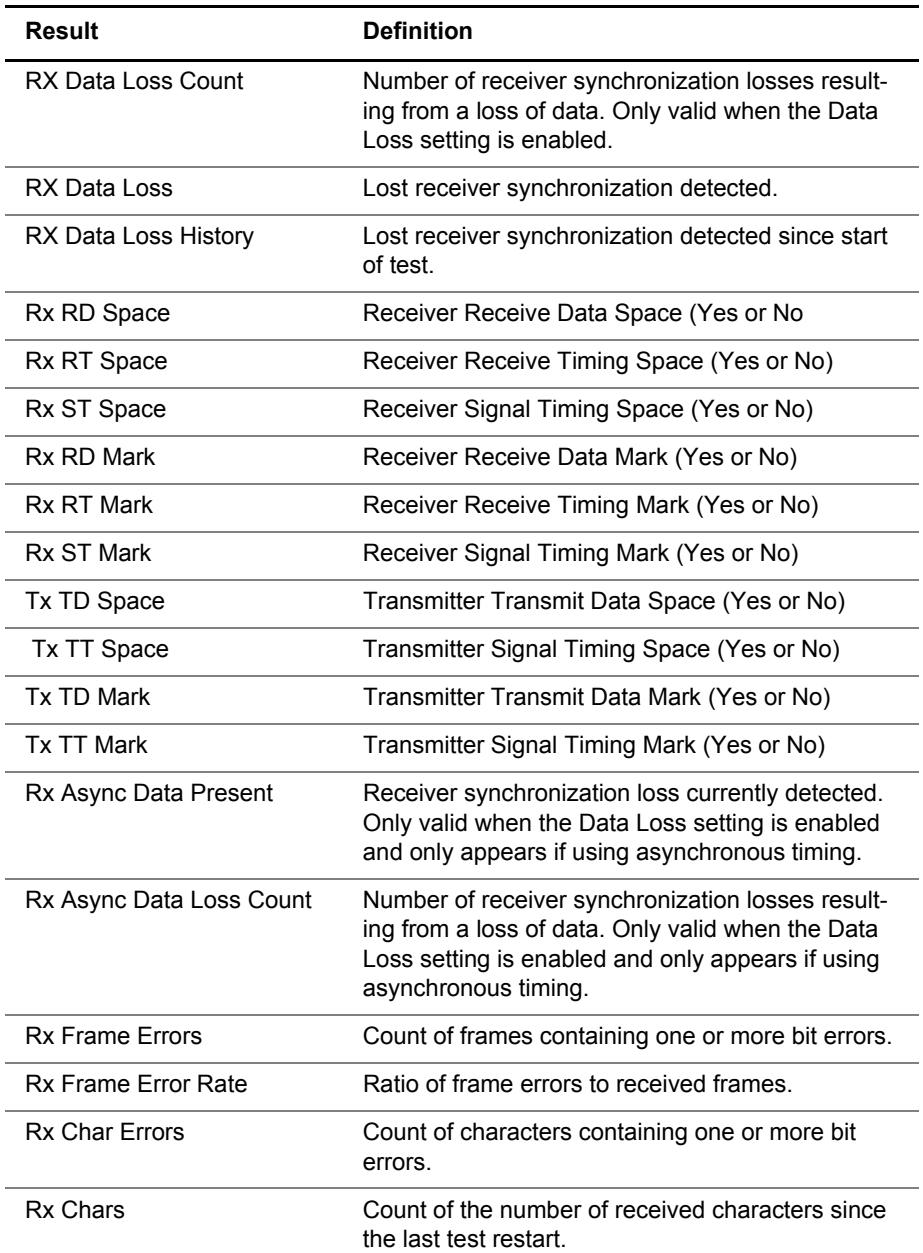

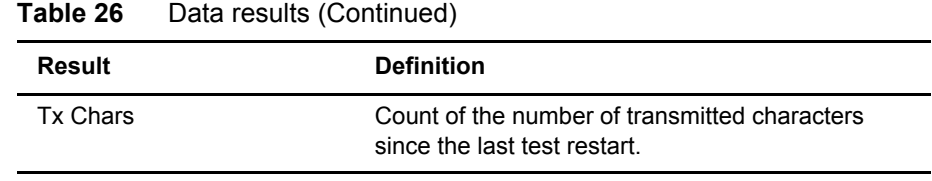

**BERT results** The BERT results change, depending on the timing selection and the pattern. Table 27 describes the results that can appear in the BERT test result category.

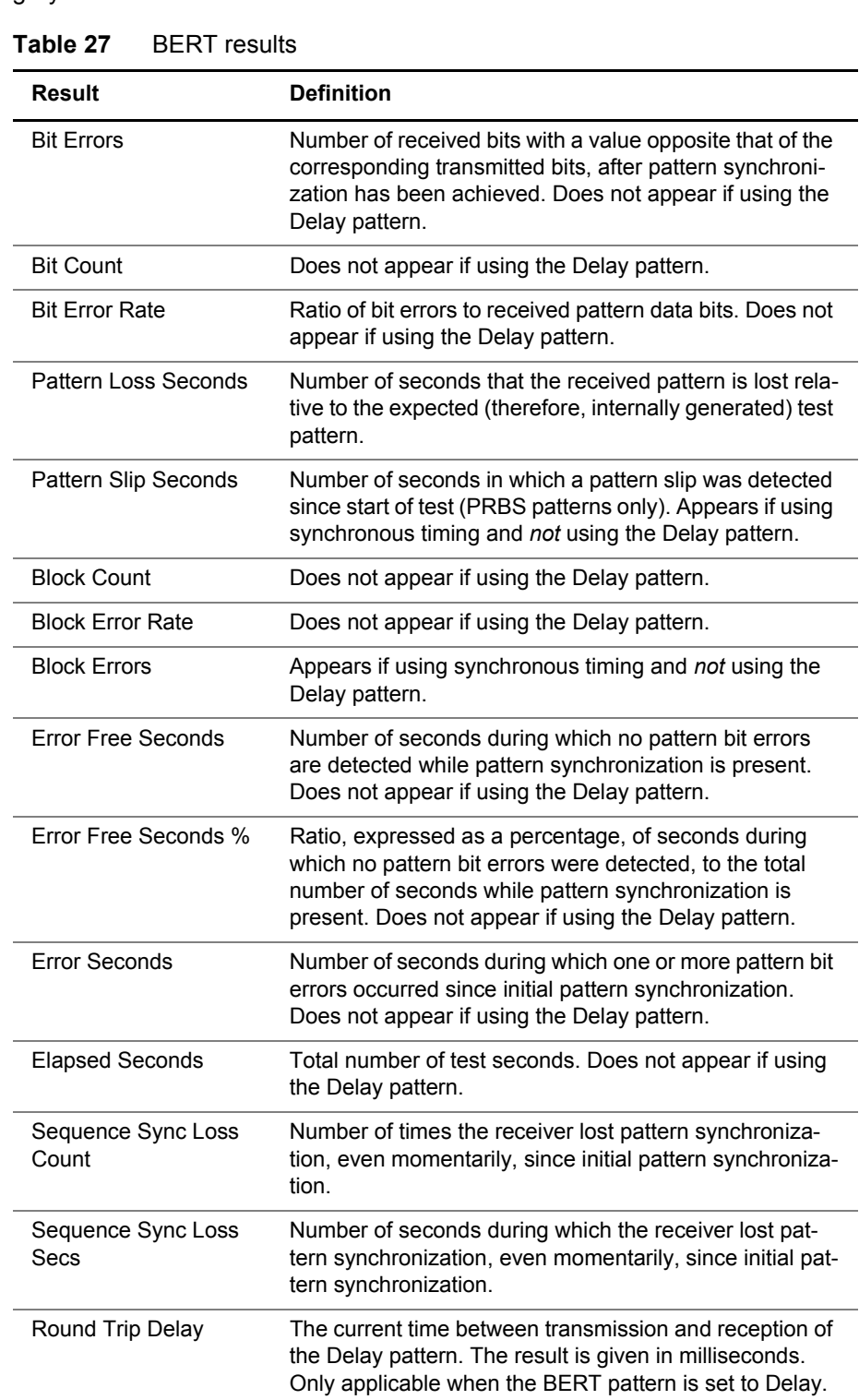

| 1.441                |                                                                                                    |  |  |
|----------------------|----------------------------------------------------------------------------------------------------|--|--|
| Result               | <b>Definition</b>                                                                                                    |  |  |
| Round Trip Delay Max | The maximum round trip delay since the start of the test.<br>Only applicable when the BERT pattern is set to Delay.  |  |  |
| Round Trip Delay Min | The minimum round trip delay since the start of the test.<br>Only appears if using the BERT pattern is set to Delay. |  |  |

**Table 27** BERT results (Continued)

**G.821 performance results** [Table 28](#page-110-0) describes the G.821 performance results.

<span id="page-110-0"></span>**Table 28** G.821 performance results

|                            | <b>Result</b> | <b>Description</b>                                                                                                    |  |  |
|----------------------------|---------------|----------------------------------------------------------------------------------------------------|--|--|
|                            | Verdict       | "Accepted" indicates that the test results have met the ITU-T Rec.<br>G.821 performance objectives.<br>"Rejected" indicates that the test results did not meet the perfor-                                                                                                    |  |  |
|                            |               | mance objectives.                                                                                                    |  |  |
|                            | ES            | Errored Seconds. The number of available seconds during which<br>one or more relevant anomalies or defects were present.                                                                                                    |  |  |
|                            | <b>ESR</b>    | Errored Seconds Ratio. The ratio of errored seconds to the num-<br>ber of available seconds.                                                                                                    |  |  |
|                            | <b>SES</b>    | Severely Errored Seconds. Seconds during which one or more<br>defects were present or the anomaly rate exceeded the ITU-T<br>Rec. G.821 threshold.                                                                                                    |  |  |
|                            | <b>SESR</b>   | Severely Errored Seconds Ratio. The ratio of severely errored<br>seconds to the number of available seconds.                                                                                                    |  |  |
|                            | <b>UAS</b>    | Unavailable Seconds. A count of the number of test seconds<br>which met the ITU-T Rec. G.821 definition of unavailable time.                                                                                                    |  |  |
| <b>Event Log</b>           |               | The Event Log category displays the date and time that significant events,<br>errors, or alarms occurred during the course of your test.                                                                                                    |  |  |
| <b>Event Histogram</b>     |               | A histogram is a display or print output of test results in a bar graph format.<br>Histograms enable you to quickly identify spikes and patterns of errors over a<br>specific interval of time (seconds, minutes, or hours).                                                     |  |  |
| <b>Frame relay results</b> |               |                                                                                                    |  |  |
|                            |               | The Frame Relay result category is divided into the following subcategories:<br>Summary, Clock, Control Signal, Data, DLCI, Link, Ping, LMI, DLCI List, Trace,<br>Event Log, Event Histogram. The results available in each subcategory are<br>listed in the following sections. |  |  |
| <b>Summary results</b>     |               | The Frame Relay Summary result category displays a large "All Summary<br>Results OK" message if no anomalies or defects have been detected. If anom-<br>alies are detected, results are displayed.                                                                               |  |  |

Error results, key results that are out-of-specification, or key informational results are displayed. This allows quick access to the results without having to search each category.

[Table 29](#page-111-0) describes the results that can appear in the Summary result category.

**Result Definition** Signal Present Indicates whether an active signal is present (yes/no). Signal Loss Count Number of times loss of signal occurred. Rx Data Loss Number of receiver synchronization losses resulting from a loss of data. Only valid when the Data Loss setting is enabled and only appears if using synchronous timing. Rx Data Loss History Receiver synchronization loss detected since start of test. Only valid when the Data Loss setting is enabled and only appears if using synchronous timing. FCS Err Frm Count of frame relay frames with FCS errors. Long Frm Count of frame relay frames exceeding the length specified as the long frame threshold. Test Frm Lost Count of frame relay frames lost by the network based on gaps in sequence numbers. Lost Pings **Count of Echo messages that were not replied to. This** result also includes out of order Echo Reply messages and corrupted order Echo Reply messages. Message Err **Indicates the wrong message type was received, for** example: – A status enquiry was received in UNI-N mode, – A small status message was received when expecting a full status message, – A status response was received, but no request was sent, – A message with incorrect information elements was received Seq Err Count of all the LMI frames received which have an incorrect or unexpected sequence number since the last test restart. Time Outs Count of LMI Status Enquiry messages sent that yielded no response from the network before the next poll cycle. AIS Present **Alarm Indication Signal detected.** (G703 interface only) AIS History Alarm Indication Signal detected since the last test restart. (G703 interface only) Rx Code Error Present Violations of the selected encoding method have been detected. (G703 interface only) Rx Code Error Count Number of detected violations of the selected encoding method. (G703 interface only) Rx Error Bipolar Data **Count** Number of detected bipolar data errors. (G703 interface only) Rx Error Bipolar Data Bipolar data errors have been detected. (G703 interface

<span id="page-111-0"></span>**Table 29** Summary results

only)

Present

| Result                               | <b>Definition</b>                                                                             |
|--------------------------------------|-----------------------------------------------------------------------------------------------|
| Rx Error Bipolar Tim-<br>ing Count   | Number of detected bipolar timing errors. (G703 inter-<br>face only)                          |
| Rx Error Bipolar Tim-<br>ing Present | Bipolar timing errors have been detected. (G703 inter-<br>face only)                          |
| <b>Rx Clock Present</b>              | Receiver clock detected. Only appears if using synchro-<br>nous timing.                       |
| <b>Rx Clock History</b>              | Receiver clock detected since last test restart.                                              |
| <b>Tx Clock Present</b>              | Transmitter clock detected. Only appears if using syn-<br>chronous timing.                    |
| <b>Tx Clock History</b>              | Transmitter clock detected since last test restart.                                           |
| <b>Fx Clock Present</b>              | External clock detected. Only appears if using synchro-<br>nous timing. (G703 interface only) |
| Ex Clock History                     | External clock detected since last test restart. (G703)<br>interface only)                    |
| <b>Rx Overrun</b>                    | Receiver overflow.                                                                            |
| Oob Flow Ctrl Status                 | Indicates whether out-of-band (Oob) flow control is on or<br>off.                             |

**Table 29** Summary results (Continued)

- **Clock results** See ["Clock results" on page 91](#page-107-0).
- **Control Signal** See ["Control Signal results" on page 91.](#page-107-1)
	- **Data Results** See ["Data results" on page 92](#page-108-1).
	- **DLCI results** Table 30 lists results in the DLCI (Data Link Connection Identifier) category. These results apply to the DLCI you specified as a frame header setting when you configured your test.

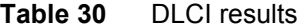

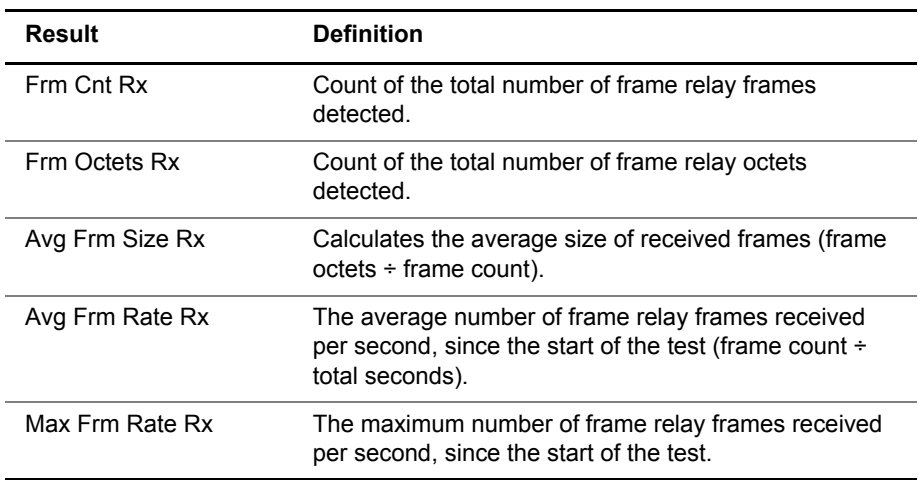

| <b>Result</b>        | <b>Definition</b>                                                                                                    |
|----------------------|----------------------------------------------------------------------------------------------------|
| % Util               | Current link utilization during the last second.                                                                                                    |
| Avg % Util           | The average percentage of link utilization on the<br>received channel since the start of the test. Calculated<br>as total frame relay octets in frames (excluding flags,<br>including overhead) $\div$ total octets (idle and frame data)<br>received. |
| Max % Util           | The max percentage of link utilization on the received<br>channel since the start of the test. Calculated as total<br>frame relay octets in frames (excluding flags, including<br>overhead) ÷ total octets (idle and frame data) received.             |
| Thrput(bps)Rx        | Current received throughput during the last second.                                                                                                    |
| Avg Thruput (bps) Rx | The average received throughput since the start of the<br>test, calculated as frame octets ÷ total seconds.                                                                                                    |
| Max Thruput (bps) Rx | The maximum received throughput since the start of<br>the test.                                                                                                    |
| Long Frm DLCI        | Count of frame relay frames exceeding the length<br>specified as the long frame threshold.                                                                                                    |
| <b>FECN Frms Rx</b>  | Count of the frame relay frames with the FECN bit set.                                                                                                    |
| % FECN Frms Rx       | Percentage of total frame relay frames with the FECN<br>bit set.                                                                                                    |
| <b>BECN Frm Rx</b>   | Count of frame relay frames with the BECN bit set.                                                                                                    |
| % BECN Frm Rx        | Percentage of total frame relay frames with the BECN<br>bit set.                                                                                                    |
| DE Frm Rx            | Count of frame relay frames with the DE bit set.                                                                                                    |
| % DE Frm Rx          | Percentage of total frame relay frames with the DE bit<br>set.                                                                                                    |
| CR Frm Rx            | Count of frame relay frames received with the C/R bit.                                                                                                    |
| % CR Frm Rx          | Percentage of total frame relay frames received with<br>the C/R bit.                                                                                                    |
| Test Frm Rx DLCI     | Count of the total number of frame relay frames<br>detected for the DLCI.                                                                                                    |
| <b>Test Frm Lost</b> | Count of frame relay frames lost by the network based<br>on gaps in sequence numbers.                                                                                                    |
| % Test Frm Lost      | Percentage of total frame relay frames lost by the net-<br>work based on gaps in sequence numbers.                                                                                                    |

**Table 30** DLCI results (Continued)

Link results Table 31 lists results in the Link category. These results apply to the entire link.

## **Table 31** Link results

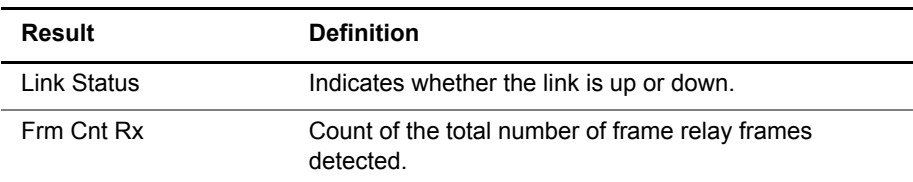

| <b>Result</b>       | <b>Definition</b>                                                                                                    |  |
|---------------------|----------------------------------------------------------------------------------------------------|--|
| Frm Octets Rx       | Count of the total number of frame octets detected. The<br>frame octets include all octets between the flags of the<br>frame relay frame (for example, the address field, the<br>information field, and the FCS field).                           |  |
| Avg Frm Size Rx     | Calculates the average size of received frames (frame<br>$octets \div frame count$ .                                                                                                    |  |
| Avg Frm Rate Rx     | The average number of frame relay frames received<br>per second, since the start of the test (frame count ÷<br>total seconds).                                                                                                    |  |
| Max Frm Rate Rx     | The maximum number of frame relay frames received<br>since the start of the test.                                                                                                    |  |
| % Util              | Current link utilization during the last second.                                                                                                    |  |
| Avg % Util          | The average percentage of link utilization on the<br>received channel since the start of the test. Calculated<br>as total frame relay octets in frames (excluding flags,<br>including overhead) ÷ total octets (idle and frame data)<br>received. |  |
| Max % Util          | The maximum percentage of link utilization on the<br>received channel since the start of the test.                                                                                                    |  |
| Thrput(bps) Rx      | The current received throughput, in bits per second,<br>measured over the last second.                                                                                                    |  |
| Avg Thrput(bps)Rx   | The average received throughput since the start of the<br>test, calculated as frame octets ÷ total seconds.                                                                                                    |  |
| Max Thrput(bps)Rx   | The maximum received throughput since the start of<br>the test.                                                                                                    |  |
| <b>FECN Frms Rx</b> | Count of the frame relay frames with the FECN bit set.                                                                                                    |  |
| % FECN Frm Rx       | Percentage of total frame relay frames with the FECN<br>bit set.                                                                                                    |  |
| <b>BECN Frm Rx</b>  | Count of the frame relay frames received with the<br><b>BECN</b> bit set.                                                                                                    |  |
| % BECN Frm Rx       | Percentage of total frame relay frames with the BECN<br>bit set.                                                                                                    |  |
| DE Frm Rx           | Count of frame relay frames with the DE bit set.                                                                                                    |  |
| % DE Frm Rx         | Percentage of total frame relay frames with the DE bit<br>set.                                                                                                    |  |
| <b>CR Frm Rx</b>    | Count of the frame relay frames received with the C/R<br>bit set.                                                                                                    |  |
| % CR Frm Rx         | Percentage of total frame relay frames received with<br>the C/R bit.                                                                                                    |  |
| <b>FCS Err Frm</b>  | Count of frame relay frames with FCS errors.                                                                                                    |  |
| Short Frm           | Count of frame relay frames containing less than four<br>octets between frame flags.                                                                                                    |  |
| Long Frm            | Count of frame relay frames exceeding the length<br>specified as the long frame threshold.                                                                                                    |  |
| <b>Test Frm Rx</b>  | Count of the total number of frame relay frames<br>detected for the link.                                                                                                    |  |

**Table 31** Link results (Continued)

| <b>Result</b>        | <b>Definition</b>                                                                             |
|----------------------|-----------------------------------------------------------------------------------------------|
| <b>Test Frm Lost</b> | Count of frame relay frames lost by the network based<br>on gaps in sequence numbers.         |
| % Lost Frm           | Percentage of total TTC test frames lost by the network<br>based on gaps in sequence numbers. |

**Table 31** Link results (Continued)

**Ping results** Table 32 lists results in the Ping category. These results only appear if you configure the E1 Tester to transmit a Ping load.

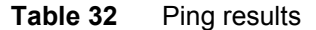

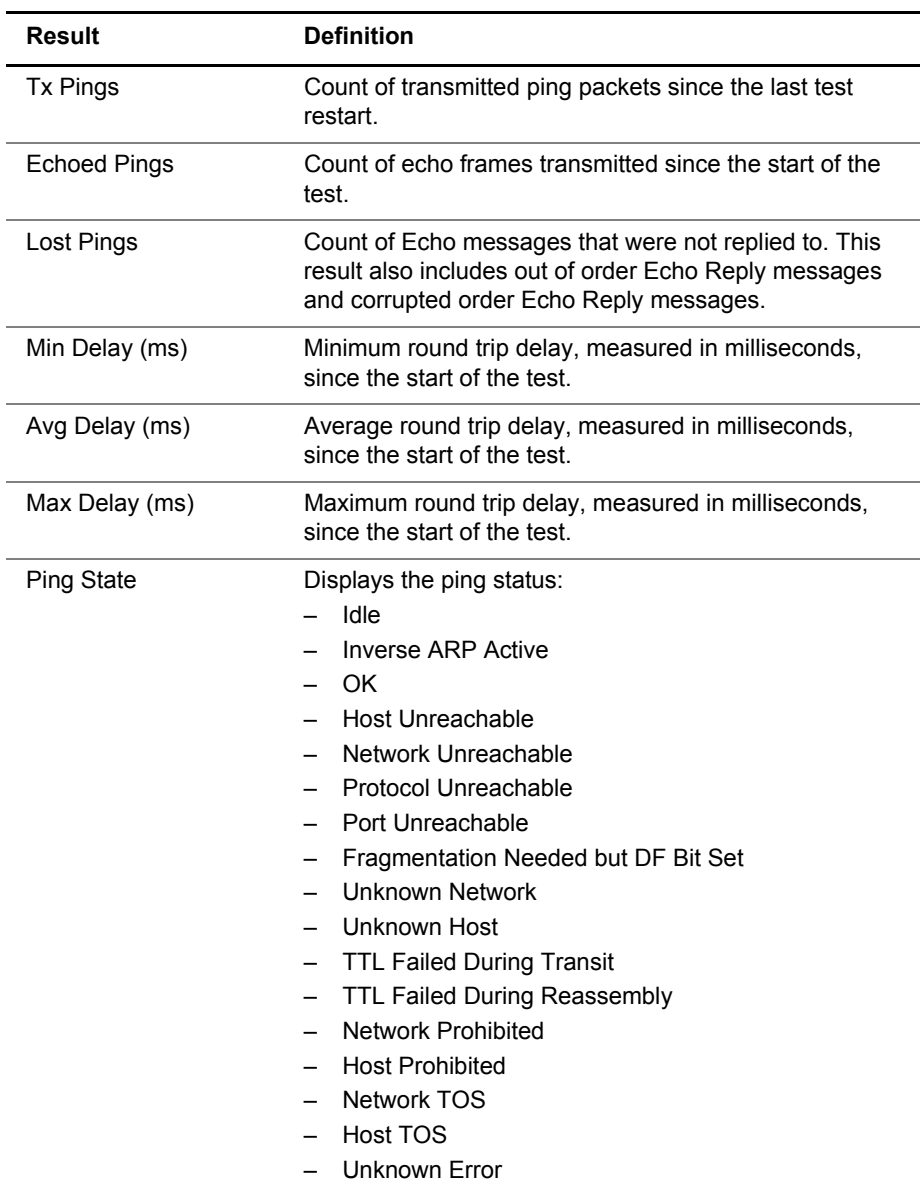

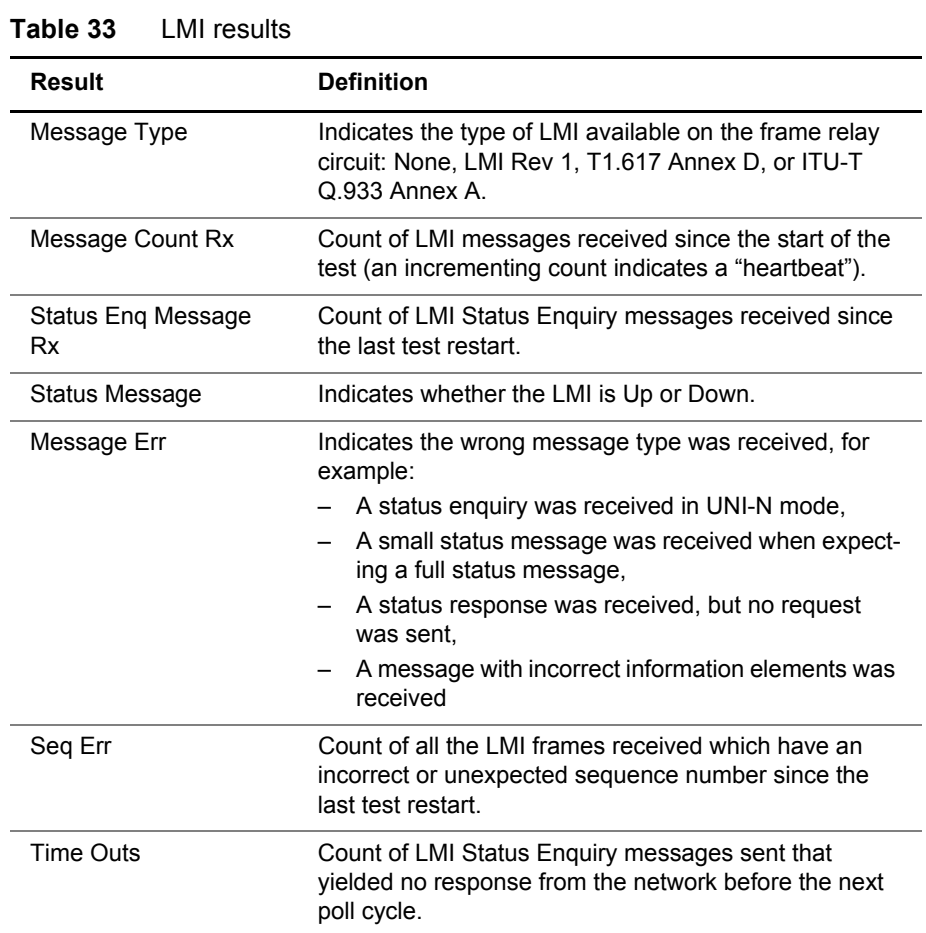

## **LMI results** Table 33 lists results in the LMI category.

**DLCI list results** The DLCI list result shows the status of up to 150 data link connection identifiers in the test.

> The status (active, new, inactive, or deleted), provided by a LMI full status poll, is displayed for each DLCI. If a DLCI is inactive, a count of the number of times that the specified DLCI was inactive, and the duration during which it was inactive is provided.

### **NOTE:**

Deleted DLCIs only apply to LMI Rev 1.

**Trace results** The Trace Results category displays decoded LMI text for STATUS, STATUS ENQUIRY, and STATUS UPDATE (LMI revision 1 only) messages. When you configure the HST for testing, you can specify whether you want to display detailed (Verbose) or summarized (Simple) decode text in this category (see ["Configuring the trace settings" on page 70](#page-86-0)).

**Event Log** The Event Log category displays the date and time that significant events, errors, or alarms occurred during the course of your test.

**Event Histogram** A histogram is a display or print output of test results in a bar graph format. Histograms enable you to quickly identify spikes and patterns of errors over a specific interval of time (seconds, minutes, or hours).

## **Saving results**

After running a test, you can save the results, and then view or import them into Excel at a later time.

### **To save test results**

- **1** After your test is finished, display the Results menu, and then select **Save/ View**.
- **2** Select **Save Results**.

A screen appears prompting you for a filename for the results file.

**3** Enter a filename, and then press **OK**.

The result file is saved.

The test results are stored.

For more information on printing or downloading the results to Excel, see the instructions provided with the Download Manager utility.

## **Viewing saved results**

After saving test results, you can retrieve them for review.

### **To view saved results**

- **1** Display the Results menu, and then select **Save/View** or display the File Manager menu, select **Result Files**, and then select **View Results**.
- **2** Select which results to view, and then press OK.

The results appear on the screen.

You can also view the results in Excel, using the Download Manager utility. For more information on viewing or printing results with Excel, see the instructions provided with the Download Manager.

**Chapter 7** Test Results *Viewing saved results*

# **Maintaining the Batteries**

This chapter describes how to maintain the E1 Tester's batteries. Topics discussed in this chapter include the following:

- ["Prolonging battery life" on page 104](#page-120-1)
- ["Recharging the batteries" on page 104](#page-120-0)
- ["Replacing the batteries" on page 105](#page-121-0)

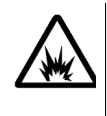

### **WARNING: EXPLOSION HAZARD**

Only charge nickel metal hydride (NiMH) batteries. Do not charge alkaline batteries. Charging any other type of rechargeable or non-rechargeable (disposable) batteries may cause them to leak, rupture, or explode, causing injuries.

## <span id="page-120-1"></span>**Prolonging battery life**

The SmartClass Tester uses four (4) AA batteries. Either alkaline or rechargeable NiMH batteries can be used.

To prolong the life span of any batteries, follow the guidelines below:

- Do not mix battery types (do not use Alkaline and rechargeable at the same time).
- Do not mix old batteries and new batteries.
- When not connected to the unit, store the batteries in a cool, dry, and clean environment. Do not leave the batteries in a car or truck, particularly during extremely hot or cold weather.
- The first time you use the SmartClass Tester, or after prolonged storage, use the AC adapter to power the unit and charge NiMH batteries only.
- If the battery capacity is depleted or if the batteries have been stored for a prolonged period, charge the batteries before use.
- If charging the batteries while they are in the unit, use the JDSU AC adapter to power the unit.
- The charger will not charge the batteries when it is extremely hot or cold.
- Always carry fully charged spare batteries.
- If the unit will be stored (and unused) for more than 4 weeks, and the AC adapter is not plugged in to an AC power supply, remove the batteries from the unit.
- Always dispose of batteries properly.
	- The following section describes how to recharge and replace the batteries.

## <span id="page-120-2"></span><span id="page-120-0"></span>**Recharging the batteries**

When the Battery LED lights red, the batteries should be charged or replaced.

### **NOTE:**

You can test a circuit and recharge the batteries at the same time. If you do not want to interrupt the current test, you may leave the power on and connect the AC power adapter.

If you have an external battery charger, follow the instructions for that charger. If charging the batteries in the unit, follow the procedure outlined below.

### **To charge the batteries**

- **1** Connect one end of the AC adapter to the connector on the bottom of the E1 Tester.
- **2** Connect the other end of the AC adapter to an AC power supply.

**NOTE:** If the AC adapter is connected to the unit and to an AC power supply, and the Battery LED is red, the charger has detected a fault condition, or the battery has less than ten minutes of power remaining. For details on correcting this condition, see ["Resolving problems" on](#page-124-0)  [page 108](#page-124-0).

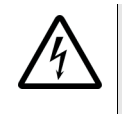

### **WARNING: ELECTRICAL SHOCK**

Electrical shock may result in serious injury or death. Be sure the AC Adapter is connected to the correct voltage mains. Do not use outdoors or in wet locations. Use only the AC Adapter supplied with the test set.

**3** Let the SmartClass charge for 2 to 4 hours depending on the voltage level. The **Batt** LED is amber when the unit is charging the battery.

Charging the batteries is complete when the Batt LED is green.

## <span id="page-121-0"></span>**Replacing the batteries**

The battery compartment is located on the back of the unit, as shown in [Figure 11](#page-121-1).

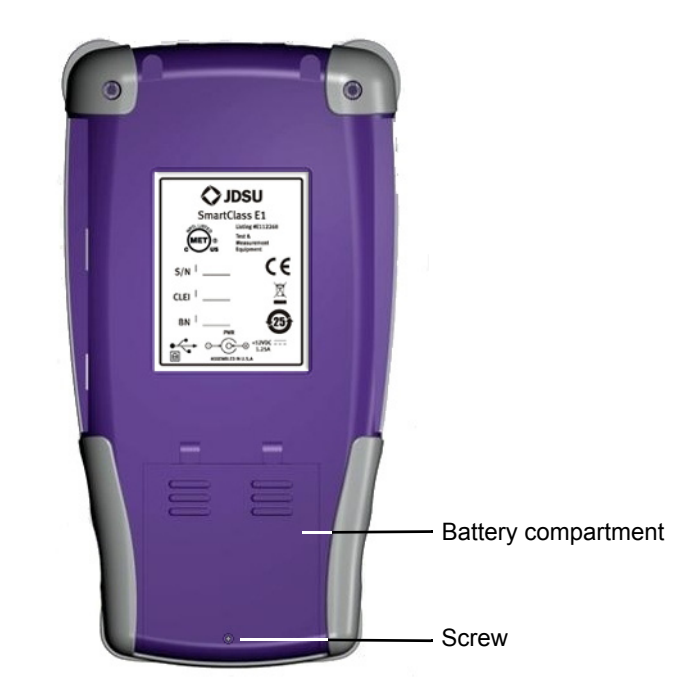

**Figure 11** Back of SmartClass

<span id="page-121-1"></span>The following procedure describes how to replace the batteries.

### **To replace the batteries**

**1** Turn the power off.

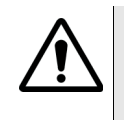

## **CAUTION: INSTRUMENT DAMAGE**

Failure to turn the power off before removing the batteries from the E1 Tester could damage internal components and/or corrupt the software. Always power down the unit before removing the batteries.

**2** Disconnect the AC adapter.

### **SmartClass E1 Tester User's Guide 105** 105

- **3** Using a slotted screwdriver, remove the screw from the battery compartment door, and then press down and push the panel toward the bottom end.
- **4** Replace the batteries, with polarities oriented as shown in [Figure 12](#page-122-0).

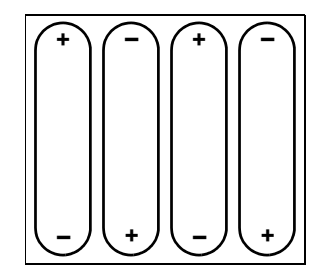

### <span id="page-122-0"></span>**Figure 12** Battery orientation

<span id="page-122-1"></span>We recommend *Energizer*® 2500 mAh rechargeable batteries.

- **5** Replace the battery compartment door, and secure the door by tightening the screw.
- **6** Reconnect the AC adapter to the unit and to an AC power supply.
- **7** Turn the unit ON, and then specify the type of battery you inserted.

The batteries are replaced.

# Troubleshooting

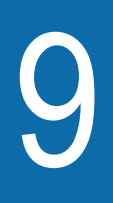

This chapter describes how to identify and correct problems related to the SmartClass E1 Tester. Topics discussed in this chapter include the following:

- ["Getting Technical Assistance" on page 108](#page-124-1)
- ["Resolving problems" on page 108](#page-124-2)

## <span id="page-124-1"></span>**Getting Technical Assistance**

For the latest TAC (Technical Assistance Center) contact information, go to [www.jdsu.com](http://www.jdsu.com) or contact your local sales office for assistance. During offhours, you can request assistance by doing one of the following: leave a voice mail message at the Technical Assistance number, e-mail the Germany Technical Assistance Center, [hotline.europe@jdsu.com](mailto:hotline.europe@jdsu.com), or submit your question using our online Technical Assistance Request form at [www.jdsu.com](http://www.jdsu.com).

## <span id="page-124-2"></span><span id="page-124-0"></span>**Resolving problems**

If you are having trouble with the E1 Tester, the following sections describe common problems and solutions. You should verify whether your problem is listed here before contacting technical assistance.

The following section addresses questions that may be asked about completing tests with the SmartClass. There are three sections included:

- General
- E1 testing
- Datacom testing
- **General testing** The following section addresses questions about testing in general using SmartClass E1 or E1/Datacom Testers.

### **Issue**

Batteries are fully charged, and the external power adapter is attached, but the Batt LED on the unit is red.

### **Resolution**

The charger has detected a fault condition. Turn the unit OFF, and then disconnect the external power adapter. Verify that the batteries installed in your unit are NiMH batteries, and that they are installed in the proper orientation (see [Figure 12 on page 106](#page-122-1)). Always use JDSU recommended batteries in your unit.

### **Issue**

Batteries are not detected by the tester.

### **Resolution**

The battery charge is depleted to such a degree that the tester can no longer detect or charge them. Replace the batteries (see "Recharging the batteries" [on page 104.](#page-120-2)

### **E1 testing** Table 34 describes situations that you may encounter when using the Smart-Class E1 tester.

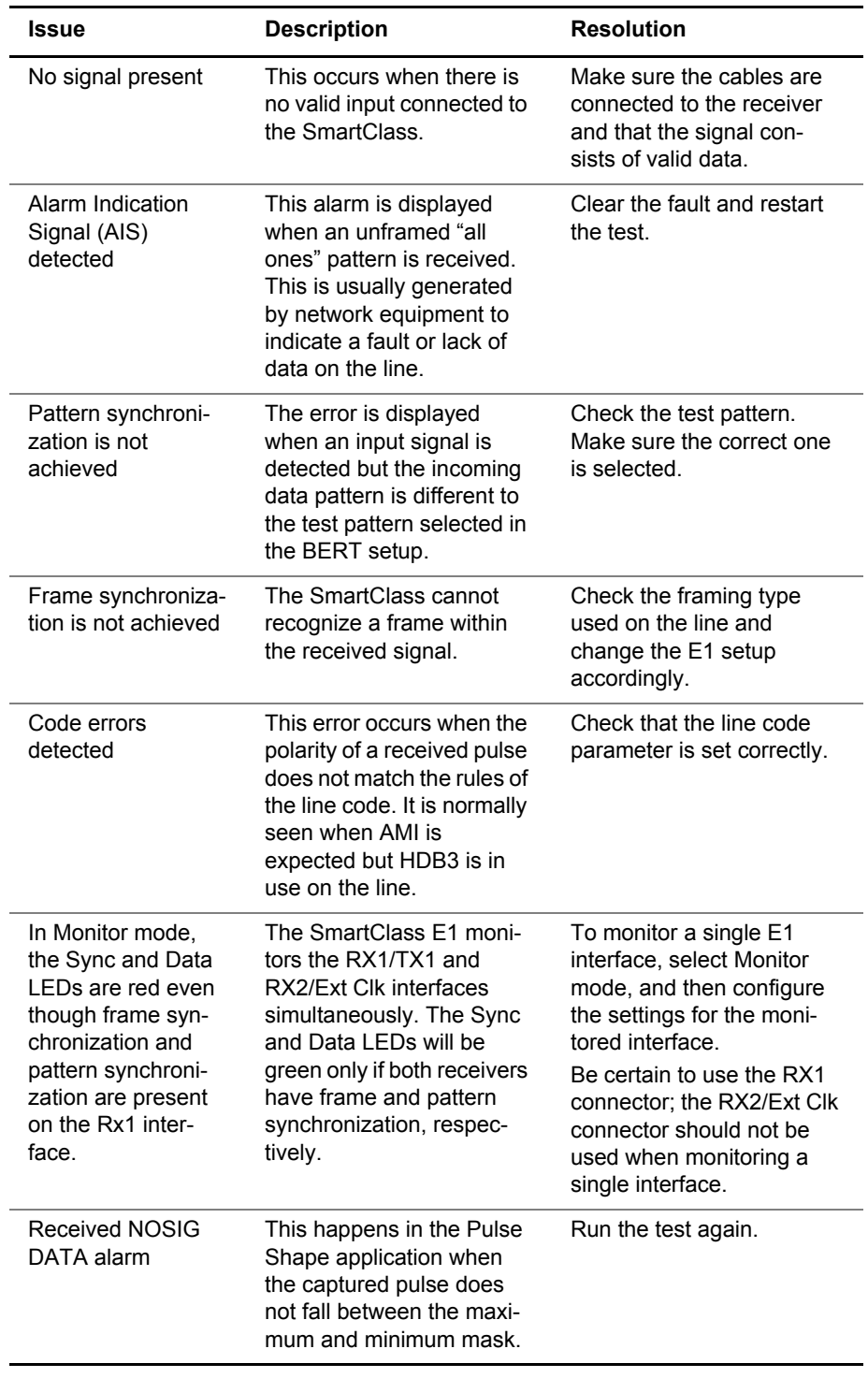

## **Table 34** Problems and resolutions

**Datacom testing** Table 34 describes situations that you may encounter when performing Datacom testing with the E1 Tester.

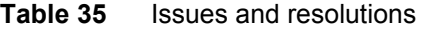

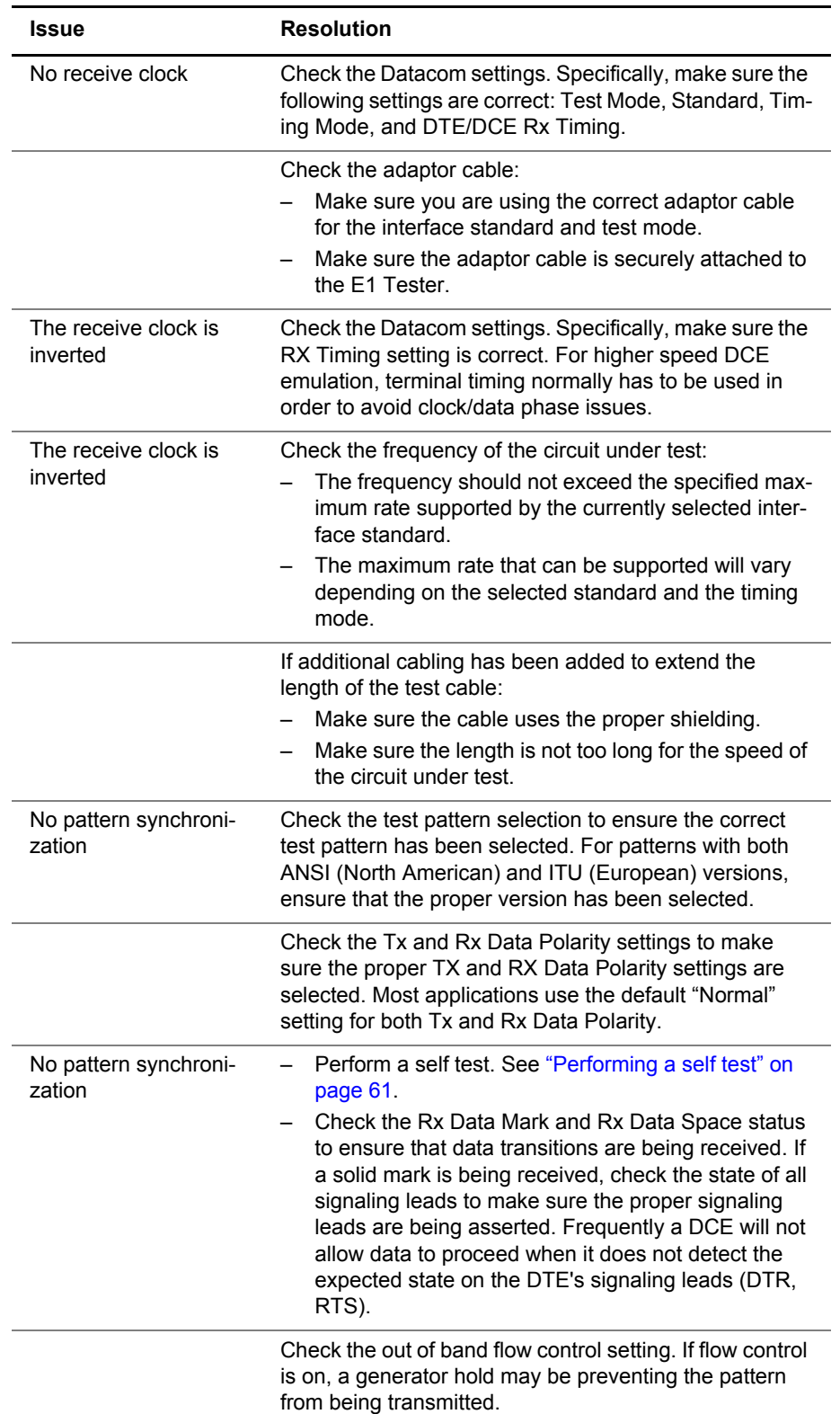

# **Signal Lead Names**

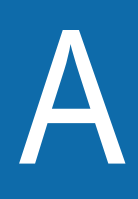

The signal leads for the supported interfaces use a variety of names. The names describe the circuits between DTE and DCE, for example TXD is the transmit data circuit, an output at the DTE and an input at the DCE. As the role of the test instrument changes, the direction of this signal in the connector changes. [Table 36 on page 112](#page-128-0) provides a cross reference of signal lead names, including signal direction.

| <b>Signal Lead</b><br>(Direction)                                | <b>Unified Name</b>           | <b>CCITT</b> | RS-232 V.24    | X.21                     | <b>EIA-530</b> | V.35        | RS-449 V.36 |
|------------------------------------------------------------------|-------------------------------|--------------|----------------|--------------------------|----------------|-------------|-------------|
| Receive Data<br>(From DCE)                                       | <b>RXD</b>                    | 104          | <b>RD</b>      | $\mathsf{R}$             | <b>RD</b>      | <b>RD</b>   | <b>RD</b>   |
| <b>Transmit Data</b><br>(To DCE)                                 | <b>TXD</b>                    | 103          | <b>TD</b>      | $\mathsf T$              | <b>TD</b>      | <b>SD</b>   | <b>SD</b>   |
| Clear To Send<br>(From DCE)                                      | <b>CTS</b>                    | 106          | <b>CTS</b>     | T                        | <b>CTS</b>     | <b>CTS</b>  | CS          |
| Request To Send<br>(To DCE)                                      | <b>RTS</b>                    | 107          | <b>RTS</b>     | $\mathsf C$              | <b>RTS</b>     | <b>RTS</b>  | <b>RS</b>   |
| Data Terminal (DTE)<br>Ready<br>(To DCE)                         | <b>DTR</b>                    | 108.2        | <b>DTR</b>     | $\frac{1}{2}$            | <b>DTR</b>     | <b>DTR</b>  | <b>TR</b>   |
| Data Set (DCE)<br>Ready<br>(From DCE)                            | <b>DSR</b>                    | 107          | <b>DSR</b>     | $\overline{\phantom{a}}$ | <b>DSR</b>     | <b>DSR</b>  | <b>DM</b>   |
| Receiver Line Signal<br><b>Detect</b><br>(From DCE)              | <b>DCD</b>                    | 109          | <b>RLSD</b>    | $\overline{\phantom{a}}$ | <b>RLSD</b>    | <b>RLSD</b> | <b>RR</b>   |
| Ring Indicator<br>(From DCE)                                     | <b>RNG</b><br>(not supported) | 125          | R <sub>l</sub> | $\overline{\phantom{a}}$ | RI             | CI          | IC          |
| Local Loopback<br>(To DCE)                                       | <b>LLB</b>                    | 141          | LL             | $\overline{\phantom{a}}$ | LL.            | LL          | LL          |
| Remote Loopback<br>(To DCE)                                      | <b>RLB</b>                    | 140          | RL             | $\overline{a}$           | RL             | RL          | RL          |
| <b>Test Mode</b><br>(From DCE)                                   | <b>TMA</b>                    | 142          | <b>TM</b>      | $\overline{\phantom{a}}$ | <b>TM</b>      | TM          | TM          |
| <b>Transmitter Signal</b><br><b>Element Timing</b><br>(From DCE) | <b>STC</b>                    | 114          | <b>ST</b>      | $\overline{\phantom{a}}$ | <b>TC</b>      | <b>SCT</b>  | <b>ST</b>   |
| <b>Transmitter Signal</b><br><b>Element Timing</b><br>(To DCE)   | <b>TXC</b>                    | 113          | <b>TT</b>      | X                        | <b>XTC</b>     | <b>SCTE</b> | <b>TT</b>   |
| Receiver Signal Ele-<br>ment Timing<br>(From DCE)                | <b>RXC</b>                    | 115          | RT             | $\mathsf S$              | RC             | <b>SCR</b>  | RT          |

<span id="page-128-0"></span>**Table 36** Signal lead cross reference

# Specifications

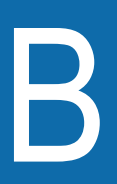

This appendix contains specifications for the E1 Tester. Topics discussed in this appendix include the following:

- ["E1 interface connector specifications" on page 114](#page-130-1)
- ["Physical interface specifications" on page 114](#page-130-0)
- ["E1 circuit testing specifications" on page 115](#page-131-0)
- ["Pulse shape specifications" on page 116](#page-132-0)
- ["Jitter specifications" on page 116](#page-132-1)
- ["Datacom specifications" on page 118](#page-134-0)
- ["Physical specifications" on page 124](#page-140-2)
- ["Environmental specifications" on page 124](#page-140-0)
- ["Power specifications" on page 124](#page-140-1)
- ["Warranty information" on page 125](#page-141-0)

# <span id="page-130-1"></span>**E1 interface connector specifications**

[Table 37](#page-130-2) provides the connector specifications.

<span id="page-130-2"></span>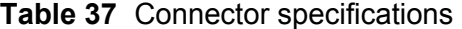

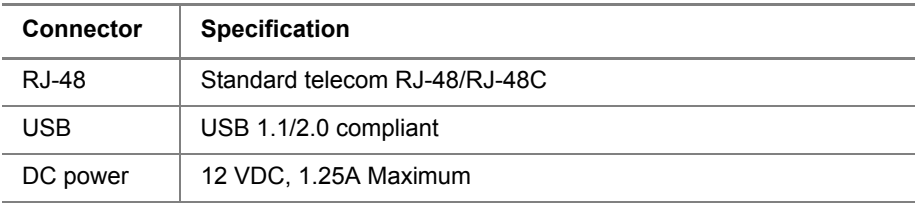

# <span id="page-130-0"></span>**Physical interface specifications**

| Transmitter | The transmitter operates as per ITU-G.703. Table 38 describes the transmitter |
|-------------|-------------------------------------------------------------------------------|
|             | specifications.                                                               |

**Table 38** Transmitter specifications

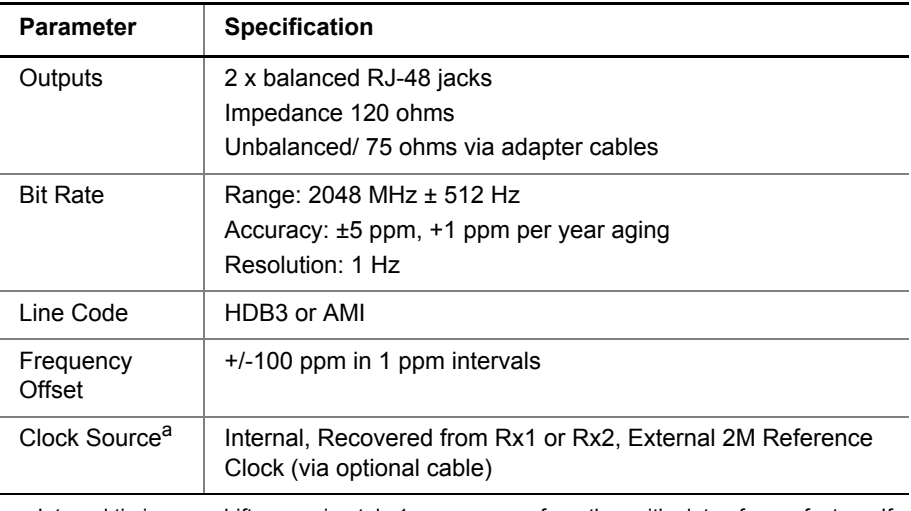

a. Internal timing can drift approximately 1ppm per year from the unit's date of manufacture. If you need keep the drift from going beyond ± 3 ppm, JDSU recommends that you establish a calibration schedule.

### **Receivers** The receivers operate as per ITU-G.703. Table 39 describes the receiver specifications.

### **Table 39** Receiver specifications

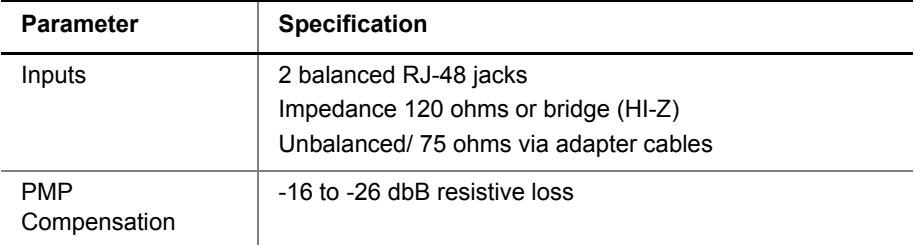

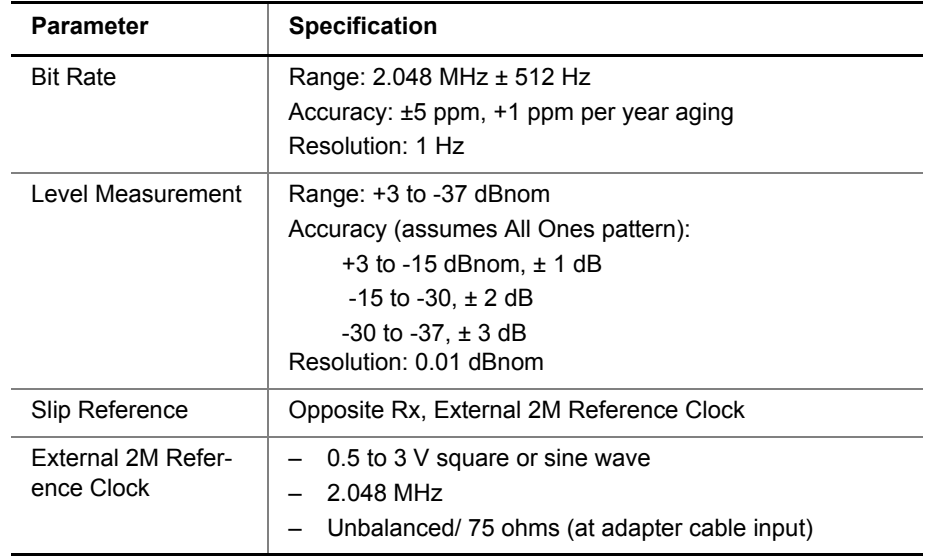

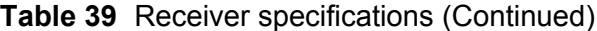

# <span id="page-131-0"></span>**E1 circuit testing specifications**

Table 40 describes the E1 circuit testing specifications.

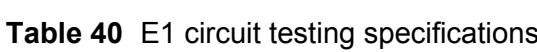

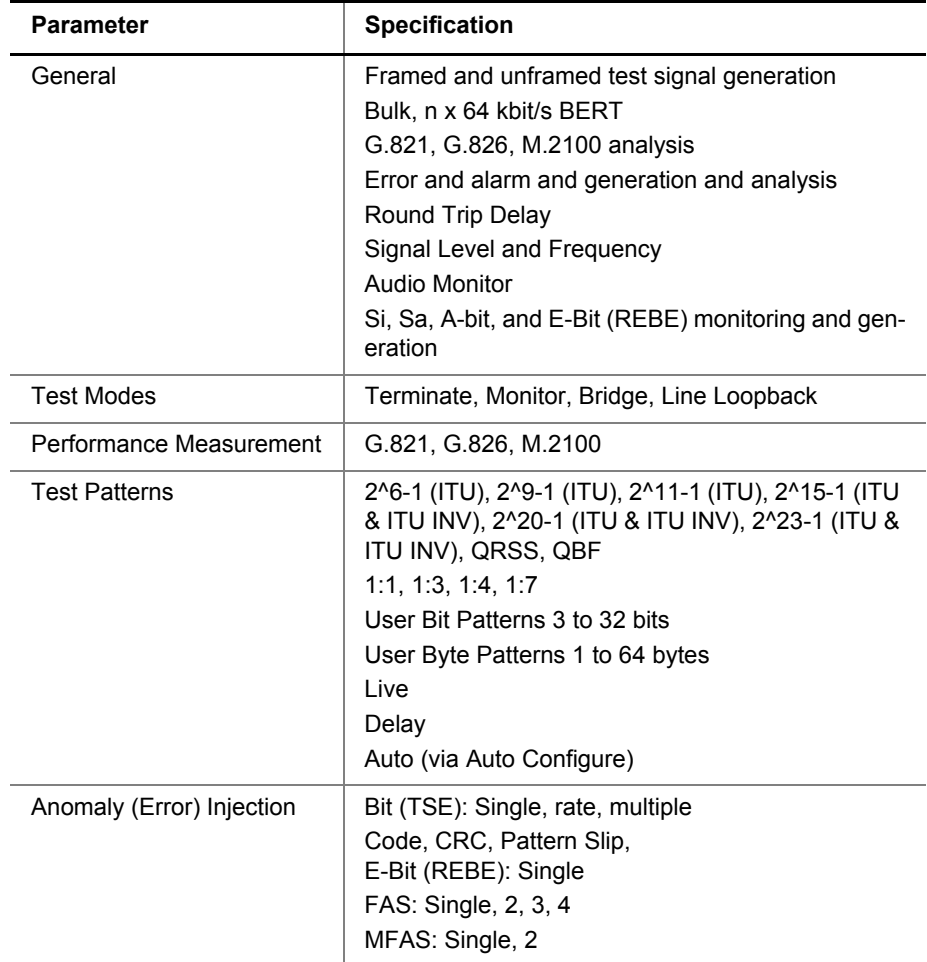

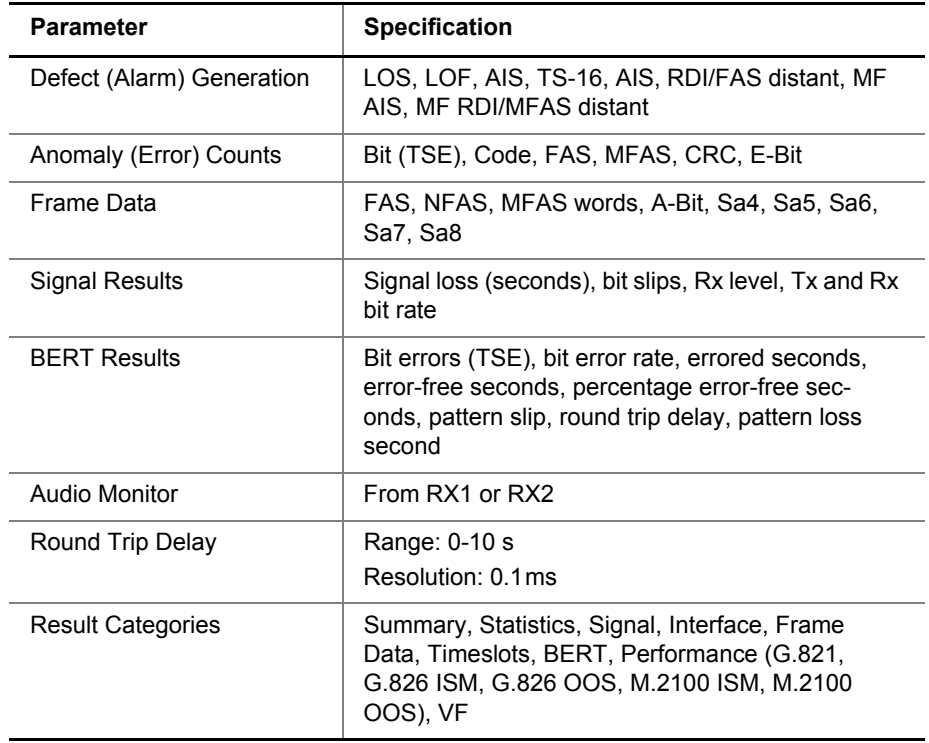

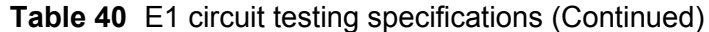

# <span id="page-132-0"></span>**Pulse shape specifications**

Table 41 describes the pulse shape specifications.

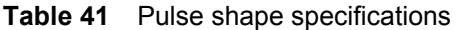

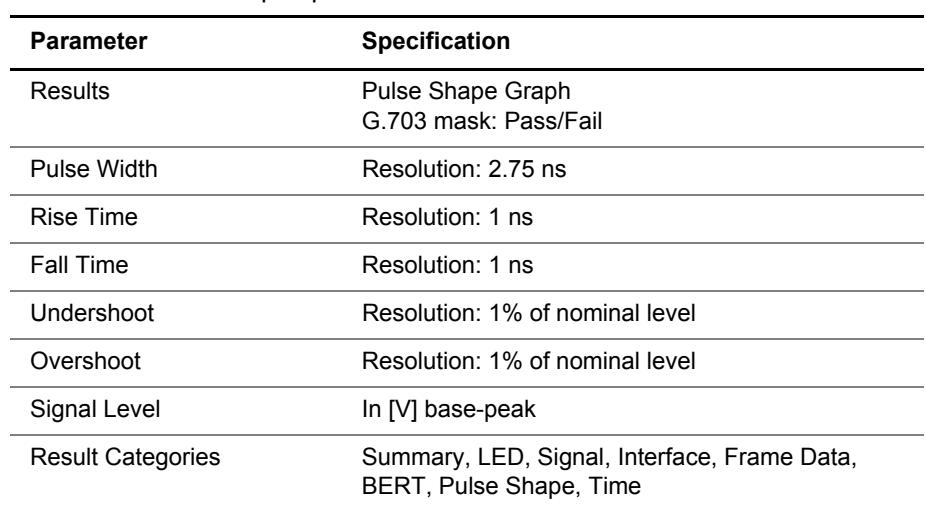

# <span id="page-132-1"></span>**Jitter specifications**

This section provides jitter specifications for the E1 Tester.

**Standards** Jitter is generated and analyzed in accordance with the standards *ITU-T Recommendations G.823, O.171.*

**Manual Jitter Measurement** Table 42 provides the specifications for the manual jitter measurement.

**Table 42** Manual jitter measurement specifications

| <b>Item</b>                         | <b>Description</b>                  |
|-------------------------------------|-------------------------------------|
| Rx accuracy                         | 0.05 UI or 3%, whichever is greater |
| Rx resolution                       | 1/128 UI                            |
| Rx frequency range                  | 20 Hz to 100 kHz                    |
| Range of Rx jitter amplitude (Ulpp) | 16 UI                               |
| Rx clock source                     | Recovered clock                     |
| Tx accuracy                         | 0.03 UI or 3%, whichever is greater |
| Tx resolution                       | 1/64 UI                             |
| Tx frequency range (nominal)        | 20 Hz to 100 kHz                    |
| Range of Tx jitter amplitude (Ulpp) | 0.1 UI to 10 UI                     |
| Tx clock source                     | Internal clock                      |

### **MTJ and FMTJ Measurements**

[Table 43](#page-133-0) provides the specifications for the maximum tolerable jitter (MTJ) and fast maximum tolerable jitter (FMTJ) measurements.

### <span id="page-133-0"></span>**Table 43** MTJ and FMTJ measurement specifications

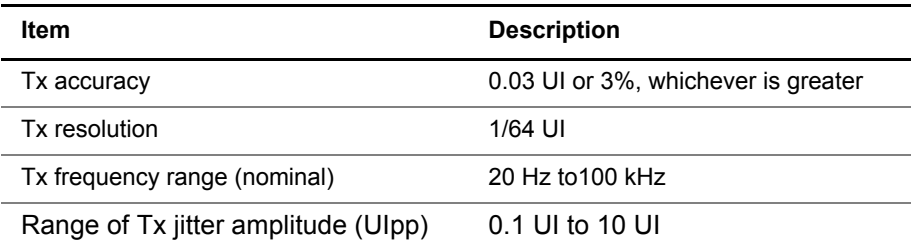

**Jitter Transfer Measurement** [Table 44](#page-133-1) provides the specifications for the jitter transfer measurement.

### <span id="page-133-1"></span>**Table 44** Jitter transfer measurement specifications

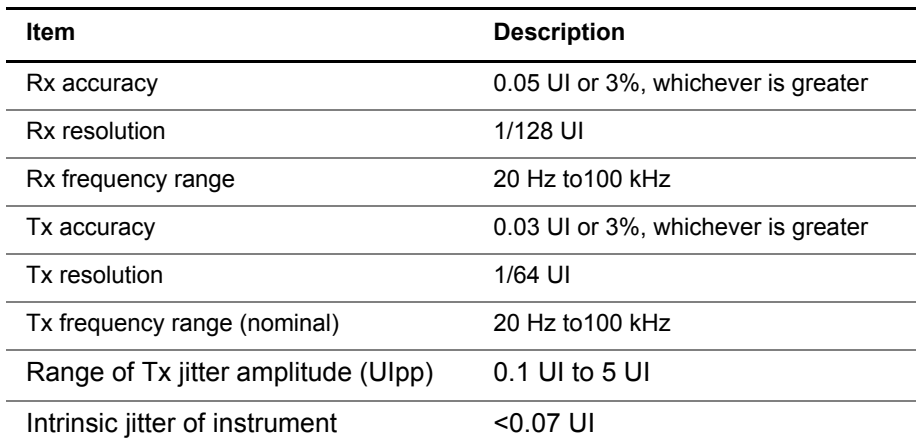

### **SmartClass E1 Tester User's Guide 117**

## <span id="page-134-0"></span>**Datacom specifications**

The following sections contain specifications related to the Datacom testing option.

## **Supported interface standards**

Table 45 lists the supported Datacom test interfaces and circuits.

**Table 45** Datacom interface specifications

| <b>Interface Standard</b>                           | <b>Supported Circuits</b>                                          |
|-----------------------------------------------------|--------------------------------------------------------------------|
| RS-232/V.24                                         | BA, BB, CA, CB, DD, CF, DB, DD, LL, RL, CD, DA,<br>and TM          |
| EIA-530                                             | EIA-422-B: BA, BB, CA, CB, CC, CD, CF, DA, DB,<br>and DD           |
|                                                     | $EIA-423-B: LL, RL, and TM.$                                       |
| RS-449/V.36                                         | EIA-422-B: SD, RD, RS, CS, DM, TR, RR, RT, ST,<br>and TT           |
|                                                     | $EIA-423-B: LL, RL, and TM.$                                       |
| V.35                                                | Balanced clock and data circuits                                   |
|                                                     | FIA-232/V 24 control circuits                                      |
|                                                     | 306: SCT, SCTE, SCR, SD, and RD                                    |
|                                                     | V.35: 103, 104, 114, and 115                                       |
|                                                     | V.28: 105, 106, 107, and 109                                       |
| X.21                                                | V.11: R, I, S, T, $C^a$ , and $X^b$                                |
| Co-directional Timing                               | AMI with block violation for Octet timing                          |
| Contra-directional Timing<br>and Centralized Timing | Data - AMI with 100% duty cycle<br>Clock - AMI with 50% duty cycle |

a. With cable CB-44390 or CB-44346

b. With cable CB-44391 or CB-44345

About pin assignments All of the signals necessary for the supported interfaces are mapped to pins on the universal Datacom connector. The following sections describe the pin assignments for the supported interfaces.

**RS-232/V.24 pin assignments** Table 46 lists pin assignments for the RS-232/V.24 interface.

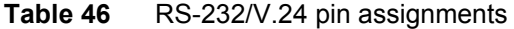

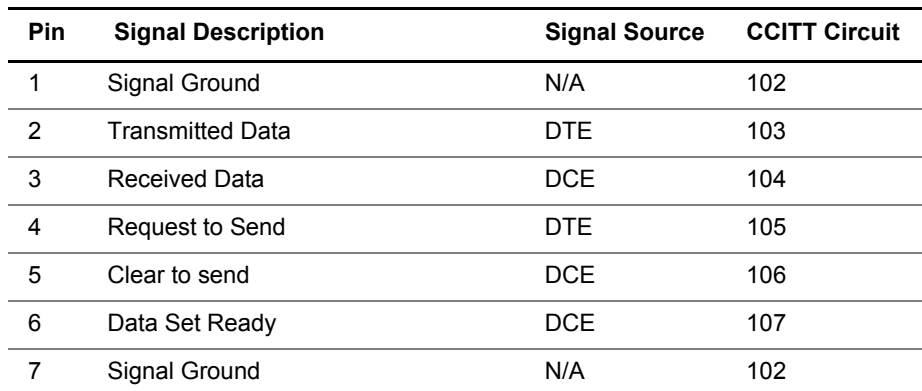

### **118 SmartClass E1 Tester User's Guide**

| <b>Pin</b> | <b>Signal Description</b>                     | <b>Signal Source</b> | <b>CCITT Circuit</b> |
|------------|-----------------------------------------------|----------------------|----------------------|
| 8          | Data Channel Received Line Signal<br>Detector | <b>DCE</b>           | 109                  |
| 15         | Transmitter Signal Element Timing             | <b>DCE</b>           | 114                  |
| 17         | Receiver Signal Element Timing                | <b>DCE</b>           | 115                  |
| 18         | Local Loopback                                | DTE.                 | 141                  |
| 20         | Data Terminal Ready                           | <b>DTE</b>           | 108                  |
| 21         | Loopback / Maintenance                        | <b>DTE</b>           | 140                  |
| 24         | Transmitter Signal Element Timing             | DTF                  | 114                  |
| 25         | <b>Test Indicator</b>                         | <b>DCE</b>           | 142                  |

**Table 46** RS-232/V.24 pin assignments (Continued)

**X.21 pin assignments** Table 48 lists pin assignments for the X.21 interface.

**Table 47** X.21 pin assignments

| Pin             | <b>Signal Description</b>                | Lead | Signal<br><b>Source</b> | <b>Circuit</b> |
|-----------------|------------------------------------------|------|-------------------------|----------------|
| 1               | <b>Protective Ground</b>                 | N/A  | N/A                     | G              |
| $\overline{2}$  | <b>Transmit Data</b>                     | A    | <b>DTE</b>              | T              |
| 3               | Control                                  | A    | <b>DTE</b>              | С              |
| $\overline{4}$  | Receive Data                             | A    | <b>DCE</b>              | R              |
| 5               | Indication                               | A    | <b>DCE</b>              | ı              |
| 6               | <b>Signal Element Timing</b>             | A    | <b>DCE</b>              | S              |
| $7^a$           | Transmitter SIgnal Element Timing        | A    | <b>DTE</b>              | X              |
| 8               | Signal Ground                            | N/A  | N/A                     | SG             |
| 9               | <b>Transmit Data</b>                     | B    | <b>DTE</b>              | T              |
| 10              | Control                                  | B    | <b>DTE</b>              | C              |
| 11              | Receive Data                             | B    | <b>DCE</b>              | R              |
| 12              | Indication                               | B    | <b>DCE</b>              | L              |
| 13              | Signal Element Timing                    | B    | <b>DCE</b>              | S              |
| 14 <sup>a</sup> | <b>Transmitter Signal Element Timing</b> | B    | <b>DTE</b>              | X              |

a. Only used with cables CB-44391 and CB-44345

**EIA-530 pin assignments** Table 48 lists the pin assignments for the EIA-530 interface.

### **Table 48** EIA-530 pin assignments

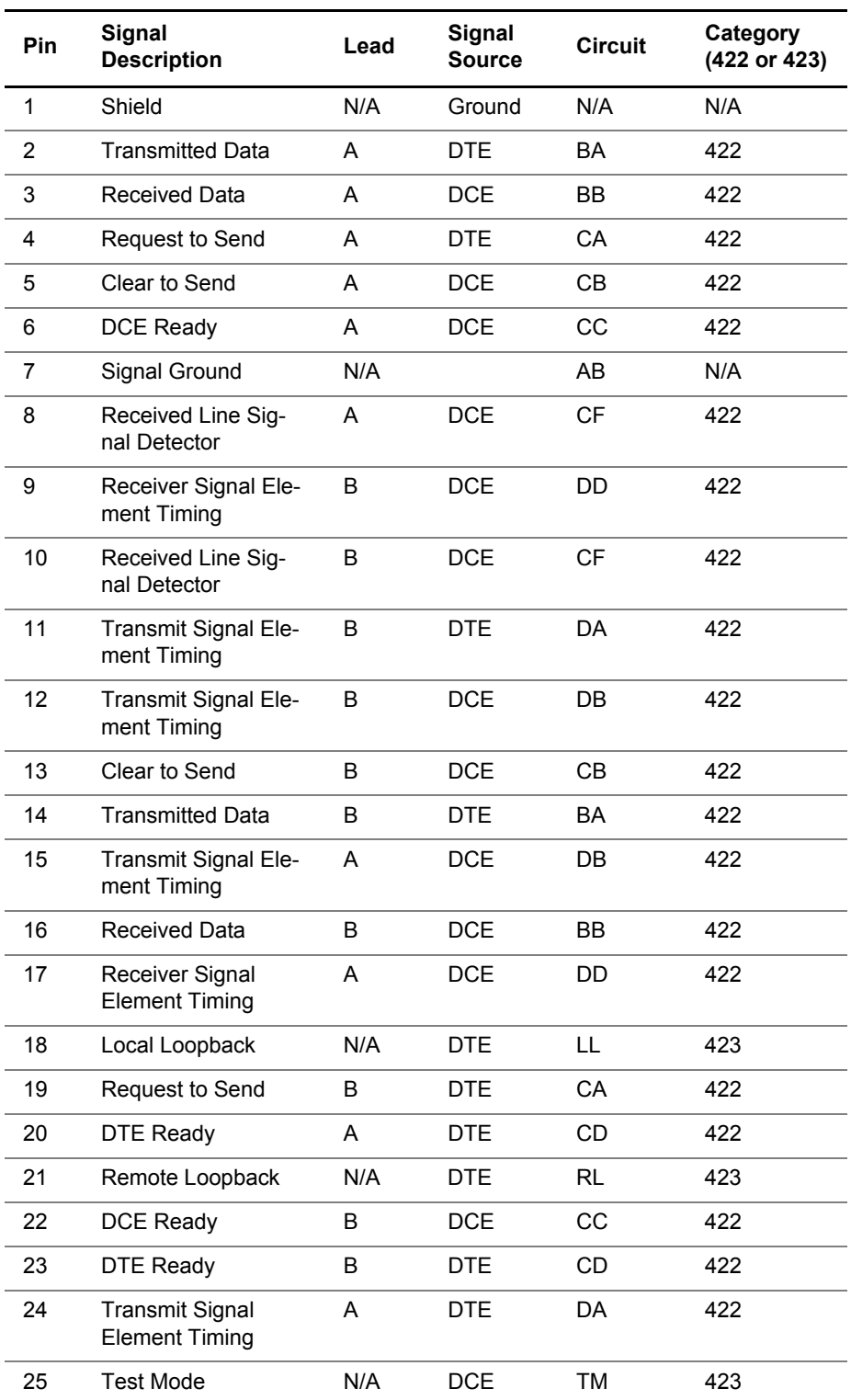

**V.35 pin assignments** Table 49 lists the pin assignments for the V.35 interface.

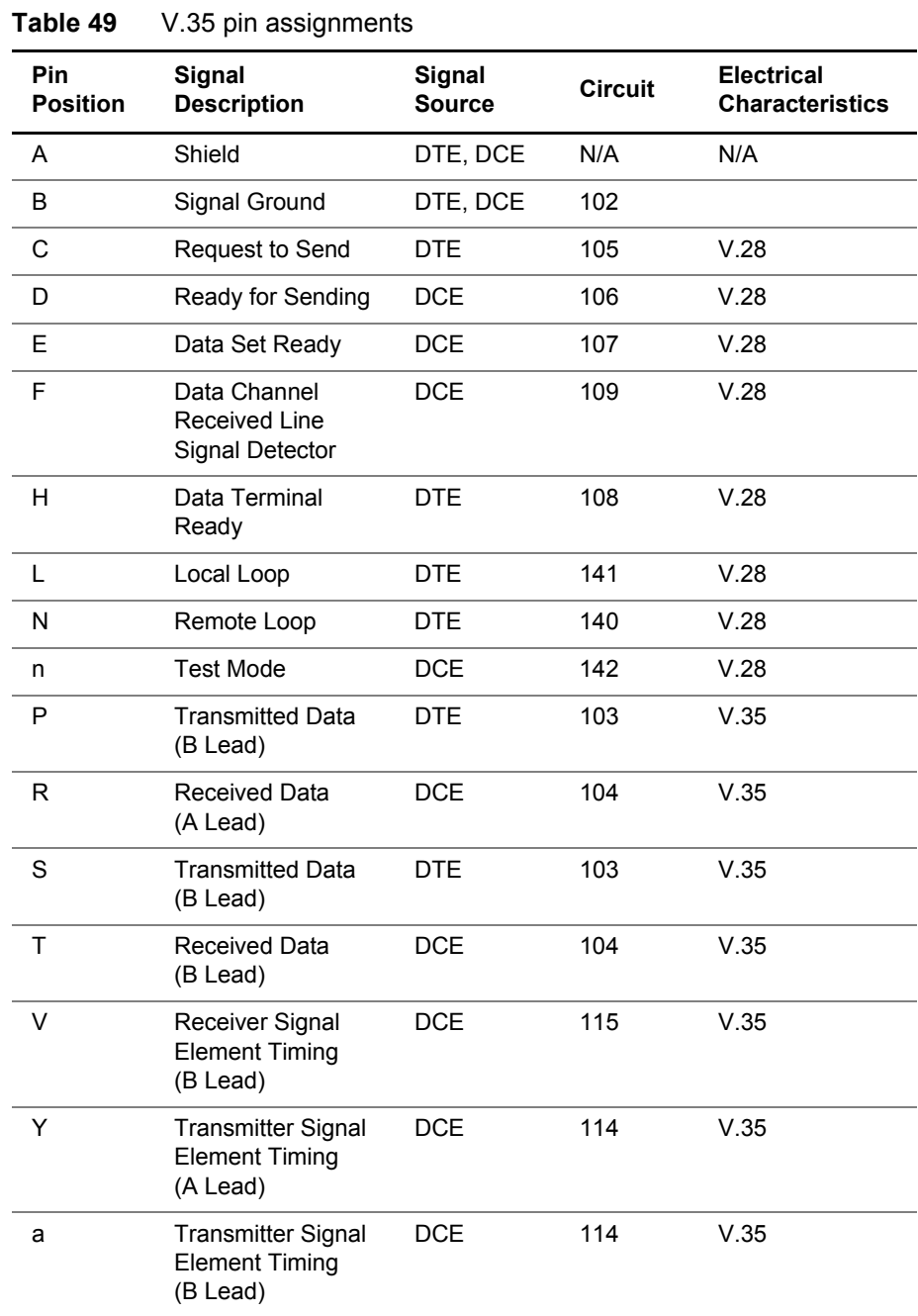

## **RS-449/V.36 pin assignments** Table 50 lists pin assignments for the RS-232/V.36 interface.

| Pin<br><b>Position A</b> | Pin<br><b>Position B</b> | Signal<br><b>Description</b> | Signal<br><b>Source</b> | <b>Circuit</b><br>Indicator | Category |
|--------------------------|--------------------------|------------------------------|-------------------------|-----------------------------|----------|
| 1                        |                          | Protective<br>Ground         | Shield                  | Shield                      |          |
| 4                        | 22                       | Send Data                    | <b>DTE</b>              | <b>SD</b>                   | 422      |
| 6                        | 24                       | Receive Data                 | <b>DCE</b>              | <b>RD</b>                   | 422      |
| 7                        | 25                       | Receive Data                 | <b>DTE</b>              | <b>RS</b>                   | 422      |
| 9                        | 27                       | Clear to Send                | <b>DCE</b>              | CS.                         | 422      |
| 11                       | 29                       | Data Mode                    | <b>DCE</b>              | <b>DM</b>                   | 422      |
| 12                       | 30                       | <b>Terminal Ready</b>        | <b>DTE</b>              | <b>TR</b>                   | 422      |
| 13                       | 31                       | Receiver Ready               | <b>DCE</b>              | <b>RR</b>                   | 422      |
| 17                       | 35                       | <b>Terminal Timing</b>       | <b>DTE</b>              | <b>TT</b>                   | 422      |
| 19                       |                          | Signal Ground                | N/A                     | SG                          | 422      |
| 5                        | 23                       | Send Timing                  | <b>DCE</b>              | <b>ST</b>                   | 422      |
| 8                        | 26                       | Receive Timing               | <b>DCE</b>              | <b>RT</b>                   | 422      |
| 10                       |                          | Local Loopback               | <b>DTE</b>              | LL                          | 423      |
| 14                       |                          | Remote Loop-<br>back         | <b>DTE</b>              | <b>RL</b>                   | 423      |
| 18                       |                          | <b>Test Mode</b>             | <b>DCE</b>              | <b>TM</b>                   | 423      |

**Table 50** RS-449/V.36 Pin Assignments

**Signal Lead Names** The signal leads for the supported interfaces use a variety of names. The names describe the circuits between DTE and DCE, for example TXD is the transmit data circuit, an output at the DTE and an input at the DCE. As the role of the test instrument changes, the direction of this signal in the connector changes. [Table 51](#page-139-0) provides a cross reference of signal lead names, including signal direction.

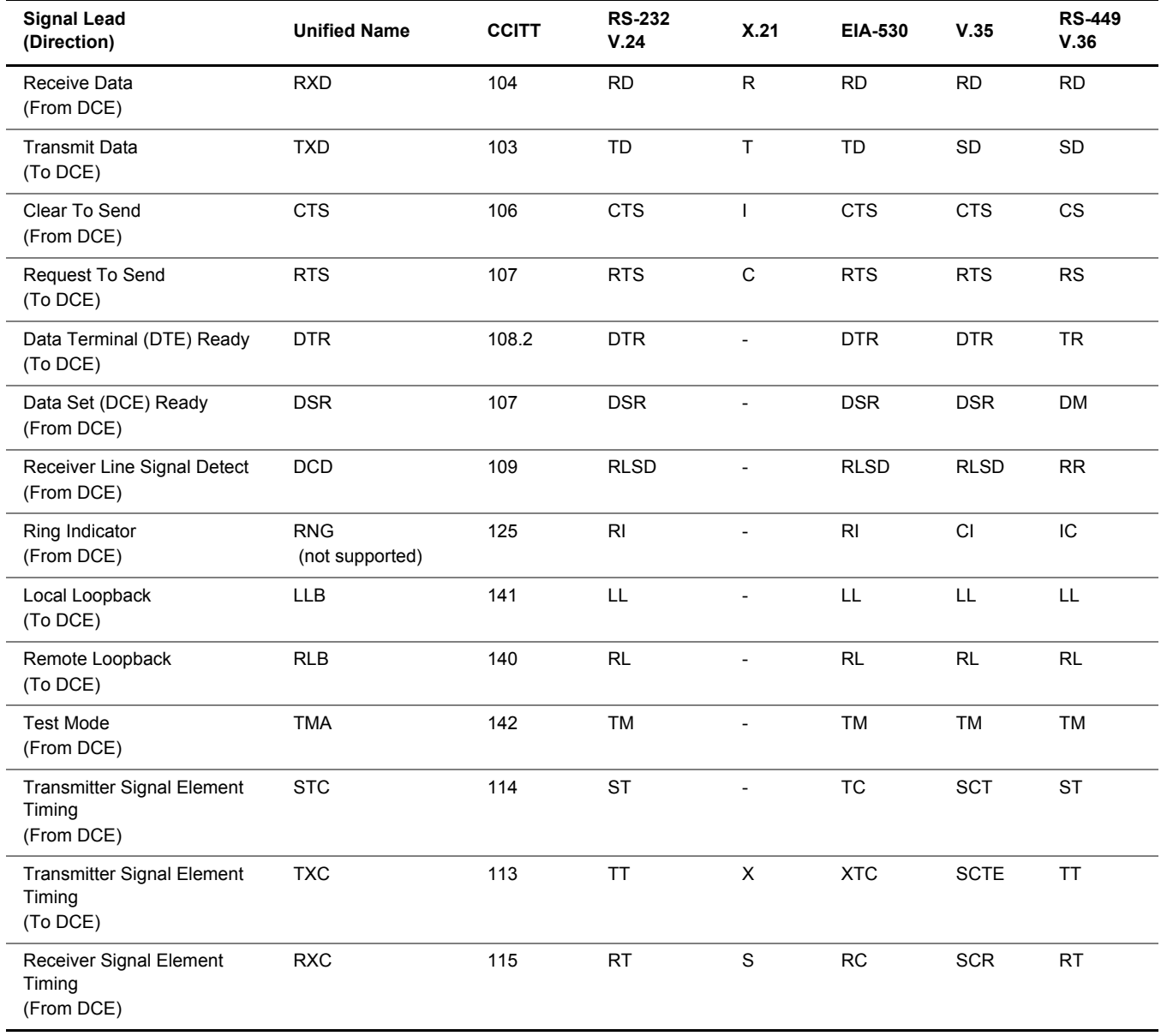

### <span id="page-139-0"></span>**Table 51** Signal lead cross reference

# <span id="page-140-2"></span>**Physical specifications**

[Table 52](#page-140-4) provides the physical specifications for the SmartClass E1 tester with batteries.

<span id="page-140-4"></span>**Table 52** Physical specifications

| <b>Parameter</b>             | <b>Specification</b>          |
|------------------------------|-------------------------------|
| $Size (H \times W \times D)$ | $230 \times 120 \times 50$ mm |
| Weight                       | $<$ 2 lbs (1 kg)              |
| Display                      | 320 x 240 pixel color display |

## <span id="page-140-0"></span>**Environmental specifications**

[Table 53](#page-140-3) provides the environmental specifications without batteries.

<span id="page-140-3"></span>**Table 53** Environmental specifications

| <b>Parameter</b>                 | <b>Specification</b>                                                  |  |
|----------------------------------|-----------------------------------------------------------------------|--|
| <b>Operating Temperature</b>     | $0^{\circ}$ to +50° C (32° to +120° F)                                |  |
| Storage Temperature <sup>a</sup> | $-10^{\circ}$ to 60 $^{\circ}$ C (-50 $^{\circ}$ to 140 $^{\circ}$ F) |  |
| Humidity                         | 10% to 80% RHNC                                                       |  |

a. Without Batteries

## <span id="page-140-1"></span>**Power specifications**

Although battery life varies, depending on the type of battery and the type of test, Table 54 provides specifications for the battery life of the recommended *Energizer*® 2500 mAh NiMH rechargeable batteries, and the specifications for the AC adapter.

**Table 54** Power specifications

| <b>Parameter</b>                      | <b>Specification</b>                                                                                                    |
|---------------------------------------|----------------------------------------------------------------------------------------------------|
| Operating time<br>(at $25^{\circ}$ C) | Under typical conditions:<br>if running in E1 mode: should provide 5 hours<br>continuous use<br>if running in Datacom mode: should provide 2<br>hours continuous use |
| Charging time<br>(at $25^{\circ}$ C)  | Under typical conditions for empty to full charge:<br>- With unit OFF: Up to 5 hours<br>- With unit ON: Up to 7 hours                                                |
| Charging temperature                  | 15 $^{\circ}$ to +35 $^{\circ}$ C (59 $^{\circ}$ to +95 $^{\circ}$ F)                                                                                                |
| Power supply input                    | 100 to 240 VAC, 50/60 Hz, autosensing                                                                                                    |
| Power supply output                   | 12 V, 1.25 Amp                                                                                                    |

## <span id="page-141-0"></span>**Warranty information**

The warranties described herein shall apply to all commercially available JDSU products. Any additional or different warranties shall apply only if agreed to by JDSU in writing. These warranties are not transferable without the express written consent of JDSU.

**Hardware Warranty —** JDSU warrants that Hardware Product sold to customer shall, under normal use and service, be free from defects in materials and workmanship. Information regarding the specific warranty period for this product can be obtained by contacting your local JDSU Customer Service Representative, or at our web site www.jdsu.com. The warranty period shall begin upon shipment to Customer. Hereafter these periods of time shall be collectively referred to as the "Initial Warranty Period."

JDSU's obligation and customer's sole remedy under this Hardware Warranty is limited to the repair or replacement, at JDSU's option, of the defective product. JDSU shall have no obligation to remedy any such defect if it can be shown: (a) that the Product was altered, repaired, or reworked by any party other than JDSU without JDSU's written consent; (b) that such defects were the result of customer's improper storage, mishandling, abuse, or misuse of Product; (c) that such defects were the result of customer's use of Product in conjunction with equipment electronically or mechanically incompatible or of an inferior quality; or (d) that the defect was the result of damage by fire, explosion, power failure, or any act of nature.

JDSU performed repairs shall be warranted from defective material and workmanship for a period of ninety (90) days, or until the end of the Initial Warranty Period, whichever is longer. Risk of loss or damage to Product returned to JDSU for repair or replacement shall be borne by customer until delivery to JDSU. Upon delivery of such product, JDSU shall assume the risk of loss or damage until that time that the product being repaired or replaced is returned and delivered to customer. Customer shall pay all transportation costs for equipment or software shipped to JDSU for repair or replacement. JDSU shall pay all transportation costs associated with returning repaired or replaced product to customer.

**Software Warranty —** JDSU warrants that Software Products licensed to Customer shall, under normal use and service, and for a period of ninety (90) days from the date of shipment of the Software to Licensee (the "Warranty Period"), perform in all material respects in accordance with the published specifications for such Software as established by JDSU. However, JDSU does not warrant that the Software will operate uninterrupted or error free, operate in the combination with other software, meet Customer's requirements, or that its use will be uninterrupted.

JDSU's obligation and Customer's sole and exclusive remedy under this Software Warranty is limited to, at JDSU's option, either (i) correcting the material errors reported to JDSU in writing by Customer during the Warranty Period and which JDSU is able to reproduce, (ii) replacing such defective Software, provided that JDSU received written notice of such defect within the Warranty Period, or (iii) provided that JDSU received written notice of such defect within the Warranty Period, terminating the License and, upon return to JDSU of the Software, Documentation and all other materials provided by JDSU under the applicable License, providing Customer with a refund of all charges paid with respect thereto. JDSU shall have no warranty obligations hereunder if (a) the Software is altered or modified or is merged with other software by Customer or any third

party or (b) all or any part of the Software is installed on any computer equipment other than the Designated Server or used with any operating system for which the Software is not designed.

**WARRANTY DISCLAIMER —** FOR HARDWARE, AND/OR SOFTWARE FURNISHED BY JDSU, THE FOREGOING WARRANTIES ARE IN LIEU OF ALL OTHER WARRANTEES AND CONDITIONS, EXPRESS OR IMPLIED. JDSU SPECIFICALLY DISCLAIMS ALL OTHER WARRANTIES, EITHER EXPRESS OR IMPLIED, ON ANY HARDWARE, SOFTWARE, DOCUMEN-TATION OR SERVICES INCLUDING BUT NOT LIMITED TO WARRANTIES RELATING TO QUALITY, PERFORMANCE, NONINFRINGEMENT, MERCHANTABILITY OR FITNESS FOR A PARTICULAR PURPOSE, AS WELL AS THOSE ARISING FROM ANY COURSE OF DEALING, USAGE OR TRADE PRACTICE. UNDER NO CIRCUMSTANCES WILL JDSU BE LIABLE FOR ANY INDIRECT OR CONSEQUENTIAL DAMAGES RELATED TO BREACH OF THIS WARRANTY.
## **Communications Test and Measurement Regional Sales**

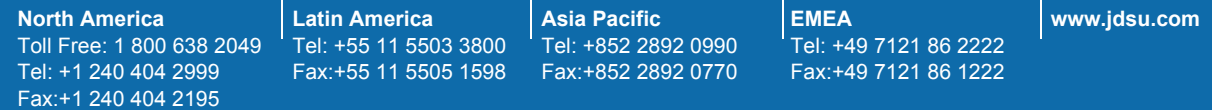

**21112992 Revision 005, 6/2009 English**

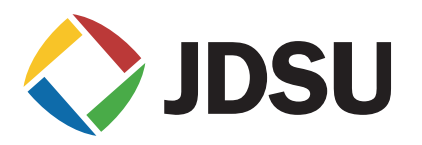